# www.philips.com/welcome

42PFL7008 42PFL7108 47PFL7008 47PFL7108 55PFL7008 55PFL7108

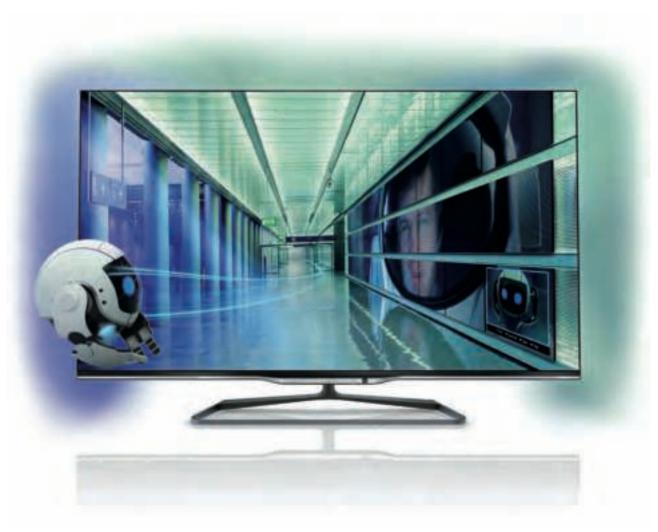

# User manual

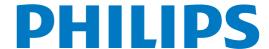

# Contents

**7** 7.1 Skype 67 What is Skype? 67

| 1<br>1.1<br>1.2<br>1.3<br>1.4<br>1.5<br>1.6<br>1.7<br>1.8<br>1.9<br>1.10 | Tour 3 Smart TV 3 App gallery 3 Rental videos 3 Online TV 3 Social networks 3 Skype 4 Smartphones and tablets 4 Pause TV and recordings 4 Gaming 4 Face tight 5                               | 7.2<br>7.3<br>7.4<br>7.5<br>7.6<br>7.7<br>7.8<br><b>8</b><br>8.1<br>8.2 | Start Skype 67 Contacts 68 Calling on Skype 69 Skype Credit 70 Skype settings 70 Sign out 71 Terms of Use 71  Games 72 Play a game 72                                |
|--------------------------------------------------------------------------|----------------------------------------------------------------------------------------------------|-------------------------------------------------------------------------|----------------------------------------------------------------------------------------------------|
| 2<br>2.1<br>2.2<br>2.3<br>2.4<br>2.5<br>2.6<br>2.7<br>2.8<br>2.9         | Setting up 6 TV stand and wall mounting 6 Tips on placement 6 Power cable 6 Antenna 6 Satellite dish 7 Network 7 Connect devices 9 Setup menu 17 Safety and care 18                           | 9<br>9.1<br>9.2<br>9.3<br>9.4<br>9.5<br>9.6<br>9.7<br>9.8               | Two-player games 72  TV Specifications 73  Environmental 73  Power 74  Reception 74  Display 74  Sound 74  Multimedia 74  Connectivity 75  Dimensions and weights 75 |
| <b>3</b> 3.1 3.2 3.3 3.4                                                 | TV 21 Switch on 21 Remote control 21 TV channels 25 TV guide 33                                                                                                    | 10<br>10.1<br>10.2<br>10.3<br>10.4                                      | TV Software 76 Software version 76 Software update 76 Open source software 76 Open source license 76                                                                 |
| 3.5<br>3.6<br>3.7<br>3.8<br>3.9<br>3.10                                  | Switch to devices 34 Subtitles and languages 35 Timers and clock 36 Picture settings 36 Sound settings 39 Ambilight settings 41                                                               | 11<br>11.1<br>11.2<br>11.3<br>11.4                                      | Support 77 Register 77 Using help and search 77 Online help 77 Consumer Care 77                                                                                      |
| 3.11<br><b>4</b><br>4.1<br>4.2<br>4.3<br>4.4<br>4.5                      | Universal access 43  Satellite channels 45  Watching satellite channels 45  Satellite channel list 45  Favourite satellite channels 45  Lock satellite channels 46  Satellite installation 47 | 12<br>12.1<br>12.2<br>12.3<br>12.4<br>12.5<br>12.6<br>12.7              | Copyrights and licences 78 HDMI 78 Dolby 78 DTS 2.0 + Digital Out™ 78 Skype 78 DLNA Certified® 78 DivX Certified® 78 Micro Alli 70                                   |
| <b>5</b> 5.1 5.2 5.3 5.4 5.5                                             | 3D 52 What you need 52 Your passive 3D glasses 52 Watch 3D 52 Optimal 3D viewing 52 Health warning 53                                                                                         | 12.8<br>12.9<br>12.10<br>Index                                          | Wi-Fi Alliance 78 MHEG software 79 Other trademarks 79                                                                                                    |
| <b>6</b> 6.1 6.2 6.3 6.4 6.5 6.6                                         | Smart TV 54 Home menu 54 Smart TV Apps 54 Videos, photos or music 56 Multi room 59 Pause TV 60 Recording 61 MyRemote App 62                                                                   |                                                                         |                                                                                                    |

2 Contents

# Tour

# Smart TV

Connect this Philips Smart LED TV to the Internet and discover a new world of television. You can make a wired connection to your router or you can link up wirelessly with Wi-Fi.

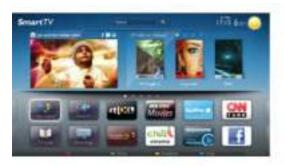

With the TV connected to your home network, a smartphone can show a photo on TV, you can play videos stored on your computer or control the TV with your tablet.

With your TV connected to the Internet, you can watch a rental video from an online video store, read the online TV guide or record your favourite TV show on a USB Hard Drive. The Smart TV Apps add to the fun with all sorts of entertainment and convenient services.

In Help, press List and look up Smart TV for more information.

1.2

# App gallery

Open the App gallery in Smart TV to browse the Apps, the collection of tailored websites for TV.

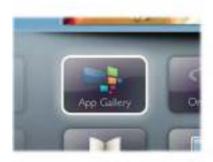

Find the App for YouTube videos, a national newspaper, an online photo album, Facebook, Twitter, etc. There are Apps to rent a video from an online video store and Apps for watching programmes you missed. If the App gallery does not hold what you are looking for, try the World Wide Web and surf the Internet on TV.

In Help, press List and look up App gallery for more information.

1.3

# Rental videos

To watch a **rental video**, you don't need to leave your home. Simply rent the latest movie from your regional online video store.

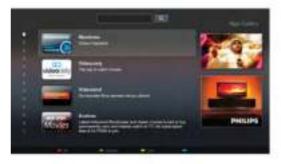

Start Smart TV and add the video store App to the Smart TV

Open the video store App, create your personal account, select the movie and press play.

No fuss with downloading, you can watch the movie immediately\*.

In Help, press List and look up Rental videos for more information.

\* Depending on the video streaming service of the selected video store.

# Online TV

With the Online TV Apps of Smart TV (streaming TV), you can watch a TV programme you just missed or watch a programme when it suits you best.

Look for the broadcaster logo in the App gallery.

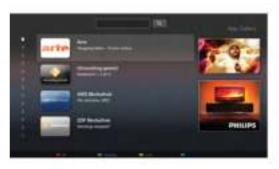

In Help, press List and look up Online TV for more information.

3 Tour / Social networks

1.5

# Social networks

No need to get up to check your friend's messages on your computer. Open Smart TV, select your **social network** page and send a message back from your couch.

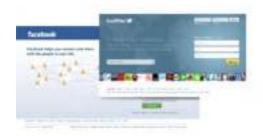

Smart TV supports the popular social networks Facebook and Twitter.

In **Help**, press **List** and look up **App gallery** for more information.

1.6

# Skype

With Skype™ you can make video calls on your TV for free.

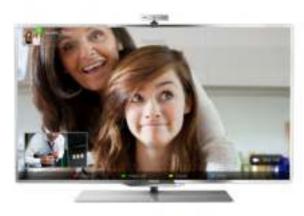

You can call and see your friends from anywhere in the world. To make a video call, you need a camera with a built-in microphone and a good connection to the Internet. Some Philips TVs have a camera and microphone built in.

In **Help**, press **List** and look up **Skype** for more information.

17

# Smartphones and tablets

To use your smartphone or tablet as a TV remote control or as your media controller, download the **Philips MyRemote** app from your smartphone or tablet app store.

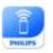

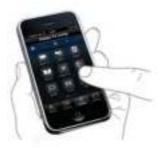

Operate your TV from your smartphone or tablet, switch channels or change the volume. With the MyRemote app, you can use your phone or tablet to send photos, music or videos from your computer to your TV. And with MyRemote app on a tablet, you can call up the TV guide, read about the programmes and switch the TV to a channel with a simple tap of your finger. The MyRemote app is available for iOS and Android.

In Help, press List and look up MyRemote app for more information

1.8

# Pause TV and recordings

If you connect a USB Hard Drive, you can pause and record a broadcast from a digital TV channel.

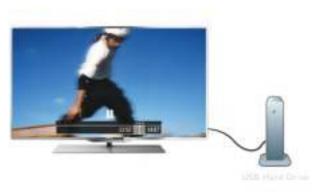

Pause your TV and answer that urgent phone call or simply take a break during a sports match, while the TV stores the broadcast on the USB Hard Drive. You can start watching again later

With a USB Hard Drive connected, you can also record digital broadcasts. You can record while you are watching a program or schedule a recording of an upcoming programme.

In Help, press List and look up Pause TV or Recording for more information.

1.9

# Gaming

If you select your **game console** in the Home menu, the TV switches to the settings ideal for gaming automatically.

If you play a multi-player game with split screens, you can set the TV to show each screen as a full screen simultaneously. Each player can focus on his own game to play.

4 Tour / Gaming

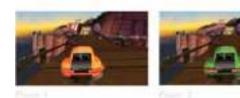

The TV uses 3D technology to show both screens. To play a two-player game with two different full screen pictures, you need a pair of 3D glasses for each player.

In Help, press List and look up Game console or Two-player games for more information.

1.10

# EasyLink

With **EasyLink** you can operate a connected device, like a Bluray Disc player, with the remote control of the TV. EasyLink uses HDMI CEC to communicate with the connected devices.

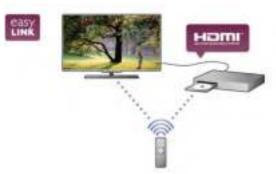

In Help, press List and look up EasyLink for more information.

Tour / EasyLink 5

2

# Setting up

2

# TV stand and wall mounting

# TV Stand

You can find the mounting instructions of the TV stand in the Quick Start Guide that came with the TV. In case you lost this guide, you can download it from **www.philips.com**.

Use the product type number of the TV to look for the Quick Start Guide to download.

# Wall mounting

Your TV is also prepared for a VESA-compliant wall mount bracket (sold separately).

Use the following VESA code when purchasing the wall mount

# VESA MIS-F 400×400,M6

To fix the bracket securely, use a screw length as shown in the drawing.

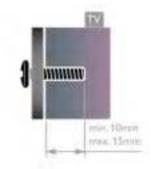

#### Caution

Wall mounting the TV requires special skills and should only be performed by qualified personnel. The TV wall mounting should meet safety standards according to the TV's weight. Also read the safety precautions before positioning the TV. TP Vision Netherlands B.V. bears no responsibility for improper mounting or any mounting that results in accident or injury.

2.2

# Tips on placement

- Position the TV where light does not shine directly on the
- Dim lighting conditions in the room for best Ambilight effect.
- Position the TV up to 15 cm away from the wall.
- The ideal distance to watch TV from is three times its diagonal screen size. When seated, your eyes should be level with the centre of the screen.

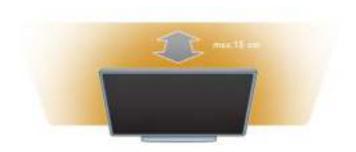

2.3

# Power cable

Insert the power cable into the **POWER** socket of the TV. Make sure the power cable is securely inserted into the TV. Make sure that the power plug in the wall socket is accessible at all times.

When disconnecting the power cable, always pull the plug, never the cable.

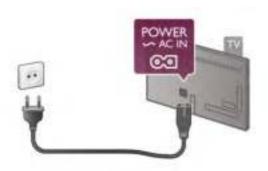

Although this TV has a very low standby power consumption, unplug the power cable to save energy if you do not use the TV for a long period of time.

In **Help**, press List and look up **Standby** for more information on switching the TV on and off.

2.4

# Antenna

Locate the antenna connection at the back of the TV. Insert the antenna cable securely into the **Antenna Tr** socket.

You can connect your own antenna or connect to an antenna signal from an antenna distribution system (common in certain regions). Use an IEC Coax 75 Ohm RF antenna connector.

Use this antenna connection for DVB-T and DVB-C input signals.

6 Setting up / Antenna

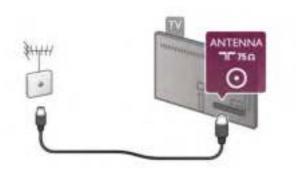

2.5

# Satellite dish

Locate the F-type satellite connection at the back of the TV. Attach the cable from your satellite dish - or Unicable splitter - to this connection.

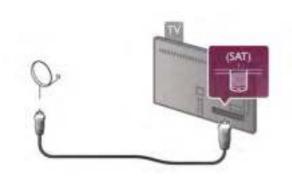

26

# Network

# Wireless connection

# What you need

To connect the TV wirelessly to the Internet, you need a wireless router. Use a high-speed (broadband) connection to the Internet.

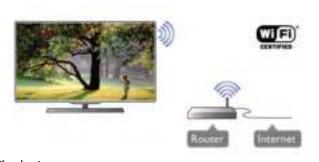

# File sharing

The TV can find and open files on other devices in your wireless network, like your computer or NAS device. You can use a computer with a Microsoft Windows XP, Vista or Windows 7, Mac OSX or Linux-based operating system.

#### Media server software

With media server software on your computer, you can open your photos, music and videos stored on your computer on your TV screen.

Use a recent version of media server software like Windows Media Player 11, Twonky™ or similar\*.

Install the software on your computer and set it up to share your media files with the TV. Read the manual of the media server software for more information.

To open your files on the TV, the media server software must be running on your computer.

\* In Help, press List and look up Media server software, supported for an overview of supported media server software.

#### Make the connection

Follow steps 1 to 5.

- **Step 1 -** Make sure that the router of your wireless network is switched on.
- Step 2 Press 👚 and select 🌣 Setup and press OK.
- Step 3 Select Connect to network and press OK.
- Step 4 Select Wireless and press OK.
- **Step 5 -** Select **Scan** to scan for your wireless network. If you have a router with WPS (Wi-Fi Protected Setup), you can select **WPS**. Select your choice and press **OK**.

#### - Scan

Select **Scan** to scan for your wireless network (your wireless router). The TV might find several wireless networks in your proximity.

#### - WPS

If your router has WPS, you can directly connect to the router without scanning. Go to the router, press the **WPS** button and return to the TV within 2 minutes. Then press **Connect** to make the connection.

If you have devices in your wireless network that use the WEP security encryption system, you cannot use WPS.

If you must use the **WPS pin code** to connect, select **Scan** 

If you must use the **WPS pin code** to connect, select **Scan** instead of WPS.

**Step 6 -** In the list of networks found, select your wireless network and press **OK**.

If your network is not in the list because the network name is hidden (you switched off the SSID broadcast of the router), select **Manual entry** to enter the network name yourself.

**Step 7 -** Depending on the type of router, you can now enter your encryption key (WEP, WPA or WPA2). If you entered the encryption key for this network before, you can select **Next** to make the connection immediately.

If your router supports WPS or WPS pin, you can select **WPS**, **WPS** pin or **Standard**. Select your choice and press **OK**.

## - Standard

Select **Standard** to enter the encryption key (password, passphrase or security key) manually. You can use the keyboard on the RC to enter the encryption key. Once you have entered the key, press **Connect**.

# - WPS pin

Setting up / Network 7

To make a secured WPS connection with a PIN code, select WPS pin and press OK. Write down the 8-digit PIN code shown and enter it in the router software on your PC. Return to the TV and press Connect. Consult the router manual on where to enter the PIN code in the router software.

**Step 8** - A message will be shown when the connection is successful.

## Network configuration

If the connection fails, you can check the DHCP setting of the router. DHCP should be set to **On**.

Alternatively, if you are an advanced user and want to install your network with static IP addressing, set the TV to Static IP. To set the TV to Static IP, press and select Setup and press OK. Select Network settings > Network configuration > Static IP. With Static IP selected in the menu, you can set the IP address and other necessary settings in Static IP configuration in the same menu.

# Network problems

## Wireless network not found or distorted

- Microwave ovens, DECT phones or other Wi-Fi 802.11b/g/n devices in your proximity might disturb the wireless network.
- Make sure that the firewalls in your network allow access to the TV's wireless connection.
- If the wireless network does not work properly in your home, try the wired network installation.

# Internet does not work

• If the connection to the router is OK, check the router connection to the Internet.

## The PC and Internet connection are slow

- Look in your wireless router's user manual for information on indoor range, transfer rate and other factors of signal quality.
- Use a high-speed (broadband) Internet connection for your router.

# 3 - Press $\spadesuit$ and select **Setup** and press **OK**.

- 4 Select Connect to network and press OK.
- **5** Select **Wired** and press **OK**.

The TV constantly searches for the network connection. A message will be shown when the connection is successful.

## Network configuration

If the connection fails, you can check the DHCP setting of the router. DHCP should be set to On.

Alternatively, if you are an advanced user and want to install your network with static IP addressing, set the TV to Static IP. To set the TV to Static IP, press and select Setup and press OK.

Select Network settings > Network configuration > Static IP. With Static IP selected in the menu, you can set the IP address and other necessary settings in Static IP configuration in the same menu.

#### File sharing

The TV can find and open files on other devices in your network, like your computer. You can use a computer with a Microsoft Windows XP, Vista or Windows 7, Mac OSX or Linux operating system.

## Media server software

With media server software on your computer, you can open your photos, music and videos stored on your computer on your TV screen.

Use a recent version of media server software like Windows Media Player 11, Twonky™ or similar\*.

Install the software on your computer and set it up to share your media files with the TV. Read the manual of the media server software for more information.

To open your files on TV, the media server software must be running on your computer.

- \* In Help, press List and look up Media server software, supported for an overview of supported media server software.
- \*\*To fulfill EMC regulations, use a shielded FTP Cat. 5E Ethernet cable.

# Wired connection

#### What you need

You need a network **router** to connect the TV to the Internet. Use a router with a high-speed (broadband) connection to the Internet.

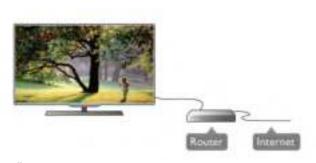

# Installation

Follow steps 1 to 5.

- 1 Connect the router to the TV with a network cable (Ethemet cable\*\*).
- 2 Make sure that the router is switched on.

# Network settings

To open the Network settings, press  $\uparrow$  and select  $\diamondsuit$  Setup and press OK.

Select Network settings and press OK.

# View network settings

All current network settings are shown here. The IP and MAC address, signal strength, speed, encryption method, etc.

#### Network type

Sets the network to Wired or Wireless.

# Network configuration

Sets the network configuration to DHCP & Auto IP or Static IP.

## Static IP configuration

If Static IP is set, you can set all necessary static IP settings here.

# Digital Media Renderer - DMR

8 Setting up / Network

To receive multimedia files from smartphones or tablets, set the DMR to **On**.

#### Wi-Fi Miracast

For more information on Wi-Fi Miracast, press ■ List and look up Wi-Fi Miracast<sup>™</sup>.

# Wi-Fi Miracast connections

For more information on Wi-Fi Miracast, press **List** and look up **Wi-Fi Miracast**<sup>TM</sup>.

#### Wi-Fi smart screen

For more information on Wi-Fi smart screen, press List and look up MyRemote App, WiFi smart screen.

#### TV network name

If you have more than one TV in your network, you can rename the TVs here.

# Clear Internet memory

With Clear Internet memory you clear all Internet files stored on your TV. You clear your Philips Smart TV registration and parental rating setting, your video store app logins, all Smart TV app favourites, Internet bookmarks and history. Interactive MHEG applications can also save so-called 'cookies', on your TV. These files will also be cleared.

2.7

# Connect devices

# Tips on connections

# Connectivity guide

Always connect a device to the TV with the **highest quality connection available**. Also, use good quality cables to ensure a good transfer of picture and sound.

If you need help to connect several devices to the TV, you can visit the **Philips TV connectivity guide**. The guide offers information on how to connect and which cables to use.

Go to www.connectivityguide.philips.com

#### Antenna

If you have a Set-top box (a digital receiver) or Recorder, connect the antenna cables to run the **antenna signal** through the Set-top box and/or Recorder first before it enters the TV. In this way, the antenna and the Set-top box can send possible additional channels to the Recorder to record.

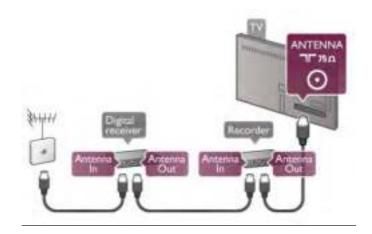

#### **HDMI**

## HDMI CEC

An **HDMI** connection has the best picture and sound quality. One HDMI cable combines video and audio signals. Use an HDMI cable for High Definition (HD) TV signals. For best signal quality transfer, use a **High speed HDMI** cable and do not use an HDMI cable longer than 5 m.

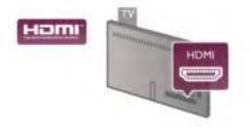

# EasyLink HDMI CEC

If your devices are connected with HDMI and have EasyLink, you can operate them with the TV remote control. EasyLink HDMI CEC must be switched on on the TV and the connected device.

In Help, press List and look up EasyLink HDMI CEC for more information on using EasyLink.

## DVI to HDMI

Use a DVI to HDMI adapter if your device only has a DVI connection. Use one of the HDMI connections and add an Audio L/R cable (mini-jack 3.5 mm) to Audio In VGA/DVI for sound, on the back of the TV.

# Copy protection

DVI and HDMI cables support HDCP (High-bandwidth Digital Content Protection). HDCP is a copy protection signal that prevents copying content from a DVD disc or Blu-ray Disc. Also referred to as DRM (Digital Rights Management).

## **HDMI ARC**

All of the HDMI connections on the TV have  $\mbox{HDMI ARC}$  (Audio Return Channel).

If the device, typically a Home Theatre System (HTS), also has the HDMI ARC connection, connect it to any of the HDMI connections on this TV. With the HDMI ARC connection, you do not need to connect the extra audio cable that sends the sound of the TV picture to the HTS. The HDMI ARC connection combines both signals.

You can use any HDMI connection on this TV to connect the HTS but ARC is only available for 1 device/connection at a time.

In case you prefer to switch off ARC on the HDMI connections, press and select Setup and press OK. Select TV settings > Sound > Advanced > HDMI ARC.

#### Y Pb Pr

**Component Video YPbPr** is a high quality connection. The YPbPr connection can be used for High Definition (HD) TV signals. Next to the Y, Pb and Pr signals add the Audio Left and Right signals for sound.

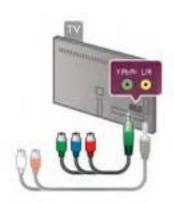

Use the supplied YPbPr adapter cable to connect your device. Match the YPbPr (green, blue, red) connector colours with the cable plugs when you connect.

Use an Audio L/R cinch to mini-jack (3.5mm) adapter cable (not supplied) if your device also has sound.

# SCART

**SCART** is a good quality connection. The SCART connection can be used for CVBS and RGB video signals but cannot be used for High Definition (HD) TV signals. The SCART connection combines video and audio signals.

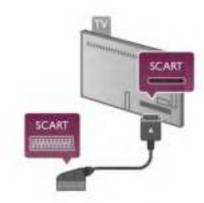

Use the supplied SCART adapter cable to connect your device.

#### Audio Out - Optical

**Audio Out - Optical** is a high quality sound connection. This optical connection can carry 5.1 audio channels. If your audio device, typically a Home Theatre System (HTS), has no HDMI ARC connection, you can connect this sound cable to an Audio In - Optical connection on the HTS. This Audio cable will send the sound of the TV to the HTS.

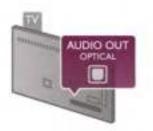

You can set the type of the audio out signal to fit the audio capabilities of your Home Theatre System.

In Help, press List and look up Audio Out settings for more information.

If the sound does not match the video on screen, you can adjust the audio to video synchronization.

In Help, press — List and look up Audio to video sync for more information.

# EasyLink HDMI CEC

## **EasyLink**

With **EasyLink** you can operate a connected device with the TV remote control. EasyLink uses HDMI CEC\* to communicate with the connected devices. Devices must support HDMI CEC and must be connected with an HDMI connection.

\* Consumer Electronics Control

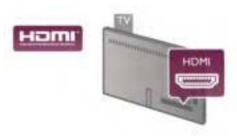

## EasyLink setup

The TV comes with EasyLink switched on. Make sure that all HDMI CEC settings are properly set up on the connected EasyLink devices. EasyLink might not work with devices from other brands.

#### HDMI CEC on other brands

The HDMI CEC functionality has different names on different brands. Some examples are: Anynet, Aquos Link, Bravia Theatre Sync, Kuro Link, Simplink and Viera Link Not all brands are fully compatible with EasyLink.

Example HDMI CEC branding names are property of their respective owners.

## Operate devices

To operate a device connected to HDMI and set up with EasyLink, select the device -or its activity- in the list of TV connections. Press • SOURCE, select a device connected to an HDMI connection and press OK.

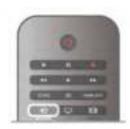

Once the device is selected, the TV remote control can control the device. However the (Home) and 111 OPTIONS keys and some other typical TV keys, like Ambilight, are not forwarded to the device.

If the key you need is not on the TV remote control, you can select the key in the Options menu. Press **111 OPTIONS** and select **DE Controls** in the menu bar. Select the device key you need on screen and press **OK**.

Some very specific device keys might not be available in the Controls menu.

## EasyLink settings

The TV comes with all EasyLink settings switched on. You can switch off any EasyLink setting independently.

# EasyLink

To switch off EasyLink completely, press  $\uparrow$  and select **Setup** and press **OK**.

Select TV settings > General settings > EasyLink > EasyLink. Select Off and press OK.

# EasyLink Remote Control

If you want devices to communicate but you don't want to operate them with the TV remote control, you can switch off EasyLink remote control separately.

In the EasyLink settings menu, select **EasyLink Remote Control** and select **Off**.

#### Pixel Plus link

Some devices, a DVD or Blu-ray Disc player, might have their own picture quality processing. To avoid bad picture quality caused by interference with the TV processing, the picture processing of these devices should be disabled. The TV comes with Pixel Plus link switched on and disables the picture quality processing of recent Philips devices connected to the TV. To switch off Pixel Plus link, in the EasyLink settings menu, select **Pixel Plus link** and select **Off**.

## Auto subtitle shift

If you play a DVD or Blu-ray Disc on a Philips disc player that supports subtitles, the TV can move the subtitles upwards. Subtitles will be visible whatever Picture format you select. The TV comes with Auto subtitle shift switched on. To switch off Auto subtitle shift, in the EasyLink settings menu, select **Auto subtitle shift** and select **Off**.

# Common Interface CAM

#### CI+

This TV is ready for the CI+ Conditional Access.

With CI+ you can watch premium HD programmes, like movies and sports, offered by digital TV broadcasters in your region. These programmes are scrambled by the TV broadcaster and descrambled with a prepaid CI+ module. Digital TV broadcasters provide this CI+ module (Conditional Access Module - CAM) when you subscribe to their premium programmes. These programmes have a high level of copy protection.

Contact a digital TV broadcaster for more information on terms & conditions.

In Help, press — List and look up Common Interface CAM for more information on connecting a CAM.

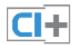

#### CAM

#### Insert a CAM module

Switch off the TV before inserting a CAM. Look on the CAM for the correct method of insertion. Incorrect insertion can damage the CAM and the TV.

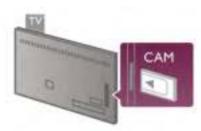

Use the Common Interface slot on the TV to insert the CAM card\*. Gently insert the CAM as far as it will go and leave it in the slot permanently. It may take a few minutes before the CAM is activated. Removing the CAM will deactivate the broadcast service on TV.

\* The Common Interface slot accepts a PC card (PCMCIA) in which you insert a smart card. Both cards should be supplied by the TV broadcaster.

If a CAM is inserted and subscription fees have been paid, (connection methods can differ), you can watch the TV broadcast. The inserted CAM is exclusively for your TV.

#### CAM settings

To set passwords or PIN codes for the CAM TV broadcast, press and select Setup and press OK.

Select Channel settings > Common Interface.

Select the CAM TV broadcaster and press OK.

# Set-top box STB

Use 2 antenna cables to connect the antenna to the Set-top box (a digital receiver) and the TV.

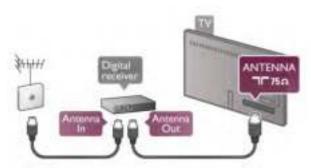

Next to the antenna connections, add an HDMI cable to connect the Set-top box to the TV. Alternatively, you can use a SCART cable if the Set-top box has no HDMI connection.

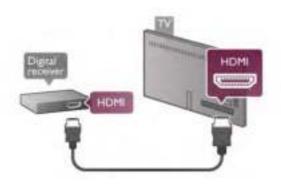

# Switch off timer

Switch off this automatic timer, if you only use the remote control of the Set-top box. Do this to prevent the TV from switching off automatically after a 4 hour period without a key press on the remote control of the TV.

To switch off the Switch off timer, press  $\uparrow$  and select **Setup** and press **OK**.

Select TV settings > General settings > Switch off timer and set the slider bar to 0.

# Satellite receiver

Connect the dish antenna cable to the Satellite receiver.

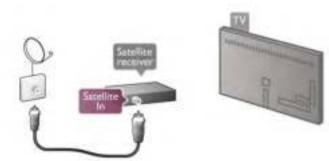

Next to the antenna connection, add an HDMI cable to connect the device to the TV. Alternatively, you can use a SCART cable if the device has no HDMI connection.

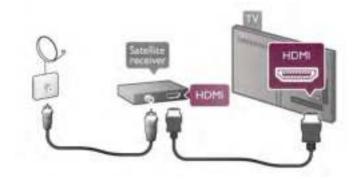

# Switch off timer

Deactivate the Switch off timer, if you only use the remote control of the Satellite receiver. Do this to prevent the TV from switching off automatically after a 4 hour period without a key press on the remote control of the TV.

To deactivate, press  $\spadesuit$  and select  $\clubsuit$  Setup and press OK. Select TV settings > General settings > Switch off timer and set the slider bar to  $\bullet$ .

# Home Theatre System (HTS)

# Connect

Use an HDMI cable to connect a Home Theatre System (HTS) to the TV. You can connect a Philips Soundbar or an HTS with a built-in disc player.

Alternatively, you can use a SCART cable if the device has no HDMI connection.

## **HDMI ARC**

If your Home Theatre System has an HDMI ARC connection, you can use any HDMI connection on the TV to connect. All HDMI connections on the TV can offer the Audio Retum Channel (ARC) signal. But once you connected the Home Theatre System, the TV can only send the ARC signal to this HDMI connection.

With HDMI ARC, you do not need to connect the extra audio cable. The HDMI ARC connection combines both signals.

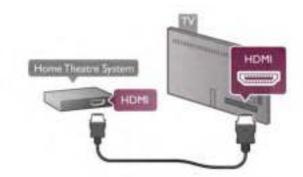

If the Home Theatre System has no HDMI ARC connection, add an optical audio cable to send the sound of the TV picture to the Home Theatre System.

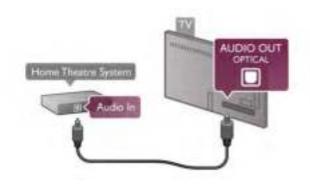

## Audio to video synchronisation (sync)

If the sound does not match the video on screen, you can set a delay on most DVD Home Theatre Systems to match the sound and video. A mismatch can be visible in scenes with people talking - when they finish sentences before their lips stop moving or just the opposite.

In Help, press List and look up Audio to video sync for more information.

# Audio Out settings

## Audio Out delay

With a Home Theatre System (HTS) connected to the TV, the picture on TV and the sound from the HTS should be synchronised. A mismatch can be visible in scenes with people talking - when they finish sentences before their lips stop moving or just the opposite.

# Automatic audio to video sync

With recent Philips Home Theatre Systems, the audio to video sync is automatically synchronised and always correct.

# Audio sync delay

For some Home Theatre Systems you might need to adjust the audio sync delay to synchronise the audio to video. On the HTS, increase the delay value until there is a match between picture and sound. A delay value of 180ms may be required. Read the user manual of the HTS. With a delay value set up on the HTS, you need to switch off Audio Out delay on the TV.

To switch off the Audio Out delay . . .

- 1 Press 👚 and select 🏶 Setup and press OK.
- 2 Select TV settings > Sound > Advanced > Audio Out delay.
- **3 -** Select **Off** and press **OK**.
- **4** Press **★**, repeatedly if necessary, to close the menu.

# Audio Out offset

If you cannot set a delay on the Home Theatre System, you can set the TV to sync the sound. You can set an offset that compensates the time necessary for the Home Theatre System to process the sound of the TV picture. You can set the value in steps of 5ms. Maximum setting is -60ms. The Audio Out delay setting should be switched on.

To synchronise the sound on the TV . . .

1 - Press  $\uparrow$  and select **Setup** and press **OK**.

- 2 Select TV settings > Sound > Advanced > Audio Out offset.
- 3 Use the slider bar to set the sound offset and press OK.
- **4** Press **5**, repeatedly if necessary, to close the menu.

#### Audio Out format

If you have a Home Theatre System (HTS) with multichannel sound processing capabilities like Dolby Digital, DTS® or similar, set the Audio out format to Multichannel. With Multichannel, the TV can send the compressed multichannel sound signal from a TV channel or connected player to the Home Theatre System. If you have a Home Theatre System without multichannel sound processing, select Stereo.

To set the Audio Out format . . .

- 1 Press 🛖 and select 🕸 Setup and press OK.
- 2 Select TV settings > Sound > Advanced > Audio Out format.
- 3 Select Multichannel or Stereo.
- **4** Press **5**, repeatedly if necessary, to close the menu.

# Audio Out leveling

Use the Audio Out leveling setting to level the volume (loudness) of the TV and the Home Theatre System when you switch over from one to another. Volume differences can be caused by differences in sound processing.

To level the difference in volume . . .

- 1 Press 🏚 and select 🌣 Setup and press OK.
- 2 Select TV settings > Sound > Advanced > Audio Out leveling.
- **3** If the volume difference is large, select **More**. If the volume difference is small, select **Less**.
- 4 Press , repeatedly if necessary, to close the menu.

Audio Out leveling affects both the Audio Out - Optical and HDMI-ARC sound signals.

# Troubleshooting

#### Sound with loud noise

If you watch a video from a plugged in USB flash drive or connected computer, the sound from your Home Theatre System might be distorted. This noise is there when the audio or video file has DTS sound but the Home Theatre System has no DTS sound processing. You can fix this by setting the Audio Out format of the TV to Stereo. Go to Home > Setup > TV settings > Sound > Advanced > Audio Out format

# No sound

If you cannot hear the sound from the TV on your Home Theatre System, check the following . . .

- Check if you connected the HDMI cable to a HDMI ARC connection on the Home Theatre System. All HDMI connections on the TV are HDMI ARC connections.
- Check if the HDMI ARC setting on the TV is switched On.
   Go to Home > Setup > TV settings > Sound > Advanced > HDMI ARC

# Blu-ray Disc Player

Use a **High speed HDMI** cable to connect the Blu-ray Disc player to the TV.

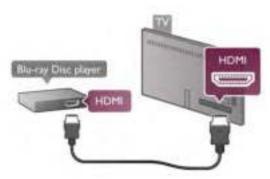

If the Blu-ray Disc player has EasyLink HDMI CEC, you can operate the player with the TV remote control. In Help, press List and look up EasyLink HDMI CEC for more information.

# **DVD** Player

Use an HDMI cable to connect the DVD player to the TV. Alternatively, you can use a SCART cable if the device has no HDMI connection.

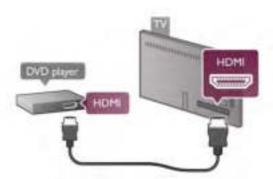

If the DVD player is connected with HDMI and has EasyLink HDMI CEC, you can operate the player with the TV remote control.

In Help, press List and look up EasyLink HDMI CEC for more information.

# Game console

# HDMI

You can connect a game console to the TV. You can use an HDMI, YPbPr or SCART connection.

For best quality, use an **High speed HDMI** cable to connect the game console to the TV.

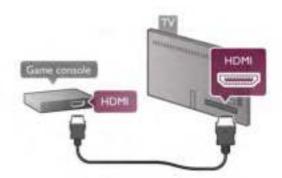

If the game console is connected with HDMI and has EasyLink HDMI CEC, you can operate the game console with the TV remote control.

#### Audio Video LR / Scart

You can connect a game console to the TV. If your game console only has Video (CVBS) and Audio L/R output, use a Video Audio L/R to SCART adapter to connect to the SCART connection.

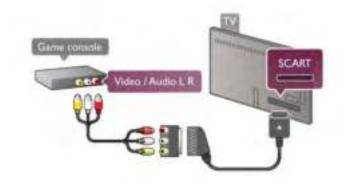

# **USB Hard Drive**

# What you need

If you connect a USB Hard Drive, you can pause or record a TV broadcast. The TV broadcast must be a digital broadcast (DVB broadcast or similar).

# To pause

To pause a broadcast, you need a USB 2.0 compatible Hard Drive with a minimum of 32GB Hard Drive space.

#### To record

To pause or record a broadcast, you need a Hard Drive with a minimum of 250GB Hard Drive space.

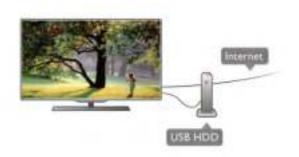

## TV guide

Before you decide to buy a USB Hard Drive to record, you can check if you can record digital TV channels in your country. Press **Guide** on the remote control. If there is a Record button on the TV guide page, you can record programmes from digital TV channels.

In Help, press List and look up USB Hard Drive, Installation to install a USB Hard Drive on this TV.

#### Installation

Before you can pause or record a broadcast, you must connect and format a USB Hard Drive. If you want to record a broadcast with TV guide data from the Internet, you need to have the Internet connection installed on your TV before you install the USB Hard Drive.

**1** - Connect the USB Hard Drive to one of the **USB** connections on the TV. Do not connect another USB device to the other USB ports when formatting.

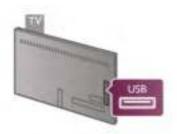

- 2 Switch on the USB Hard Drive and the TV.
- **3** When the TV is tuned to a digital TV channel, press **II** (Pause). Trying to pause will start the formatting. Formatting removes all files from the connected USB Hard Drive. Follow the instructions on screen.

When the USB Hard Drive is formatted, leave it connected permanently.

# Warning

The USB Hard Drive is formatted exclusively for this TV, you cannot use the stored recordings on another TV or PC. Do not copy or change recording files on the USB Hard Drive with any PC application. This will corrupt your recordings. When you format another USB Hard Drive, the content on the former will be lost. A USB Hard Drive installed on your TV will need reformatting for use with a computer.

In **Help**, press List and look up **Pause TV** or **Recording** to pause or record TV channels.

# USB keyboard or mouse

# USB keyboard

Connect a USB keyboard (USB-HID type) to enter text on your TV.

You can connect a keyboard and a mouse to the TV. Use one of the **USB** connections of the TV to connect.

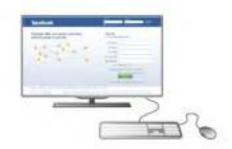

#### Install the keyboard

To install the USB keyboard, switch on the TV and connect the USB keyboard to one of the **USB** connections on the TV. When the TV detects the keyboard for the first time, you can select your keyboard lay-out and test your selection.

If you select a Cyrillic or Greek keyboard lay-out first, you can select a secondary Latin keyboard lay-out.

To change the keyboard lay-out setting later on, press **and** select **Setup** and press **OK**.

Select TV settings > General settings > USB mouse and keyboard > Keyboard settings and press OK.

# Keys for channel renaming

- Enter ← = OK
- Backspace ← = delete character before cursor
- Arrow keys = navigate within a text field
- To switch between keyboard lay-outs, if a secondary lay-out is set, press the **Alt + Shift** keys simultaneously.

# Keys for Smart TV Apps and Internet pages

- Tab and Shift Tab = Next and Previous
- **Home** = scroll to the top of the page
- End = scroll to the bottom of the page
- Page Up = jump one page up
- Page Down = jump one page down
- + = zoom in one step
- - = zoom out one step
- -\* = fit to width

In **Help**, press **List** and look up **USB mouse**, to connect a USB mouse.

#### **USB** mouse

# Connect

You can connect a USB mouse (USB-HID type) to navigate pages on the Internet.

On an Internet page, you can select and click on links more easily.

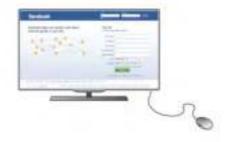

Connect the mouse

Switch the TV on and connect the USB mouse to one of the **USB** connections on the TV. You can also connect the USB mouse to a connected USB keyboard.

#### Mouse clicks

- Left click = OK
- Right click = Back **≤**

You can use the scroll wheel to scroll pages up and down.

In **Help**, press **List** and look up **USB keyboard**, to connect a USB keyboard.

# Speed

You can adjust the speed of the mouse, the speed of the mouse moving on screen.

To adjust the speed . .

- 1 Press  $\spadesuit$ , select  $\clubsuit$  Setup and press OK.
- 2 Select TV settings and press OK.
- **3** Select **General settings** > **Pointer and mouse speed** and press **OK**.
- 4 Press the arrows ▲ (Up) or ▼ (Down) to increase or lower the speed.
- 5 Press the arrow ► (Right) to test the speed you set.
- **6** Press the arrow **◄** (Left) to return to the setting. You can adjust the setting again.
- 7 Press OK to store and close the setting.
- **8** Press **5**, repeatedly if necessary, to close the menu.

connect the camera directly to the TV.

Photo camera

If the contents list does not appear automatically, press **SOURCE**, select **USB** and press **OK**.

To view photos stored on your digital photo camera, you can

Use one of the **USB** connections on the TV to connect. Switch on the camera after you made the connection.

Your camera might need to be set to transfer its content with PTP (Picture Transfer Protocol). Read the user manual of the digital photo camera.

In Help, press List and look up Videos, photos and music for more information on viewing photos.

# USB flash drive

You can view photos or play your music and videos from a connected USB flash drive.

Insert a USB flash drive in one of the **USB** connections on the TV while the TV is switched on.

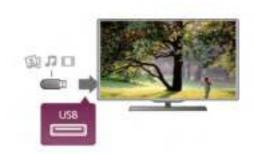

The TV detects the flash drive and opens a list showing its content.

If the contents list does not appear automatically, press **• SOURCE**, select **USB** and press **OK**.

To stop watching the USB flash drive content, press **TV** or select another activity.

To disconnect the USB flash drive, you can pull out the flash drive anytime.

In **Help**, press **List** and look up **Videos**, **photos** and **music**, to watch or listen to content from a USB flash drive.

# Camcorder

You can use an HDMI, YPbPr or SCART connection to connect your camcorder. If your camcorder only has Video (CVBS) and Audio L/R output, use a Video Audio L/R to SCART adapter to connect to the SCART connection.

For best quality, use an HDMI cable to connect the camcorder to the  ${\sf TV}$ .

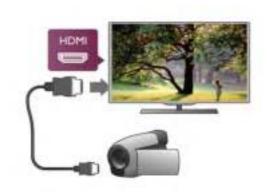

Or use a SCART adapter to connect the camcorder to the TV.

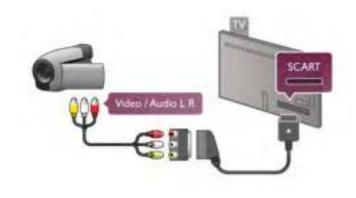

# Computer

You can connect your computer to the TV and use the TV as a PC monitor.

#### With HDMI

Use an HDMI cable to connect the computer to the TV.

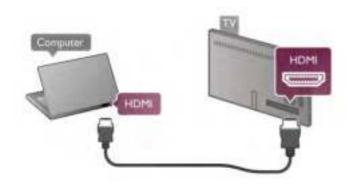

#### With DVI to HDMI

Alternatively, you can use a DVI to HDMI adapter to connect the PC to **HDMI** and an audio L/R cable to **AUDIO IN L/R** on the back of the TV.

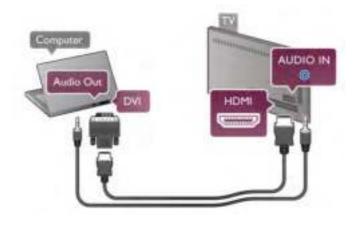

#### Ideal monitor setting

If your computer is added as a **Computer** type of device in the Source menu (list of connections), the TV is set to the ideal **Computer** setting automatically.

If you use your computer to watch movies or use it to play games, you might want to set the TV back to the ideal TV watching or gaming setting.

To set the TV to the ideal setting manually . . .

- 1 Press 🛖, select 🌣 Setup and press OK.
- 2 Select TV settings > Picture > Game or computer and press OK.
- **3** Select **Game** (for gaming) or select **Off** (for watching a movie) and press **OK**.
- 4 Press , repeatedly if necessary, to close the menu. Remember to set the Game or computer setting back to Computer when you stop playing the game.

## Picture format - Unscaled

Additionally, you can also set the Picture format to Unscaled - an expert pixel for pixel display mode (black bars may appear).

- 1 Press III OPTIONS and select III Options in the menu bar,
- 2 Select Picture format > Unscaled and press OK.

In **Help**, press **List** and look up **Display resolutions**, for an overview of the supported PC resolutions.

# Headphones

You can connect a set of headphones to the  $\widehat{h}$  connection on the TV. The connection is a mini-jack 3.5mm. You can adjust the volume of the headphones separately.

To adjust the volume . . .

- 1 Press **III** OPTIONS and select **F** Picture and sound in the menu bar.
- 2 Press ▼ (down) and select **Headphones volume** and press **OK**.
- 3 Press ▲ (up) or ▼ (down) to adjust the volume.
- 4 Press , repeatedly if necessary, to close the menu.

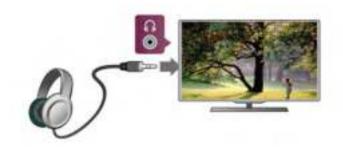

2.8

# Setup menu

# Quick picture settings

With Quick picture settings you can set your basic picture preferences in a few easy steps. The settings you made are stored under the Picture style - **Personal**. You can return to your picture preference if some settings were changed. You can set a preferred picture setting for every TV activity or connected device individually.

To return to your preferred picture setting, while watching a TV channel, press **†††** OPTIONS, select **pricture** and sound in the menu bar, select **Picture** style and select **Personal**.

Setting up / Setup menu 17

To set a Quick picture setting . . .

2 - Press 🏚 again, select 🌣 Setup and press OK.

**3** - Select **Quick picture settings** and press **OK**. Go through the steps and finish. The activity or connection has your personal preferences.

In **Help**, press **List** and look up **Picture style**, for more information.

#### Channel installation

Subtitles for more information.

In Help, press List and look up Satellite, automatic channel update or Satellite, channel update message or Satellite, automatic update options for more information.

In Help, press **List** and look up Audio language or

#### Child lock

In **Help**, press **List** and look up **Satellite**, **channel lock** for more information.

# TV settings

In the TV settings menu you can set all Picture, 3D, Sound and Ambilight settings. The item General settings in the menu holds a collection of settings like Menu language, Sleep timer, Switch off timer, Universal access and more.

In **Help**, press **List** and look up the topic or setting you need.

# Connect to network

In Help, press List and look up Network, wireless or Network, wired, for more information.

# Search for channels

In Help, press List and look up Channel, update or Channels, reinstall, for more information.

# Network settings

In Help, press List and look up Network, settings, for more information.

# Channel settings

#### Languages

In Help, press **List** and look up Audio language or Subtitles for more information.

# Update software In Help, press List a

In Help, press List and look up Software, Internet update or Software, USB update, for more information.

#### Universal access

In **Help**, press List and look up **Universal access** for more information on setting up the TV for visually and hearing impaired users.

# Software settings

In Help, press List and look up Software, current version, for more information.

# Channel installation

In Help, press List and look up Automatic channel update or Channel update message. Also look up Manual installation for installing analogue channels or DVB to switch the antenna connection.

# Watch demos

With **Watch demos** in the **Setup** menu, you can watch some demonstration videos of some of the picture quality features of your TV.

# Child lock

In Help, press List and look up Child lock for more information.

#### Active control

The TV monitors the incoming picture quality, the level of motion in the picture, brighter or darker scenes and the light conditions in your room. With these values, the TV adjusts the picture for best performance.

# Search for satellite

In Help, press List and look up Satellite, installation for more information.

# Satellite settings

Languages

# Safety

#### Read me

Read and understand all safety instructions before you use the TV. If damage is caused by failure to follow instructions, the warranty does not apply.

# Risk of electric shock or fire!

- Never expose the TV to rain or water. Never place liquid containers, such as vases, near the TV. If liquids are spilt on or into the TV, disconnect the TV from the power outlet immediately. Contact Consumer Care to have the TV checked before use.
- Never expose the TV, remote control or batteries to excessive heat. Never place them near burning candles, naked flames or other heat sources, including direct sunlight.
- Never insert objects into the ventilation slots or other openings on the TV.
- Never place heavy objects on the power cord.
- Avoid force coming onto power plugs. Loose power plugs can cause arcing or fire. Ensure that no strain is exerted on the power cord when you swivel the TV screen.
- To disconnect the TV from the mains power, the power plug of the TV must be disconnected. When disconnecting the power, always pull the power plug, never the cord. Ensure that you have full access to the power plug, power cord and outlet socket at all times.

# Risk of injury or damage to the TV!

- $\bullet$  Two people are required to lift and carry a TV that weighs more than 25 kg or 55 lbs.
- If you mount the TV on a stand, only use the supplied stand. Secure the stand to the TV tightly. Place the TV on a flat, level surface that can support the weight of the TV and the stand.
- When wall mounted, ensure that the wall mount can safely bear the weight of the TV set. TP Vision Netherlands B.V. bears no responsibility for improper wall mounting that results in accident, injury or damage.
- Parts of this product are made of glass. Handle with care to avoid injury or damage.

# Risk of damage to the TV!

Before you connect the TV to the power outlet, ensure that the power voltage matches the value printed on the back of the TV. Never connect the TV to the power outlet if the voltage is different.

## Risk of injury to children!

Follow these precautions to prevent the TV from toppling over and causing injury to children:

- Never place the TV on a surface covered by a cloth or other material that can be pulled away.
- Ensure that no part of the TV hangs over the edge of the mounting surface.

- Never place the TV on tall furniture, such as a bookcase, without anchoring both the furniture and TV to the wall or a suitable support.
- Teach children about the dangers of climbing on fumiture to reach the TV.

#### Risk of swallowing batteries!

The remote control may contain coin-type batteries which can easily be swallowed by small children. Keep these batteries out of reach of children at all times.

# Risk of overheating!

Never install the TV in a confined space. Always leave a space of at least 10 cm or 4 inches around the TV for ventilation. Ensure curtains or other objects never cover the ventilation slots on the TV.

# Lightning storms

Disconnect the TV from the power outlet and antenna before lightning storms. During lightning storms, never touch any part of the TV, power cord or antenna cable.

# Risk of hearing damage!

Avoid using earphones or headphones at high volumes or for prolonged periods of time.

# Low temperatures

If the TV is transported in temperatures below 5°C or 41°F, unpack the TV and wait until the TV temperature reaches room temperature before connecting the TV to the power outlet.

# Lightning storms

Disconnect the TV from the power outlet and antenna before lightning storms. During lightning storms, never touch any part of the TV, power cord or antenna cable.

## Risk of hearing damage!

Avoid using earphones or headphones at high volumes or for prolonged periods of time.

# Low temperatures

If the TV is transported in temperatures below 5°C or 41°F, unpack the TV and wait until the TV temperature reaches room temperature before connecting the TV to the power outlet.

## Screen care

- Never touch, push, rub or strike the screen with any object.
- Unplug the TV before cleaning.
- Clean the TV and frame with a soft damp cloth and wipe gently. Avoid touching the Ambilight LEDs on the backside of the TV. Never use substances such as alcohol, chemicals or household cleaners on the TV.

- To avoid deformations and colour fading, wipe off water drops as quickly as possible.
- Avoid stationary images as much as possible. Stationary images are images that remain onscreen for extended periods of time. Stationary images include onscreen menus, black bars, time displays, etc. If you must use stationary images, reduce screen contrast and brightness to avoid screen damage.

# Temperature and humidity

In rare occasions, depending on temperature and humidity, minor condensation can occur on the inside of the TV glass front (on some models). To prevent this, do not expose the TV to direct sunlight, heat or extreme humidity. If condensation occurs, it will disappear spontaneously while the TV is playing for a few hours. The condensation moisture will not harm the TV or cause malfunction.

3 **T\** 

3 1

# Switch on

# Switch on and off

Make sure you plugged in the mains power on the back of the TV before you switch on the TV.

If the red indicator light is off, press the small key  $\circlearrowleft$  on the right side of the back of the TV to put the TV in standby - the red indicator will light up.

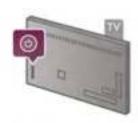

With the TV in standby, press  $\bigcirc$  on the remote control to switch the TV on. Alternatively, you can use the CH+, CH- and  $\spadesuit$  key to switch the TV on.

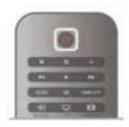

# Quick start

To switch on the TV faster than usual, you can set the TV in **Quick start** mode.

In Help, press List and look up Quick start for more information.

# Switch to standby

To switch the TV to standby, press  $\bigcirc$  on the remote control.

# Switch off

To switch the TV off, press the small key  $\circlearrowleft$  on the right of the TV on the back. There is no red indicator light. The TV is still connected to the mains power but consumes a minimum of energy. To switch off the TV completely, disconnect the power plug.

When disconnecting the power plug, always pull the power plug, never the cord. Ensure that you have full access to the power plug, power cord and outlet socket at all times.

# **Ouick** start

With Quick start, the TV can start up faster than usual. When you switch the TV on from standby the TV picture already appears after a few seconds, if Quick start is activated.

The TV can remember your daily habit of watching TV. Some time before you usually switch on the TV, Quick start will activate automatically, allowing you to switch on quickly. Alternatively, you can select up to 3 fixed time frames a day during which the TV is ready to switch on quickly.

When you switch the TV back to standby, Quick start remains active until the set time frame ends.

#### Activate

To set the Quick start activation, press and select setup and press OK to open the Setup menu.

Select TV settings > General settings > Quick start > Activation. You can select Automatic or Manual.

#### - Automatic

Select **Automatic** to activate Quick start automatically. The TV remembers your watching habit and activates Quick start during these time frames. With Automatic, the TV can set up to 4 time frames of 1 hour.

#### - Manual

Select Manual to activate Quick start during 3 fixed time frames a day. As an example, you can set a time frame in the moming, one at noon and one in the evening. For each time frame, you can set the time span yourself. If Quick start is set to Manual, you can also select a **Standby delay**. With Standby delay, you can set the TV to keep Quick start active for some time after you switched the TV to standby. You can set the delay to up to 1 hour in steps of 15 minutes.

#### Specifics

The TV clock has to work properly to activate Quick start. Quick start activation cannot be longer than a 4 hour time frame.

Quick start increases the energy consumption during standby.

3.2

# Remote control

TV / Remote control

# Тор

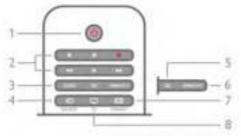

# 1 - U Standby

To switch the TV on or back to standby.

# 2 - Playback and record keys

- Play ▶, to playback
- Pause II, to pause playback
- Stop ■, to stop playback
- Rewind ◀◀, to rewind
- Fast Forward ▶▶, to wind fast forward
- Record •, to record now

## 3 - GUIDE

To open or close the TV guide.

# 4 - E SOURCE

To open or close the list of connections.

#### 5 - 3D

To open or close the 3D menu.

## 6 - AMBILIGHT

To switch Ambilight on or off and to switch Ambilight on in standby.

# 7 - FORMAT

To open or close the Format menu.

#### 8 - TV

To switch back to watching channels.

# Middle

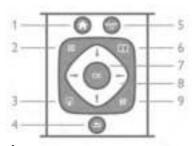

## 1 - **1** Home

To open or close the home menu.

# 2 - ≡ LIST

To open or close the channel list or your list of photos, music or videos.

## 3 - 😱 EXIT

To guit an interactive TV application, like Hbb TV.

#### 4 - **≤** Back

To switch back to the previous channel you selected. To close a menu without changing a setting. To go back to the previous Smart TV Internet page.

# 5 - SMART TV

To open the Smart TV start page.

# 6 - 🗓 INFO

To open or close Info.

# **7 - OK** key

To confirm a selection.

## 8 - Arrow keys

To navigate up, down, left or right.

# 8 - III OPTIONS

To open or close the Options menu.

#### Bottom

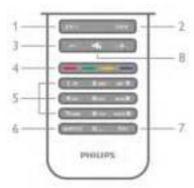

## 1 - CH-, Channel - / Previous page

To switch to the previous channel in the channel list, the previous page in Text or the previous chapter on a disc.

# 2 - CH+, Channel + / Next page

To switch to the next channel in the channel list, the next page in Text or the next chapter on a disc.

# 3 - Volume - and +

To adjust the volume level.

# 4 - Colour keys

Direct selection of options. Blue key information on what is selected and direct link to Help.

## 5 - Number keys and text keypad

To select a TV channel directly or to enter text.

#### 6 - SUBTITLE

To switch subtitles on, off or on during mute.

# 7 - TEXT

To open or close Text.

# 8 - **4** Mute

To mute the sound or to restore it.

# Keyboard

# Overview

# Qwerty and Azerty

Overview of a Qwerty / Azerty keyboard.\*

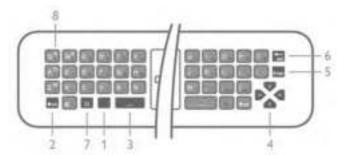

- 1 Fn key To type a number or punctuation character.
- 2 ★aA Shift To type uppercase letters.
- 3 u Spacebar
- 4 Arrows for navigation.

- 5 Enter To confirm the text you entered.
- **6 Backspace** Deletes the character in front of the text cursor.
- $7 \Omega$  Special character To open the onscreen keyboard to select accented letters or symbols.
- **8 Azerty letter** Letters available if the keyboard layout is set to Azerty in the Setup menu.
- \* Your remote control has a Qwerty / Azerty or a Qwerty / Cyrillic keyboard, depending on your region.

# Qwerty and Cyrillic

Overview of a Qwerty / Cyrillic keyboard.\*

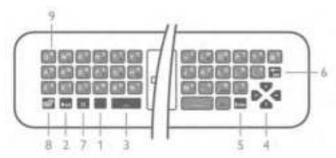

- **1 Fn key** To type a number or punctuation character.
- 2 ★aA Shift To type uppercase letters.
- 3 L Spacebar
- 4 Arrows for navigation.
- **5 Enter** To confirm the text you entered.
- **6 Backspace** Deletes the character in front of the text cursor
- 7  $\Omega$  Special character To open the onscreen keyboard to select accented letters or symbols.
- **8 O Cyrillic keyboard switch** To switch to the Cyrillic keyboard or back to Qwerty.
- **9 Cyrillic letter** Letters available if the keyboard is switched to Cyrillic.
- \* Your remote control has a Qwerty / Azerty or a Qwerty / Cyrillic keyboard, depending on your region.

## Writing text

With the keyboard on the back of the remote control, you can write text in any text field on screen. Turn the keyboard facing upwards to activate the keyboard keys. Hold the remote control with two hands and type with both thumbs.

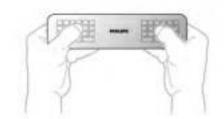

#### Enter text

To enter text in a text field on screen, select the text field and start typing.

Press Enter to confirm the text.

# Uppercase and lowercase

To type an uppercase letter, press the **†aA** (Shift) key just before you type the letter.

To type several uppercase letters consecutively, press and hold the <code>+aA</code> key while typing. To type uppercase constantly, press the <code>+aA</code> key for 2 seconds to switch the keyboard in uppercase mode.

To switch out of uppercase mode, press the  $\clubsuit aA$  key again. If no keys are pressed for 20 seconds, the uppercase mode switches off automatically. Also, if you press another modifier key, like Fn or  $\Omega$ , you switch out of uppercase mode.

# Numbers and punctuation characters

To type a number or punctuation character, press the **Fn** key just before you type the number or punctuation character you need. You can switch the Fn mode on or off as you do for the uppercase mode.

#### Internet

You can use the **Fn** key to enter **www.** or **.com**.

# Accented letters and symbols

Accented letters and symbols are not available on the remote control keyboard. To type such a character, you can open the onscreen keyboard.

To open the onscreen keyboard, press  $\Omega$ . In the onscreen keyboard, you can navigate to the character you need. Switch the keyboard layout with the colour keys. Press OK to enter a character. The onscreen keyboard disappears when you press a character on the remote control keyboard.

Alternatively, you can enter special characters with the remote control SMS/text keypad on the front of the remote control.

# Qwerty, Azerty and Cyrillic keyboard

The standard layout of the remote control keyboard is Qwerty.

# Azerty keyboard

Depending on your region, the remote control keyboard can be set to Azerty. The Azerty characters are shown at the top right of the relevant keys.

To set the keyboard layout to Azerty, . . .

- 1 Press  $\spadesuit$  and select  $\clubsuit$  Setup and press **OK** to open the Setup menu.
- 2 Select TV settings > General settings > Remote control keyboard
- 3 Select **QWERTY** or **AZERTY**.

# Cyrillic keyboard

Depending on your region, the remote control keyboard can be switched to Cyrillic characters.

The Cyrillic characters are shown at the top right of the keyboard keys.

To write Cyrillic characters, press on the remote control. Press again to switch back to Qwerty.

TV / Remote control

# **Pointer**

# About pointer

Instead of navigating the screen with the arrow keys, you can use the pointer. You can move the pointer - a blue arrow - over the TV screen by moving the remote control. Just like you move the cursor on a computer screen with a mouse.

You can use the pointer to navigate **Smart TV Apps\*** and **Internet pages** on TV. Some Smart TV Apps might not support the use of the pointer. When the pointer is not available, you can use the arrow keys to navigate the screen. You can adjust the speed of the pointer or if you never want to use the pointer, you can switch it off.

\*Gradually more Smart TV Apps will become available for use with the pointer.

# Using the pointer

When you open the Smart TV start page, the pointer is shown in the middle of the TV screen.

Put your thumb on the OK key - do not press it - and move the remote control from the wrist, no need to move your arm. You can let go of the OK key and leave the pointer where it is. You can move the remote control and pick up the pointer again when you put your thumb back on the OK key.

When you press an arrow key to navigate, the pointer disappears. To recall the pointer, put your thumb on the OK key and briefly jiggle the remote control.

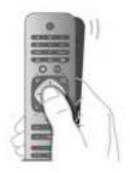

When you hover the pointer over a link . . .

- 1 The pointer lights up.
- 2 Press OK to open the link.

When you hover the pointer over a text field . . . Press **OK** to enter text.

#### Speed

You can adjust the speed of the pointer, the speed at which the pointer moves on screen.

To adjust the speed . . .

1 - Press 🍙, select 🌣 Setup and press OK.

- 2 Select TV settings and press OK.
- **3** Select **General settings** > **Pointer and mouse speed** and press **OK**.
- **4** Press the arrows **△** (Up) or **▼** (Down) to increase or lower the speed.
- 5 Press the arrow ► (Right) to test the speed you set.
- **6** Press the arrow **◄** (Left) to return to the setting. You can adjust the setting again.
- 7 Press OK to store and close the setting.

#### Switch off

If you want to navigate the Smart TV and Internet pages with the arrow keys only, you can switch off the pointer.

To switch off the pointer . . .

- 1 Press 🛖, select 🏶 Setup and press OK.
- 2 Select TV settings and press OK.
- **3** Select **General settings** > **Remote control pointer** and select **Off**.
- 4 Press **5**, repeatedly if necessary, to close the menu.

# **IR Sensor**

The remote control of the TV uses RF (radio frequency) to send its commands to the TV. With RF, you do not need to point the remote control at the TV.

However, the TV can also receive commands from a remote control that uses IR (infrared) to send commands. If you use such a remote control, always make sure you point the remote control at the infrared sensor on the front of the TV.

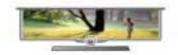

# **Pairing**

This remote control uses radio frequency (RF) to send its commands to the TV. Contrary to remote controls using infrared signals, with this remote control you can send commands without pointing at the TV.

With no need to point the remote control, using the keyboard on the back or sending commands from another room - changing the volume or switching channels - is easy. Additionally, the TV can notify you when the battery power of the remote control is low.

# Pairing the remote control

For the remote control to communicate with the TV, both TV and remote control should be paired with each other. Once paired, you cannot use the remote control to control another TV.

When you started the initial TV installation, the TV invited you to press the OK key, and by doing so, the pairing was done. When you switch off the TV, the pairing is stored. You can pair up to 5 remote controls with this TV.

24 TV / Remote control

## Pairing again

You can pair another remote control with this TV. The method to pair a remote control is different for a remote control already paired with another TV compared with a remote control that is not paired yet.

• The remote control is paired with another TV

To pair, hold the Remote control close to the Philips logo (about 10cm) and press the Red and Blue key at the same time. A message will appear if paining is successful.

• The remote control is not paired yet

To pair, hold the Remote control close to the Philips logo (about 10cm) and press **OK**. A message will appear if pairing is successful.

#### For retail

To pair a new - not yet paired - TV with a remote control which is already paired with another TV, hold the Remote control close to the Philips logo (about 10cm) and press the Red and Blue key at the same time. A message will appear if pairing is successful.

# **Batteries**

The TV will notify you when the battery power of the remote control is low.

To replace the batteries, open the battery compartment on the keyboard side of the remote control.

- **1** Use a toothpick or other small, blunt object and press the small, square shaped release button to open the lid.
- **2** Press the small lever next to the blue clip to release the clip.
- **3** Replace the old batteries with 2 type AAA-LR03-1.5V alkaline batteries. Make sure the + and the ends of the batteries line up correctly.
- 4 Press the blue clip down until it clicks.
- 5 Reposition the battery cover and press it until it clicks.

Put the remote control down for about 15 seconds to calibrate the pointer.

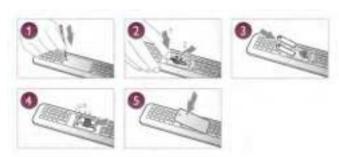

Remove the batteries if you are not using the remote control for a long time.

Dispose of batteries according to the end of use directives. In **Help**, press **List** and look up **End of use** for more information.

# **Cleaning**

Your remote control is treated with a scratch-resistant coating.

To clean the remote control, use a soft damp cloth. Never use substances such as alcohol, chemicals or household cleaners on the remote control.

3.3

# TV channels

# Watching TV channels

#### Switch channels

To watch TV channels, press TV. The TV tunes to the TV channel you last watched.

Alternatively, press  $\uparrow$  to open the Home menu and select Watch TV and press OK.

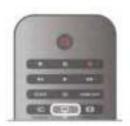

# Switch channels

To switch channels, press CH+ or CH-. If you know the channel number, type in the number with the number keys. Press OK after you entered the number to switch channel. To switch back to the previously tuned channel, press ...

# To switch to a channel from a channel list

While watching a TV channel, press **\equiv** LIST to open the channel lists.

Select a list in the row of tabs.

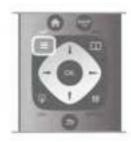

In a channel list, navigate to a TV channel or radio station. With the highlight on its icon, press  $\mathbf{OK}$  to switch to the TV channel or listen to the radio station.

The channel list can have several pages with channels. To view the next or previous page, press CH- or CH+.

To close the channel lists without switching channel, press **\B** LIST again.

#### Radio channels

If digital broadcasting is available, digital radio stations are installed during installation. Switch to a radio channel just like you switch to a TV channel. A Cable (DVB-C) channel installation usually places radio stations from channel number 1001 onwards.

#### Options on channels

While watching a channel, depending on the type of channel (analogue or digital) you are watching or depending on the TV settings you made, some options are available.

## Open the options

While watching a channel, press **†††** OPTIONS and select the **†††** Options tab in the menu bar.

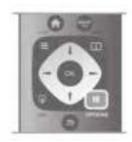

#### Universal access

With Universal access switched on, you can set some options for hearing impaired and visually impaired people.

In Help, press List and look up Universal access for more information.

## Video selection

Digital TV channels can offer multi video signals (multi-feed broadcasts), different camera viewpoints or angles of the same event or different programmes on one TV channel. The TV shows a message if any such TV channels are available.

#### Subtitles

Switch **Subtitles on** or **Subtitles off** with this option. Select **On during mute** to show subtitles only when the sound is muted with •••

# Subtitle language

For digital broadcast, you can select an available subtitle language temporarily if none of your preferred languages are available.

In **Help**, press **List** and look up **Subtitles** for more information.

## Audio languages

For digital broadcast, you can select an available audio language temporarily if none of your preferred languages are available. In **Help**, press **List** and look up **Audio languages** for more information.

#### Dual I-II

If an audio signal contains two audio languages but one language - or both - has no language indication, this option is available.

## Common interface

If prepaid premium content is available from a CAM, you can set the provider settings with this option.

#### HbbTV on this channel

You can block the HbbTV pages from a channel that offers HbbTV

In Help, press List and look up HbbTV for more information.

## Status

Select **Status** to view technical information on the channel (if it is analogue or digital) or a connected device you are watching.

#### Channel lists

## The channel lists

In the channel lists, you can find all installed TV and radio channels.

Next to the channel list **All**, which holds all installed channels, you can set up a list of **Favourites**, view the installed **Radio** stations separately or discover the newly added channels in **New** 

## To switch to a channel from a channel list

While watching a TV channel, press **\equiv** LIST to open the channel lists.

Select one of the channel lists.

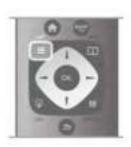

In a channel list, navigate to a channel or radio station. With the highlight on its icon, press  $\mathbf{OK}$  to switch to the channel or listen to the radio station.

The channel list can have several pages with channels. To view the next or previous page, press CH- or CH+.

To close the channel lists without switching channel, press **\B** LIST again.

## Mark as favourite

In the channel list All, you can set any channel as a favourite channel.

Navigate to the channel in the list and press — Mark as favourite. The channel is added to the Favourite channel list.

#### Channel list options

According to the channel list on screen, press **††† OPTIONS** to select the following options:

- Digital / Analogue
- Free / Scrambled
- Lock or Unlock

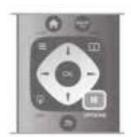

# Channel logos

In some countries, the TV can show the channel logos. If you do not want these logos to appear, you can switch them off. To switch off **Channel logos** . . .

- 1 Press  $\spadesuit$ , select  $\clubsuit$  Setup and press OK.
- 2 Select TV settings > General settings > Channel logos and press OK.
- 3 Select Off and press OK.
- **4** Press **≤**, repeatedly if necessary, to close the menu.

#### Rename channels

You can rename channels in the channel list.

- 1 Select the channel you want to rename in one of the channel lists All. Favourites. Radio or New.
- 2 Press Rename. You can enter text with the remote control keyboard or open the on-screen keyboard.

## With the remote control keyboard

To delete a character, position the cursor behind the character and press # del.

To enter a character, press the character on the keyboard. When you are ready, press **Enter** to select **Done**. Press **Enter** again to finish renaming.

For more information on using the keyboard, press LIST and look up Remote control, keyboard.

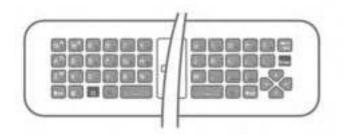

#### With the on-screen keyboard.

To open the on-screen keyboard, place the cursor in the name text field and press **OK**.

To delete the character in front of the cursor, press **Backspace**.

To enter a character, select the character with the arrow keys and press  $\mathbf{OK}$ .

To select uppercase letters, press —.

To select numbers or special characters, press —.

When you are ready, press simes to close the on-screen keyboard.

To finish renaming, select **Done** and press **OK**.

#### Reorder channels

You can reorder -reposition- channels in the Favourite channel list.

In **Help**, press **List** and look up **Favourite channels** for more information.

#### Favourite channels

You can create a favourite channel list that only holds the channels you want to watch. With the Favourite channel list selected, you will only see your favourite channels when you switch through channels.

# Create your Favourite channel list

- 1 While watching a TV channel, press **\equiv** LIST to open the channel lists.
- 2 Select Favourites.
- $\bf 3$  If the list is empty, the TV asks you to start adding channels right now. Press  $\bf OK$ .
- **4** Use the arrow keys to select a channel and press **OK** to make that channel a favourite channel. The order in which channels appear in the favourite list depends on the sequence in which you add them.
- 5 Press Done to finish selecting favourite channels.

## Add or remove favourites

To add or remove favourite channels from the Favourite channel list, open the list and press **111** OPTIONS, select Add / remove favourites and press OK.

Use the arrow keys to select a channel and press **OK** to add or remove it from the favourites list.

## Reorder

You can reorder -reposition- channels in the Favourite channels list

- $\mbox{\bf 1}$  In the channel list  $\mbox{\bf Favourites},$  highlight the channel you want to reposition.
- 2 Press Move.
- **3** With the arrow keys, reposition the channel where you want it. Alternatively, you can enter the new position directly with the number keys.
- **4 -** Press **OK** to confirm the position. Or, to cancel the repositioning, press **Cancel**.

You can highlight another channel and do the same.

## Add or remove favourites in other channel lists

You can mark channels and radio stations as favourites from the **All, Radio** and **New** channel list.

In these lists, highlight a channel you want to add to the favourite list and press — Mark as favourite. The channel is marked with a star  $\bigstar$  and added to the Favourite channel list. To unmark a favourite channel, highlight the channel in any channel list and press — Unmark as favourite. The channel is removed from the Favourite channels list.

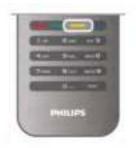

#### Child lock

To prevent children from watching a channel or a programme, you can lock channels or lock age rated programmes.

#### Lock a channel

You can lock a channel to prevent children from watching it. To watch a locked channel you need to enter the Child lock code. To lock a channel, while watching a TV channel, press **LIST** to open the **Channel lists**. In any list, select the channel you want to lock, press **HI OPTIONS** and select **Lock channel**. In a channel list, a locked channel is marked with a lock **1**. To unlock a channel, select the locked channel in the channel list and select the **Unlock channel** option. You will need to enter the Child lock code.

You cannot lock programmes from connected devices.

# Parental rating

Some digital broadcasters have rated their programmes. When the rating is equal or higher than the rating you have set for your child's age, the programme will be locked.

To watch a locked programme you must enter the child lock code. The parental age rating is set for all channels.

# Set an age rating

Press and select Setup and press OK.

Select Channel settings > Child lock > Parental rating.

To select an age rating, you must first enter your 4-digit child lock code. If no child lock code is set, you can set the code now.

When the code is entered, you can select the age rating. When the rating of a programme is equal or higher than the rating you have set for your child's age, the programme will be locked. The TV will ask for the code to unlock the programme. For some operators, the TV only locks programmes with a higher rating.

# Set or change the code

To set the code or to change the current Child lock code, press  $\fill \fill \$ 

## Forgotten your code?

If you have forgotten your code to unlock, call Consumer Care in your country. Find the telephone number on the documentation that came with the TV or go to www.philips.com/support.

# Channel installation

# Update channels

# Automatic update

If you receive digital channels, you can set the TV to automatically update the list with new channels. Alternatively, you can start a channel update yourself.

#### Automatic channel update

Once a day, at 6 AM, the TV updates the channels and stores new channels. New channels are stored in the All channels list but also in the New channels list. Empty channels are removed.

If new channels are found or if channels are updated or removed, a message is shown at TV start up. The TV must be in standby to automatically update channels.

To switch off the message at start up, press  $\uparrow$ , select **Setup** and press **OK**.

Select Channel settings and press OK.

Select Channel installation > Channel update message > Off.

To switch off the Automatic channel update, press  $\uparrow$ , select **Setup** and press **OK**.

Select Channel settings and press OK. Select Channel installation > Automatic channel update > Off.

# Start an update

To start an update yourself, press  $\spadesuit$ , select  $\clubsuit$  Setup and press OK.

Select **Search for channels** and press **OK**.

Select **Update channels** and follow the instructions on screen. The update may take a few minutes.

In certain countries, the Automatic channel update is done while watching TV or any moment when the TV is in standby.

## New channels

New channels added with the automatic channel update are easy to find in the channel list **New**. The same new channels are also stored in the **All** or **Radio** channel list.

New channels are kept in the channel list New as long as you don't mark them as a favourite or tune to them.

In **Help**, press **List** and look up **Favourite channels** for marking channels as favourites.

#### Reinstall channels

You can search for and reinstall channels and leave all other TV settings untouched. Alternatively, you can do a full new TV installation.

If a child lock code is set, you will need to enter this code before you can reinstall channels.

# Reinstall channels

To reinstall the channels only . . .

1 - Press 🍙, select 🏶 Setúp and press OK.

2 - Select Search for channels > Reinstall channels and press OK.

**3** - Select **Antenna (DVB-T)** or **Cable (DVB-C)**. The channel search may take a few minutes. Follow the instructions on screen.

# Full installation

To redo a full TV installation . . .

1 - Press **n**, select **Setup** and press **OK**.

**2 -** Select **TV** settings > General settings > Reinstall **TV** and press **OK**. The installation may take a few minutes. Follow the instructions on screen.

# Factory settings

Factory settings sets the TV back to the original TV settings for picture, sound and Ambilight.

To switch back to the original Factory settings . . .

- 1 Press 🍙, select 🌣 Setup and press OK.
- 2 Select TV settings  $\geq$  General settings  $\geq$  Factory settings and press OK.
- 3 Press OK to confirm.
- **4** Press **★**, repeatedly if necessary, to close the menu.

## Channel list copy

## Introduction

Channel list copy is intended for dealers and expert users. In some countries, Channel list copy is only available for copying satellite channels.

With **Channel list copy**, you can copy the channels installed on one TV onto another Philips TV of the same range. With Channel list copy, you avoid the time-consuming channel search by uploading a predefined channel list on a TV. Use a USB flash drive of minimum 1 GB.

#### Conditions

- Both TVs are from the same year range.
- $\bullet$  Both TVs have the same hardware type. Check the hardware type on the TV type plate on the back of the TV. Typically noted as Q . . . LA
- Both TVs have compatible software versions.

## Current version

You can check the current version of the TV software with Current software info in Setup > Software settings.

## Copy channel list

#### Copy a channel list

- **1 -** Switch on the TV which has its channels installed. Plug in a USB memory device.
- 2 Press  $\widehat{\mathbf{n}}$ , select  $\mathbf{x}$  Setup and press OK.
- **3** Select TV settings > General settings > Channel list copy > Copy to USB and press OK. To copy the channel list from this TV, you might be asked to enter the Child lock code you entered during the installation.
- 4 When copying is done, unplug the USB memory device.

Now you can upload the copied channel list onto another Philips TV.

## Upload channel list

# Upload a copied channel list

Depending on whether your TV is already installed or not, you must use a different way to upload a channel list.

## To a TV that is not yet installed

- **1** Plug in the power plug to start the installation and select language and country. You can skip Search for channels. Finish the installation.
- **2** Plug in the USB memory device that holds the channel list of the other TV.
- **3** To start the channel list upload, press  $\spadesuit$ , select  $\clubsuit$  Setup and press OK.
- **4 -** Select TV settings > General settings > Channel list copy > Copy to TV and press OK. You might be asked to enter the Child lock code of this TV.
- **5** The TV notifies you if the channel list is copied to the TV successfully. Unplug the USB memory device.

# To an already installed TV

1 - Verify the country setting of the TV. (To verify this setting, press ♠, select ♦ Setup and press OK. Select Search for channels > Reinstall channels and press OK. Press ➡ and later Cancel to leave the Search for channels.)

If the country is correct continue with step 2.

- **2** Plug in the USB memory device that holds the channel list of the other TV.
- **3** To start the channel list upload, press ♠, select ❖ Setup and press OK.
- **4** Select TV settings > General settings > Channel list copy > Copy to TV and press OK. You might be asked to enter the Child lock code of this TV.
- **5** The TV notifies you if the channel list is copied to the TV successfully. Unplug the USB memory device.

# DVB-T or DVB-C

## DVB-T or DVB-C reception

If both DVB-T and DVB-C reception is available in your country and if this TV is ready to receive DVB-T and DVB-C for your country, you have selected one or the other during the channel installation.

If you want to change the DVB setting to start a new channel installation, press  $\widehat{\uparrow}$ , select  $\widehat{\downarrow}$  Setup and press OK. Select Channel settings and press OK.

Select Channel installation > Antenna connection > Antenna (DVB-T) or Cable (DVB-C) and press OK. Select the DVB setting you want.

# DVB-C channel installation

For ease of use, all DVB-C settings are set to automatic. If your DVB-C provider gave you specific DVB-C values, the network ID or network frequency, enter these values when the TV asks for them during installation.

It might be necessary to adjust the scanning (full or quick scan) or enter a specific symbol rate in the **Settings** menu while installing. To set a **Symbol rate**, first set the Symbol rate to **Manual**.

#### Channel number conflicts

In some countries, different TV channels (broadcasters) might have the same channel number. While installing, the TV shows the list with channel number conflicts. You need to select which TV channel you want to install on a channel number with multiple TV channels.

#### DVB-T + DVB-C

If you can use a DVB-T antenna input but also a DVB-C input, you can set up your TV for both DVB-T and DVB-C. Install one system followed by the other with the necessary settings. Once each system is installed, you need to switch the antenna input signal on the **Antenna** connection on the back of the TV and set the TV in the appropriate system to view the installed channels on TV.

To select the DVB-T or DVB-C setting, see above.

## **DVB** settings

# Symbol rate mode

If your cable provider did not give you a specific **symbol rate** value to install the TV channels, leave the **Symbol rate mode** setting on **Automatic**.

If you received a specific symbol rate value, select **Manual**. However, the value you received could be in the predefined list of symbol rates already. Select **Predefined symbol rates** to check if your value is available automatically.

#### Predefined symbol rates

With the **Symbol rate mode** set to **Automatic**, the TV will use 1 of the predefined symbol rates as used by most cable providers in your country.

## Symbol rate 1

With the **Symbol rate mode** set to **Manual**, you can enter the symbol rate value you received from your cable provider. To enter the value, use the number keys.

# Symbol rate 2

With the **Symbol rate mode** set to **Manual**, you can enter a second symbol rate value you received from your cable provider. To enter the value, use the number keys.

# Network frequency mode

If you intent to use the fast **Quick scan** method in **Frequency scan** to search for channels, select **Automatic**. The TV will use 1 of the predefined network frequencies (or HC - homing channel) as used by most cable providers in your country. If you received a specific network frequency value to search for channels, select **Manual**.

## Network frequency

With the **Network frequency mode** set to **Manual**, you can enter here the network frequency value received from your cable provider. To enter the value, use the number keys.

# Frequency scan

Select the method of searching for channels. You can select the faster **Quick scan** method and use the predefined settings used by most cable providers in your country. If this results in having no channels installed or if some channels are missing, you can select the extended **Full scan** method. This method will take more time to search for and install channels.

# Frequency step size

The TV searches for channels in steps of **8MHz**. If this results in having no channels installed or if some channels are missing, you can search in smaller steps of **1MHz**. Using the 1MHz steps will take more time to search for and install channels.

# Digital channels

If you know your cable provider is not offering digital channels, you can skip searching for digital channels. Select **Off**.

# Analogue channels

If you know your cable provider is not offering analogue channels, you can skip searching for analogue channels. Select **Off**.

#### Free / Scrambled

If you have a subscription and a CAM - Conditional Access Module for pay TV services, select **Free + scrambled**. If you did not subscribe to pay TV channels or services, you can select **Free channels** only.

In Help, press List and look up CAM - Conditional Acces

Module for more information

# Reception quality

If you receive digital channels, you can check the quality and signal strength of a channel.

If you have your own antenna, you can reposition the antenna to try and improve the reception.

To check the reception quality of a digital channel, switch to the channel.

The digital frequency is shown for this channel. If the reception is poor, you can reposition your antenna. To check the signal quality of this frequency again, select **Search** and press **OK**. To enter a specific digital frequency yourself, use the remote control digit keys. Alternatively, select the frequency, position the arrows on a number with  $\blacktriangleleft$  and  $\blacktriangleright$  and change the number with  $\blacktriangle$  and  $\blacktriangledown$ . To check the frequency, select **Search** and press **OK**.

If you use DVB-C to receive channels, the options **Symbol rate** mode and **Predefined symbol rates** are available. For Symbol rate mode, select **Automatic**, unless your cable provider gave you a specific symbol rate value. To enter the symbol rate value, use the number keys.

#### Manual installation

Analogue TV channels can be manually installed, channel by channel.

To install analogue channels manually, press  $\spadesuit$ , select **Setup** and press **OK**.

Select Channel settings and press OK.

Select Channel installation > Analogue : manual installation and press OK.

# 1 - System

To set up the TV system, select **System** and press **OK**. Select your country or the part of the world where you are now.

## 2 - Find channel

To find a channel, select **Find channel** and press **OK**. Select **Search** and press **OK**. You can also enter a frequency yourself. If the reception is poor, press **Search** again. If you want to store the channel, select **Done** and press **OK**.

# 3 - Fine tune

To fine tune a channel, select **Fine tune** and press **OK**. You can fine tune the channel with  $\blacktriangle$  or  $\blacktriangledown$ .

If you want to store the channel found, select Done and press OK.

# 4 - Store

You can store the channel on the current channel number or as a new channel number.

Select Store current channel or Store as new channel.

You can redo these steps until you found all available analogue TV channels.

# Picture format

If black bars appear on top and bottom or on both sides of the picture, you can adjust the picture format to a format that fills the screen.

While watching a TV channel, press FORMAT to open the Picture format menu.

Select a format from the list and press **OK**.

#### Picture formats

The following formats are available according to the picture on screen:

#### Auto fill

Automatically enlarges the picture to fill the screen. Picture distortion is minimal, subtitles remain visible. Not suitable for PC input. Some extreme picture formats can still show black bars

#### Auto zoom

Automatically zooms in the picture to fill the screen as much as possible without distortion. Black bars may be visible. Not suitable for PC input.

## • Super zoom

Removes the black bars on the side of 4:3 broadcasts. The picture is adjusted to fit the screen.

#### • Movie expand 16:9

Scales the picture to a 16:9 format.

#### Wide screen

Stretches the picture to a 16:9 format.

#### Unscaled

Expert mode for HD or PC input. Pixel for pixel display. Black bars may appear with pictures from a computer.

# Text

## Text pages

# Open Text

To open Text while you are watching TV channels, press **TEXT**.

To close Text, press **TEXT** again.

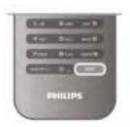

## Select a Text page

To select a page ...

- Enter the page number with the number keys.
- Press ◀ or ▶
- Press ▲ or ▼.
- Press a colour key to select a colour-coded subject at the bottom of the screen.

#### Text sub-pages

A Text page number can hold several subpages. The subpage numbers are shown on a bar next to the main page number. To select a subpage, press ◀ or ▶.

# T.O.P. Text pages

Some broadcasters offer T.O.P. Text.
To open T.O.P. Text pages within Text, press **111 OPTIONS** and select **T.O.P. overview**.

# Favourite pages

The TV makes a list of the last 10 Text pages you opened. You can easily reopen them again in the Favourite Text pages column.

- 1 In Text, select the star in the top left comer of the screen to show the column of favourite pages.
- 2 Press ▼ or ▲ to select a page number and press **OK** to open the page.

You can clear the list with the option Clear favourite pages.

## Search Text

You can select a word and scan Text for all occurrences of this word.

Open a Text page and press **OK**.

Select a word or number with the arrow keys.

Now press **OK** again to jump immediately to the next occurrence of this word or number.

Press **OK** again to jump to the subsequent occurrence. To stop the search, press **\( \Delta\)** until nothing is selected.

#### Text from a connected device

Some connected devices that receive TV channels can also offer Text.

To open Text from a connected device, press  $\uparrow$ , select the device and press **OK**.

While watching a channel on the device, press **H** OPTIONS, select Show device keys and select the **E** key and press **OK**. Press **5** to hide the device keys.

To close Text, press **5** again.

## Digital Text (UK only)

Some digital TV broadcasters offer dedicated Digital Text or interactive TV on their digital TV channels. This includes normal Text using the number, colour and arrow keys to select and navigate.

To close Digital Text, press **5**.

# Text options

In Text, press **III OPTIONS** to select the following:

- Freeze page
- Dual screen
- T.O.P. overview
- Enlarge
- Reveal
- Cycle subpages
- Hide favourite pages
- · Clear favourite pages
- Language

# Freeze page

To stop the automatic rotation of subpages, press **111 OPTIONS** and select **Freeze page**.

# Dual screen / Full screen

To show the TV channel and Text alongside each other, press **## OPTIONS** and select **Dual screen**.

Select Full screen to switch back to full screen view.

# T.O.P. overview

To open T.O.P. Text, press **††† OPTIONS** and select **T.O.P. overview**.

## **Enlarge**

To enlarge the Text page for more comfortable reading, press **†††** OPTIONS and select **Enlarge**. To scroll down the page, press  $\blacktriangledown$  or  $\blacktriangle$ .

#### Reveal

To unhide hidden information on a page, press **111 OPTIONS** and select **Reveal**.

## Cycle subpages

To cycle subpages when these are available, press **!!! OPTIONS** and select **Cycle subpages**.

#### Language

To switch the group of characters that Text uses to display text correctly, press **!!! OPTIONS** and select **Language**.

## Text setup

## Text language

Some digital TV broadcasters have several Text languages available.

To set your primary and secondary Text language, press  $\spadesuit$ , select  $\clubsuit$  Setup and press OK.

Select **Channel settings** and select **Primary** or **Secondary Text** and select your preferred Text languages.

#### Text 2.5

If available, Text 2.5 offers more colours and better graphics. Text 2.5 is activated as a standard factory setting. To switch it off, press ♠, select ❖ Setup and press OK. Select TV settings > Preferences > Text 2.5.

# Interactive TV

# What is iTV?

With interactive TV, some digital broadcasters combine their normal TV programme with information or entertainment pages. On some pages, you can respond to a programme or vote, do online shopping or pay for a video-on-demand programme.

# HbbTV, MHEG, . . .

Broadcasters use various interactive TV systems: HbbTV (Hybrid Broadcast Broadband TV) or iTV (Interactive TV - MHEG). Interactive TV is sometimes referred to as Digital Text or Red button. But each system is distinct. Visit the broadcasters Internet website for more information.

#### What you need

Interactive TV is only available on digital TV channels. To enjoy the full benefits of Interactive TV, you need a high-speed (broadband) Internet connection to the TV.

## **HbbTV**

If a TV channel offers HbbTV pages, you must first switch on HbbTV in the TV settings to view the pages.

1 - Press 🍙 again, select 🕸 Setup and press OK.

- 2 Select TV settings and select General settings > HbbTV and press OK.
- 3 Select On and press OK.
- 4 Press **5**, repeatedly if necessary, to close the menu.

If you want to avoid access to HbbTV pages on a specific channel, you can block the HbbTV pages for this channel only.

1 - Tune to the channel of which you want to block the HbbTV pages.

- 2 Press **111 OPTIONS** and select **HbbTV** on this channel and press OK.
- 3 Select Off and press OK.

# iTV pages

# Open iTV pages

Most channels that offer HbbTV or iTV invite you to press the (red) key or **OK** key to open their interactive programme.

## Navigate iTV pages

You can use the arrow and colour keys, the number keys and the 

key to navigate the iTV pages. You can use the 

(Play), ■ (Pause) and 

(Stop) keys to watch videos within iTV pages.

# Digital Text (UK only)

To open Digital Text, press **TEXT**. To close, press **5**.

# Close iTV pages

Most iTV pages inform you which key to use to close. To force an iTV page to close, switch to the next TV channel and switch back.

3.4

# TV guide

# What you need

With the TV guide you can view a list of the current and scheduled TV programmes of your channels. Depending on where the TV guide information (data) is coming from, analogue and digital channels or only digital channels are shown. Not all channels offer TV guide information.

The TV can collect TV guide information for the channels that are installed on the TV (e.g the channels you watch with Watch TV). The TV cannot collect the TV guide information for channels viewed from a digital receiver.

# Using the TV Guide

# Open the TV guide

# Open TV guide

To open the TV guide, press **GUIDE**. Press **GUIDE** again to close.

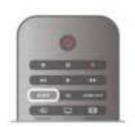

The first time you open the TV guide, the TV scans all TV channels for programme information. This may take several minutes. TV guide data is stored in the TV.

#### Switch to a programme

# Switch to a programme

From the TV guide, you can switch to a current programme. To select a programme, use the arrow keys to highlight the programme name.

Navigate to the right to view programmes scheduled later that day.

To switch to the programme (channel), select the programme and press  $\mathbf{OK}$ .

# View programme details

To call up the details of the selected programme, press **i INFO**.

## Change day

# Change day

The TV guide can show scheduled programmes for the upcoming days (maximum up to 8 days).

If the TV guide information comes from the broadcaster, you can press **CH+** to view the schedule of one of the next days. Press **CH-** to go back to the previous day.

Alternatively, you can press **!!!** OPTIONS and select Change day.

Select **Previous day, Today** or **Next day** and press **OK**, to select the day of the schedule.

If the TV guide information comes from the Internet, press Select day.

#### Set a reminder

#### Set a reminder

You can set reminders that alert you of the start of a programme with a message on screen.

To set a reminder, select the programme in the schedule and press the colour key of **Set reminder**. The programme is marked with a clock  $\odot$ .

To cancel the reminder, press the colour key of **Clear** reminder

To view a list of all reminders you have set, press the colour key of **Scheduled reminders**.

# Search by genre

# Search by genre

If the information is available, you can look up scheduled programmes by genre like movies, sports, etc.

TV / TV guide 33

To search for programmes by genre, press **H1 OPTIONS** and select **Search by genre**.

Select a genre and press **OK**. A list with the found programmes appears.

# Recordings

From the TV guide, you can instantly record or schedule a recording of a TV programme. To store the recordings, connect a USB Hard Drive to the TV.

For more information on Recording, press **List** and look up **Recording**.

# Receiving TV guide info

The TV guide receives information (data) from broadcasters or from the Internet. In some regions and for some channels, TV guide information might not be available. The TV can collect TV guide information for the channels that are installed on the TV (e.g. the channels you watch with Watch TV). The TV cannot collect the TV guide information from channels viewed from a digital receiver or decoder.

The TV comes with the information set to **From the broadcaster**.

If TV guide information comes from the Internet, the TV guide can also list analogue channels next to the digital channels. In the TV guide menu, you can view the current channel you are watching in a small screen.

# Set the TV guide information

If the TV is connected to the Internet, you can set the TV to receive the TV guide information from the broadcaster. To set the TV guide information, press  $\spadesuit$ , select  $\clubsuit$  Setup and press OK.

Select TV settings > General settings > TV guide.
Select From the broadcaster or From the Internet.

## Missing recordings

When some recordings seem to have disappeared from the list of recordings, the TV guide info (data) might have changed. Recordings made with the setting **From the broadcaster** become invisible in the list if you switch the setting to **From the Internet** or vice versa. The TV might have switched to **From the Internet** automatically.

To make the recordings available in the list of recordings, switch to the setting that was selected when the recordings were made.

3.5

# Switch to devices

# Source list

In the list of connections - the Source menu - you can find the devices connected to the TV.

From this Source menu, you can switch to a device.

#### Source menu

To open the Source menu, press ◆ SOURCE.

To switch to a connected device, select the device with the arrows ◆ (left) or ▶ (right) and press OK.

For some devices (HDMI-CEC devices), you can select an activity directly in the list underneath the device icon.

Select the device and select an activity and press OK.

To close the Source menu without switching to a device, press again.

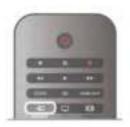

#### Automatic detection

When you connect a new device to the TV, the device is detected automatically and put in the Source menu. The device is shown as an icon (the device type) and has a name. If the device type does not correspond with the device, e.g. the TV says it is a player but it is not, you can change the type. To change the type of the device, press Device type and select a type that fits the device and press OK. If the name does not fit the device or you want to give the device a name of your own, press Rename. Use the remote control keypad to enter a new name.

An appropriate device type helps you in using the device. The device type determines picture and sound styles, resolution values, specific settings or the position within the Source menu.

When you connect a new device to the TV, the icon of the device jumps to the front of the Source menu.

If the TV does not detect the device automatically, select the connection you used to connected the device and adjust the Device type and name.

## Original name and icon

To restore the device icon to its original name and type icon, press **111** OPTIONS, select the Options tab in the menu bar and select Original name and icon and press OK.

#### Scan connections

To rescan all TV connections and update the Source menu, press **111 OPTIONS**, select the **Options** tab in the menu bar, select **Scan connections** and press **OK**.

# From standby

With the TV in standby, you can switch on a connected device with your TV remote control.

## Play

To switch on both disc player and TV from standby and start playing the disc or programme immediately, press ► (play) on the TV remote control.

34 TV / Switch to devices

The device should be connected with an HDMI cable and both TV and device must have HDMI CEC switched on.

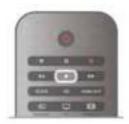

## Home Theatre System

You can switch on your Home Theatre System to listen to an audio disc or a radio channel and leave the TV in standby. To only switch on the HTS, with the TV in standby, press **SOURCE** on the TV remote control.

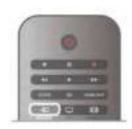

# **EasyLink**

With **EasyLink** you can operate a connected device with the TV remote control. EasyLink uses HDMI CEC to communicate with the connected devices. Devices must support HDMI CEC and must be connected with an HDMI connection.

In **Help**, press **List** and look up **EasyLink** for more information.

3.6

# Subtitles and languages

# **Subtitles**

# Switch subtitles on

To open the Subtitle menu, press **SUBTITLE**. You can switch subtitles**On** or **Off**.

For analogue channels, subtitles must be made available in **Text**.

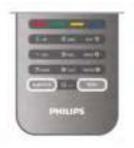

## Subtitles for analogue channels

For analogue channels, you need to make subtitles available for each channel manually.

- 1 Switch to a channel and press **Text** to open Text.
- 2 Enter the page number for subtitles, usually 888.
- 3 Press Text again to close Text.

If you select On in the Subtitle menu when watching this analogue channel, subtitles will be shown if available. To know if a channel is analogue or digital, switch to the channel and open **Status** in the **Options** menu.

## Subtitles for digital channels

There is no need to set subtitles in Text for digital channels. Digital channels can offer several subtitle languages for a programme. You can set a preferred primary and secondary subtitle language. If subtitles in one of these languages are available, the TV will show them.

If none of the preferred subtitle languages are available, you can select another subtitle language which is available.

To set the primary and secondary subtitle language . . .

- 1 Press **1**, select **Setup** and press **OK**.
- 2 Select Channel settings and select Languages > Primary subtitles or Secondary subtitles and press OK.
- **3** Select a language and press **OK**.
- 4 Press **5**, repeatedly if necessary, to close the menu.

To select a subtitle language when none of your preferred languages are available . . .

- 1 Press **III OPTIONS**
- **2** Select **Subtitle language** and select a language you want temporarily and press **OK**.

# Audio language

Digital TV channels can broadcast audio with several spoken languages for a programme. You can set a preferred primary and secondary audio language. If audio in one of these languages is available, the TV will switch to this audio. If none of the preferred audio languages is available, you can select another audio language which is available.

To set the primary and secondary audio language . . .

- 1 Press **1**, select **Setup** and press **OK**.
- 2 Select Channel settings and select Languages  $\geq$  Primary audio or Secondary audio and press OK.
- 3 Select a language and press OK.
- 4 Press **5**, repeatedly if necessary, to close the menu.

To select an audio language when none of your preferred audio language is available . . .

- 1 Press III OPTIONS
- $\bf 2$  Select  $\bf Audio\ language$  and select an audio language you want temporarily and press  $\bf OK.$

TV / Subtitles and languages 35

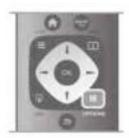

#### Original language

If the digital channel holds the original language of a programme or movie, you can set the TV to automatically switch to that audio language. Set Original language to On to watch a dubbed movie in its original language (if the original language is available).

To set **Óriginal language** . . .

- 1 Press  $\uparrow$ , select **Setup** and press **OK**.
- 2 Select Channel settings and select Languages > Original language and press OK.
- 3 Select On or Off and press OK.
- 4 Press **5**, repeatedly if necessary, to close the menu.

Audio languages for the hearing and visually impaired
Some digital TV channels broadcast special audio and subtitles
adapted for people who are hearing or visually impaired.
In Help, press List and look up Universal access for more
information.

# Menu language

To change the language of the TV menus and messages . . .

- 1 Press  $\uparrow$ , select Setup and press OK.
- 2 Select TV settings  $\geq$  General settings  $\geq$  Menu language and press OK.
- 3 Select the language you want and press OK.
- 4 Press , repeatedly if necessary, to close the menu.

3.7

# Timers and clock

# Sleeptimer

With the sleep timer, you can set the TV to switch to standby automatically after a preset time.

To set the sleep timer, press  $\spadesuit$ , select  $\clubsuit$  Setup and press OK.

Select **TV** settings > General settings > Sleep timer. With the slider bar you can set the time to up to 180 minutes in increments of 5 minutes. If set to 0 minutes, the sleep timer is switched off.

You can always switch off your TV earlier or reset the time during the countdown.

# Clock

To know what time it is, press **GUIDE** to find the time in the TV guide.

In some countries, digital broadcasts do not send UTC - Coordinated Universal Time information. The daylight saving change might be ignored and the TV might show an incorrect time.

To correct the TV clock, press  $\spadesuit$ , select Setup and press OK.

Select TV settings > General settings > Clock and select Country dependent.

Select **Daylight saving** and select the appropriate setting. To set the time and date manually, select **Manual**. Then select **Time** or **Date**.

When you record programmes with Smart TV, Recording, we recommend not to change the time and date manually.

# Switch off timer

If you do not press a key on the remote control during a 4 hour period, or if the TV receives no input signal and receives no remote control commands for 10 minutes, the TV switches off automatically to save energy.

If you use the TV as a monitor or use a digital receiver to watch TV (a Set-top box - STB) and you do not use the remote control of the TV, you should deactivate the automatic switch off.

To deactivate, press  $\uparrow$ , select  $\uparrow$  Setup and press OK. Select TV settings > General settings > Switch off timer and set the slider bar to 0.

In **Help**, press List and look up **Saving energy** for more information on environmentally friendly TV settings.

3.8

# Picture settings

# Picture style

For easy picture adjustment, you can select a preset setting with **Picture style**.

- **1** While watching a TV channel, press **!!! OPTIONS** to open the Options menu
- 2 Select **picture and sound** in the menu bar and select **picture style**.
- 3 Select a style and press OK.

Additionally, you can adjust a specific setting of a chosen Picture style, like Brightness or Contrast. The TV remembers the adjustments you made.

36 TV / Picture settings

#### Adjust a Picture style

To adjust a Picture style . . .

- 1 Select the style and press OK.
- 2 Press  $\uparrow$ , select **Setup** and press **OK**.
- 3 Select TV settings, navigate to the individual setting and adjust it.
- 4 Press **1** to close the menu to store your setting.

To return to the original Picture style values . . .

- 1 Press  $\spadesuit$ , select  $\clubsuit$  Setup and press OK.
- 2 Select TV settings > Picture > Picture style and select the style you want to reset.
- **3** Press **Reset**. The style is reset.

In Help, press List and look up Picture for adjusting separate picture settings.

The available Picture styles are . . .

- Personal Your preferences made in Quick picture settings
- Vivid Ideal for daylight viewing
- Natural Natural picture settings
- Movie Ideal for watching movies
- Energy saving Energy-efficient settings
- Standard Factory standard settings
- Photo Ideal for viewing photos

#### Vivid

If the Picture style is switched back to Vivid every time you switch on the TV, the TV location is set to Shop. A setting meant for in-store promotion.

- To set the TV for Home use . . . 1 Press  $\spadesuit$ , select  $\clubsuit$  Setup and press OK.
- 2 Select TV settings > General settings > Location and press **OK**.
- **3** Select **Home** and press **OK**.
- 4 Press **5**, repeatedly if necessary, to close the menu.

#### Picture menu

#### Backlight contrast

With Backlight contrast, you can adjust the contrast of the picture. If you are watching 3D pictures, this setting is switched to 3D backlight contrast.

To adjust the contrast . . .

- 1 Press 🛖, select 🕸 Setup and press OK.
- 2 Select TV settings > Picture > Backlight contrast.
- 3 Press ► (right) and adjust the value with ▲ (up) or ▼
- 4 Press **5**, repeatedly if necessary, to close the menu.

#### Colour

With Colour, you can adjust the colour saturation of the picture.

To adjust the colour . . .

- 1 Press  $\spadesuit$ , select  $\clubsuit$  Setup and press OK.
- 2 Select TV settings > Picture > Colour.

- 3 Press ► (right) and adjust the value with ▲ (up) or ▼ (down).
- 4 Press , repeatedly if necessary, to close the menu.

#### Sharpness

With Sharpness, you can adjust the level of sharpness in fine detail of the picture.

To adjust the sharpness . . .

- 1 Press 🛖, select 🌣 Setup and press OK.
- 2 Select TV settings > Picture > Sharpness.
- 3 Press ► (right) and adjust the value with ▲ (up) or ▼ (down).
- 4 Press **5**, repeatedly if necessary, to close the menu.

#### Noise reduction

With Noise reduction, you can filter out and reduce the level of image noise.

To adjust the noise reduction . . .

- 1 Press **n**, select **Setup** and press **OK**.
- 2 Select TV settings > Picture > Noise reduction.
- 3 Press ▶ (right) and select Maximum, Medium, Minimum or Off.
- 4 Press **5**, repeatedly if necessary, to close the menu.

#### MPEG artefact reduction

With MPEG artefact reduction, you can smoothen the digital transitions in the picture. MPEG artefacts are mostly visible as small blocks or jagged edges in images.

To reduce the MPEG artefacts . . .

- 1 Press  $\spadesuit$ , select  $\clubsuit$  Setup and press OK.
- 2 Select TV settings > Picture > MPEG artefact reduction.
- 3 Press ▶ (right) and select Maximum, Medium, Minimum or Off.
- 4 Press , repeatedly if necessary, to close the menu.

#### Pixel Precise HD

#### Perfect Natural Motion

With **Perfect Natural Motion**, you can reduce the motion judder, visible in movies on TV. Perfect Natural Motion makes any movement smooth and fluent.

To adjust the motion judder . . .

- 1 Press 🖈, select 🏶 Setup and press OK.
- 2 Select TV settings > Picture > Pixel Precise HD > Perfect Natural Motion.
- 3 Press ▶ (right) and select Maximum, Medium, Minimum or Off.
- **4** Press **5**, repeatedly if necessary, to close the menu.

37 TV / Picture settings

#### Clear LCD

With Clear LCD, you switch on a superior motion sharpness, better black level, high contrast with a flicker-free, quiet image and a larger viewing angle.

To switch on or off..

- 1 Press  $\uparrow$ , select **Setup** and press **OK**.
- 2 Select TV settings > Picture > Pixel Precise HD > Clear LCD.
- 3 Press ► (right) and select On or Off.
- 4 Press **5**, repeatedly if necessary, to close the menu.

#### Advanced sharpness

With **Advanced sharpness**, you switch on a superior sharpness in line edges and contours.

To switch on or off..

- 1 Press 🖈, select 🕸 Setup and press OK.
- 2 Select TV settings > Picture > Pixel Precise HD > Advanced sharpness.
- 3 Press ► (right) and select On or Off.
- **4** Press **★**, repeatedly if necessary, to close the menu.

#### Dynamic contrast

With **Dynamic contrast**, you can set the level at which the TV automatically enhances the details in the dark, middle and light areas of the picture.

To adjust the level . . .

- 1 Press 🛖, select 🏶 Setup and press OK.
- 2 Select TV settings > Picture > Pixel Precise HD > Dynamic contrast.
- 3 Press ▶ (right) and select Maximum, Medium, Minimum or Off.
- **4** Press **★**, repeatedly if necessary, to close the menu.

#### Dynamic backlight

With **Dynamic backlight**, you can set the level at which power consumption can be reduced by dimming the intensity of the screen. Choose for the best power consumption or for the picture with the best intensity.

To adjust the level . . .

- 1 Press 🛖, select 🌣 Setup and press OK.
- 2 Select TV settings > Picture > Pixel Precise HD > Dynamic backlight.
- 3 Press ► (right) and select Best picture, Best power, Standard or Off.
- **4** Press **5**, repeatedly if necessary, to close the menu.

#### Colour enhancement

With Colour enhancement, you can enhance the colour intensity and the details in bright colours.

To adjust the level . .

1 - Press **n**, select **Setup** and press **OK**.

- 2 Select TV settings > Picture > Pixel Precise HD > Colour enhancement.
- **3** Press ► (right) and select **Maximum**, **Medium**, **Minimum** or **Off**.
- **4** Press **≤**, repeatedly if necessary, to close the menu.

#### Advanced picture settings

#### Light sensor

The **Light sensor** adjusts the picture and Ambilight settings automatically to the lighting conditions of the room. You can switch Light sensor on or off.

To switch on or off..

- 1 Press  $\spadesuit$ , select  $\clubsuit$  Setup and press OK.
- 2 Select TV settings > Picture > Advanced > Light sensor.
- 3 Press ► (right) and select On or Off.
- **4** Press **★**, repeatedly if necessary, to close the menu.

#### Gamma

With **Gamma**, you can set a non-linear setting for picture luminance and contrast. Gamma is a setting intended for expert users.

To adjust the level . .

- 1 Press 🏚, select 🌣 Setup and press OK.
- 2 Select TV settings > Picture > Advanced > Gamma.
- **3** Press ► (right) and adjust the value with ▲ (up) or ▼ (down).
- 4 Press **1**, repeatedly if necessary, to close the menu.

#### Colour temperature

With **Colour temperature**, you can set the picture to a preset colour temperature or select **Custom** to set a temperature setting yourself with **Custom colour temperature**. Colour temperature and Custom colour temperature are settings intended for expert users.

To select a preset . .

- 1 Press 🛖, select 🏶 Setup and press OK.
- 2 Select TV settings > Picture > Advanced > Colour temperature.
- **3 -** Press ► (right) and select **Normal**, **Warm** or **Cool**. Select **Custom** if you want to set a colour temperature yourself.
- **4** Press **5**, repeatedly if necessary, to close the menu.

#### Custom colour temperature

With **Custom colour temperature**, you can set a colour temperature yourself. To set a Custom colour temperature, first select **Custom** in the **Colour temperature** setting to make the Custom colour temperature menu available. Custom colour temperature is a setting intended for expert users.

To set a custom colour temperature . . .

- 1 Press  $\uparrow$ , select **Setup** and press **OK**.
- 2 Select TV settings > Picture > Advanced > Custom colour temperature.

38 TV / Picture settings

- 3 Press ► (right).
- **4** Select a setting with the arrow keys. (WP is white point and BL is black level.)
- **5** Press **OK** to confirm a setting. You can also select one of the presets in this menu.
- 6 Press ⇒, repeatedly if necessary, to close the menu.

#### Video contrast

With **Video contrast**, you can decrease the range of the video contrast. If you are watching 3D pictures, this setting is switched to **3D video contrast**. Video contrast and 3D video contrast are settings intended for expert users.

To adjust the level . .

- 1 Press 🖈, select 🏶 Setup and press OK.
- 2 Select TV settings > Picture > Advanced > Video contrast.
- **3** Press ► (right) and adjust the value with ▲ (up) or ▼ (down).
- 4 Press **5**, repeatedly if necessary, to close the menu.

#### **Brightness**

With **Brightness**, you can set the level of brightness of the picture signal. Brightness is a setting intended for expert users. We recommend non-expert users to adjust the brightness with the **Backlight contrast** setting.

To adjust the level . . .

- 1 Press 🍙, select 🌣 Setup and press OK.
- 2 Select TV settings > Picture > Advanced > Brightness.
- **3** Press ▶ (right) and adjust the value with ▲ (up) or ▼ (down).
- 4 Press **5**, repeatedly if necessary, to close the menu.

#### Game or computer

You can switch the TV to the ideal picture setting for gaming or for using the TV as a computer monitor. There is a different setting for **Game** or **Computer**. If a device has a correct type set in the Source menu - Game console or Computer - the TV switches automatically to the ideal setting when you switch to the device. If you switch the setting manually, do not forget to switch it off when you switch to watching TV or another connected device.

To switch the setting manually . . .

- 1 Press 🛖, select 🏶 Setup and press OK.
- 2 Select TV settings > Picture > Game or computer.
- **3 -** Select **Game**, **Computer** or **Off**. The setting **Off** returns to the picture settings for watching TV.
- 4 Press **5**, repeatedly if necessary, to close the menu.

#### Format and edges

#### Picture format

For more information on Picture format, press **LIST** and look up **Picture format**.

#### Screen edges

With **Screen edges**, you can slightly enlarge the picture to hide distorted edges.

To adjust the edges . .

- 1 Press 🛖, select 🏶 Setup and press OK.
- 2 Select TV settings > Picture > Format and edges > Screen edges.
- **3** Press ► (right) and adjust the value with ▲ (up) or ▼ (down).
- 4 Press , repeatedly if necessary, to close the menu.

#### Picture shift

With **Picture shift**, you can shift the picture slightly up or down the screen. If subtitles are only half visible, you can shift the picture up to make them completely visible.

To shift the picture . .

- 1 Press 🖈, select 🕸 Setup and press OK.
- 2 Select TV settings > Picture > Format and edges > Picture shift.
- **3** Press ▶ (right) and adjust the value with ▲ (up) or ▼ (down).
- **4** Press **5**, repeatedly if necessary, to close the menu.

#### Location

If the TV is located in a shop, you can set the TV to display an in store promotion banner. The **Picture style** is set to **Vivid** automatically. The automatic **Switch off timer** is switched off.

To set the TV to Shop location . . .

- 1 Press 🏚, select 🌞 Setup and press OK.
- 2 Select TV settings > General settings > Location and press OK.
- **3** Select **Shop** and press **OK**.
- 4 Press  $\rightarrow$ , repeatedly if necessary, to close the menu.

3.9

## Sound settings

### Sound style

For easy sound adjustment, you can select a preset setting with **Sound style**.

While watching a TV channel, press **!!! OPTIONS** to open the Options menu and select **Sound style**. Select a Sound style and press **OK**.

#### Sound styles

With Sound styles, you can switch easily to ideal settings for speech (News) or watching movies.

Additionally, you can adjust a specific setting of a chosen Sound style, like Bass or Treble. The TV remembers the adjustments you made.

TV / Sound settings 39

#### Adjust a Sound style

To adjust a Sound style . . .

- 1 Select the style and press OK.
- 2 Press  $\spadesuit$ , select **Setup** and press **OK**.
- **3** Select **TV settings**, navigate to the individual setting and adjust it.
- 4 Press **t** to close the menu to store your setting.

To return to the original Sound style values . . .

- 1 Press , select Setup and press OK.
- 2 Select TV settings > Sound > Sound style and select the style you want to reset.
- **3** Press **Reset**. The style is reset.

In **Help**, press **List** and look up **Sound** for adjusting separate sound settings.

The different Sound styles are . . .

- **Personal** Your personal choices made in Personalise picture and sound
- Original Factory standard
- News Ideal for speech
- Movie Ideal for watching movies
- Game Ideal for gaming
- Music Ideal for listening to music

### Sound settings

#### **Bass**

With Bass, you can adjust the level of low tones in the sound.

To adjust the level . .

- 1 Press 🛖, select 🕸 Setup and press OK.
- 2 Select TV settings > Sound > Bass.
- **3** Press  $\blacktriangleright$  (right) and adjust the value with  $\blacktriangle$  (up) or  $\blacktriangledown$  (down).
- 4 Press **★**, repeatedly if necessary, to close the menu.

#### Treble

With **Treble**, you can adjust the level of high tones in the sound.

To adjust the level . . .

- 1 Press  $\ \ \, \ \ \,$  , select  $\ \ \, \ \ \,$  Setup and press OK.
- 2 Select TV settings > Sound > Treble.
- **3** Press ► (right) and adjust the value with ▲ (up) or ▼ (down).
- 4 Press **5**, repeatedly if necessary, to close the menu.

#### Surround mode

With **Surround mode**, you can set the sound effect of the TV speakers. If you select **Incredible surround** for 2D viewing, the TV will switch to **Incredible surround 3D** automatically when you start watching 3D. If you do not want the TV to switch automatically, select **Off** in **Auto incredible surround 3D**.

To set the surround mode . . .

- 1 Press 🛖, select 🌣 Setup and press OK.
- 2 Select TV settings > Sound > Surround mode.
- 3 Press ► (right) and select Stereo, Incredible surround or Incredible surround 3D.
- 4 Press **5**, repeatedly if necessary, to close the menu.

#### Auto incredible surround 3D

With **Auto** incredible surround **3D**, you can block the TV to automatically switch to Incredible surround **3D** when the TV is switched to **3D** viewing.

To switch on or off..

- 1 Press  $\ensuremath{\underbrack}$ , select  $\ensuremath{\langle x \rangle}$  Setup and press OK.
- 2 Select TV settings > Sound > Auto incredible surround 3D
- 3 Press ► (right) and select On or Off.
- 4 Press **5**, repeatedly if necessary, to close the menu.

#### Headphones volume

With **Headphones volume**, you can set the volume of a connected headphones separately.

To adjust the volume . . .

- 1 Press **III** OPTIONS and select **F** Picture and sound in the menu bar.
- 2 Press ▼ (down) and select **Headphones volume** and press **OK**.
- **3** Press ▲ (up) or ▼ (down) to adjust the volume.
- 4 Press (\*), repeatedly if necessary, to close the menu.

#### Mono/Stereo

With **Mono/Stereo**, you can switch the sound to mono or stereo. This setting is only available when you watch an analogue channel. You might want to switch the sound to mono if a digital stereo signal that comes with the analogue signal, is of bad quality.

To switch the sound to mono or stereo . . .

- 1 Press  $\spadesuit$ , select  $\clubsuit$  Setup and press OK.
- 2 Select Channel settings > Mono/Stereo.
- 3 Press ► (right) and select Mono or Stereo.
- **4** Press **5**, repeatedly if necessary, to close the menu.

If the TV has a built-in satellite tuner and you are watching an analogue channel from a satellite, select **Satellite settings** in the **Setup** menu.

#### Advanced sound settings

#### Auto volume leveling

With **Auto volume leveling**, you can set the TV to automatically level out sudden volume differences. Typically at the beginning of adverts or when you are switching channels.

To switch on or off...

1 - Press 🏚, select 🌣 Setup and press OK.

40 TV / Sound settings

- 2 Select TV settings > Sound > Advanced > Auto volume leveling.
- 3 Press ► (right) and select On or Off.
- 4 Press , repeatedly if necessary, to close the menu.

#### TV speakers

You can send the TV sound to a connected audio device - a Home Theatre System or audio amplifier. With **TV speakers**, you select where you want to hear the TV sound and how you want to control it.

If you select **Off**, you permanently switch off the TV speakers. If you select **On**, the TV speakers are always on.

With an audio device connected with HDMI CEC, you can use one of the EasyLink settings.

If you select **EasyLink**, the TV sends the TV sound to the audio device. The TV will switch off the TV speakers when the device is playing the sound.

If you select **EasyLink autostart**, the TV will switch on the audio device, send the TV sound to the device and switch off the TV speakers.

With EasyLink or EasyLink autostart selected, you can still switch to TV speakers or device speakers in the Picture and sound menu.

To set the TV speakers . . .

- 1 Press 🍙, select 🕸 Setup and press OK.
- 2 Select TV settings > Sound > Advanced > TV speakers.
- 3 Press ► (right) and select On, Off, EasyLink or EasyLink autostart.
- **4** Press **★**, repeatedly if necessary, to close the menu.

To switch speakers in the Picture and sound menu . . .

- 1 While watching TV, press **III** OPTIONS and select **F**icture and sound.
- 2 Select Speakers and select TV or Amplifier (audio device).
- 3 Press **≤**, repeatedly if necessary, to close the menu.

#### Clear sound

With Clear sound, you improve the sound for speech. Ideal for news programmes. You can switch the speech improvement on or off.

To switch on or off...

- 1 Press  $\spadesuit$ , select **Setup** and press **OK**.
- 2 Select TV settings > Sound > Advanced > Clear sound.
- 3 Press ▶ (right) and select On or Off.
- 4 Press **5**, repeatedly if necessary, to close the menu.

#### Audio Out format

With Audio Out format you can set the audio out signal of the TV to fit the sound processing capabilities of your Home Theatre System.

For more information, press **LIST** and look up **Audio Out format**.

#### Audio Out leveling

With Audio Out leveling you can level the sound volume of the Home Theatre System with the volume of the TV when you switch over from one to another.

For more information, press LIST and look up Audio Out leveling.

#### **HDMI ARC**

If you do not need an Audio Return Channel (ARC) on any of the HDMI connections, you can switch the ARC signal off. For more information, press LIST and look up HDMI ARC.

#### Audio Out delay

If you set an Audio sync delay on your Home Theatre System, to synchronise the sound with the picture, you must switch off Audio Out delay on the TV.

For more information, press **LIST** and look up **Audio Out delay**.

#### Audio Out offset

If you cannot set a delay on the Home Theatre System, you can set a delay on the TV with Audio Out offset.

For more information, press LIST and look up Audio Out offset.

### TV placement

As part of the first installation, this setting is set to either **On a TV stand** or **Wall mounted**.

If you have changed the placement of the TV since then, adjust this setting accordingly for best sound reproduction.

- 1 Press 🛖, select 🏶 Setup and press OK.
- 2 Select TV settings  $\geq$  General settings  $\geq$  TV placement and press OK.
- 3 Select On a TV stand or Wall mounted and press OK.
- 4 Press **5**, repeatedly if necessary, to close the menu.

3.10

# Ambilight settings

### Ambilight on or off

Press **AMBILIGHT** on the remote control to open the Ambilight mode menu. You can switch Ambilight **On** or **Off**. Alternatively, you can select the Ambilight mode you prefer, **Dynamic** or **Static**.

TV / Ambilight settings 41

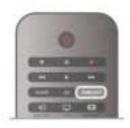

### Ambilight brightness

With **Brightness**, you can set the level of brightness of the Ambilight.

To adjust the level . . .

1 - Press 🛖, select 🏶 Setup and press OK.

2 - Select TV settings > Ambilight > Brightness.

**3** - Press ▶ (right) and adjust the value with ▲ (up) or ▼ (down).

**4** - Press **5**, repeatedly if necessary, to close the menu.

### Ambilight mode

Ambilight can have a dynamic or a static mode. With **Dynamic**, the TV follows the colours of the image on screen. You can adjust the speed at which Ambilight responds.

With **Static**, Ambilight has a constant static colour. You can create an Ambilight static colour yourself. First, select the Ambilight mode you prefer.

To select an Ambilight mode . . .

1 - Press  $\spadesuit$ , select  $\clubsuit$  Setup and press OK.

2 - Select TV settings > Ambilight > Mode.

3 - Select Dynamic, Static or Off.

4 - Press , repeatedly if necessary, to close the menu.

### Dynamic speed

With **Dynamic**, you can set the speed at which Ambilight responds to the images on screen. Adjust the speed between Relaxed or Dynamic. The Ambilight mode must be set to Dynamic before you can adjust Dynamic speed.

To adjust the speed.

1 - Press **n**, select **Setup** and press **OK**.

2 - Select TV settings > Ambilight > Dynamic.

**3** - Press ► (right) and adjust the value with ▲ (up) or ▼ (down).

**4** - Press **★**, repeatedly if necessary, to close the menu.

#### Static colour

With **Static**, you can set the static Ambilight colour. You can create a colour yourself or select one of the two white light presets. The Ambilight mode must be set to Static before you can create a static colour.

To create a colour yourself...

1 - Press 🖈, select 🏶 Setup and press OK.

2 - Select TV settings > Ambilight > Static and press OK.

**3** - Select **Palette** to adjust the colour. Select **Saturation** to adjust the intensity of the colour. Use the arrows to select and adjust. Press **OK** to confirm.

**4** - If you prefer to select one of the preset colours, select **Warm white** or **Cool white** and press **OK**.

**5** - Select **Close** and press **OK**.

**6** - Press **≤**, repeatedly if necessary, to close the menu.

### Advanced Ambilight settings

#### Wall colour

With **Wall colour**, you can neutralise the influence of a coloured wall on the Ambilight colours. Select the colour of the wall behind the TV and the TV will adapt the Ambilight colours to appear as they are intended.

To select the colour of the wall . . .

1 - Press **n**, select **Setup** and press **OK**.

2 - Select TV settings > Ambilight > Advanced > Wall colour.

**3** - Select the colour sample that matches the colour of the wall behind the TV and press **OK**.

**4** - Press **★**, repeatedly if necessary, to close the menu.

#### TV switch off

With **TV** switch off, you can set Ambilight to switch off immediately or slowly fade out when you switch off the TV. The slow fade out gives you some time to switch on the normal lighting.

To select the TV switch off...

1 - Press 🏚, select 🏶 Setup and press OK.

2 - Select TV settings > Ambilight > Advanced > TV switch off.

3 - Select Fade out to off or Immediate switch off.

**4** - Press **≤**, repeatedly if necessary, to close the menu.

#### Lounge light mood

When the TV is on standby, you can switch Ambilight on and create a Lounge light effect in your room. The Lounge light effect is not available when Quick start is activated.

To switch Ambilight on while the TV is on standby, press **AMBILIGHT**.

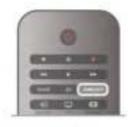

42 TV / Ambilight settings

To change the Lounge light colour scheme, press **AMBILIGHT** again.

To switch off Lounge light, press and hold **AMBILIGHT** for a few seconds.

You can also set up the colour scheme in the TV settings menu.

With the TV switched on, press  $\mathbf{\hat{n}}$ , select **Setup** and press **OK**.

Select TV settings > Ambilight > Advanced > Lounge light mood. Select the colour scheme with which Lounge light will start up.

3.11

### Universal access

#### Switch on

With Universal access switched on, the TV is set for use for hearing and visually impaired people.

#### Switch on

If you did not switch on Universal access during the installation, you can still switch it on in Setup.

To switch on Universal access, press **n**, select **Setup** and press **OK**.

Select TV settings > General settings > Universal access. Select On and press OK.

With Universal access switched on in Setup, the Universal access option is added in the Options menu.

### Hearing impaired

Some digital TV channels broadcast special audio and subtitles adapted for hearing impaired people. With Hearing impaired switched on, the TV automatically switches to the adapted audio and subtitles, if available. Before you can switch on Hearing impaired, you have to switch on **Universal access**.

#### Switch on

To switch on Hearing impaired, press **111** OPTIONS, select **Universal access** and press **OK**.

Select Hearing impaired, select On and press OK.

To check whether a hearing impaired audio language is available, press **HOPTIONS**, select **Audio language** and look for an audio language marked with a **S**.

If Universal access does not appear in the Options menu, switch on **Universal access** in Setup.

In Help, press List and look up Universal access for more information.

### Visually impaired

#### Switch on

Digital TV channels can broadcast special audio commentary describing what is happening on screen. To be able to set the visually impaired audio and effects, you have to switch on Audio description first. Also, before you can switch on Audio description, you have to switch on **Universal access**.

#### Audio description

With **Audio description**, a narrator's commentary is added to the normal audio.

To switch on the commentary (if available) . .

- 1 With Universal access switched on, press **111** OPTIONS and select the Options tab in the menu bar.
- 2 Select Audio description and press OK.
- 3 Select On and press OK.

You can check if an audio commentary is available.

In the Options menu, select **Audio language** and look for an audio language marked with a **3**.

#### Speakers / Headphones

You can select where you want to hear the audio commentary. On the TV speakers only, on the headphones only or on both.

To set Speakers / Headphones . . .

- 1 Press **n**, select **Setup** and press **OK**.
- 2 Select Channel settings > Languages > Audio description > Speakers / Headphones and press OK.
- 3 Select Speakers, Headphones or Speakers + headphones
- and press OK.
- **4** Press **5**, repeatedly if necessary, to close the menu.

#### Mixed volume

You can mix the volume of the normal audio with the audio commentary.

To mix the volume . . .

- **1 -** Press **III OPTIONS** and select the **Options** tab in the menu bar.
- 2 Select Mixed volume and press OK.
- 3 Use the arrows up and down to set the slider bar.
- 4 Press OK to confirm.

#### Audio effect

Some audio commentary can hold extra audio effects, like stereo or fading sound.

To switch on Audio effects (if available) . . .

- 1 Press 🛖, select 🏶 Setup and press OK.
- $\hbox{\bf 2-Select Channel settings} > \hbox{\bf Languages} > \hbox{\bf Audio description}$
- > Audio effects and press OK.
- 3 Select On or Off and press OK.
- 4 Press **5**, repeatedly if necessary, to close the menu.

TV / Universal access 43

#### Speech

The audio commentary can also hold subtitles for the words which are spoken.

To switch on these subtitles (if available) . . .

- 1 Press  $\spadesuit$ , select Setup and press OK.
- 2 Select Channel settings > Languages > Audio description
- > Speech and press OK.
- **3** Select **Descriptive** (audio) or **Subtitles** and press **OK**.
- 4 Press **5**, repeatedly if necessary, to close the menu.

### Key beep

**Key beep** gives an audio feedback each time you press a key on the remote control. The volume of the beep is fixed.

#### Switch on

To switch on Key beep, press **H1 OPTIONS**, select **Universal access** and press **OK**.

Select **Key beep** and select **On**.

If Universal access does not appear in the Options menu, switch on Universal access in Setup.

In Help, press List and look up Universal access for more information.

44 TV / Universal access

# Satellite channels

41

# Watching satellite channels

To watch satellite channels, press  $\spadesuit$ , select **Satellite** and press **OK**. The TV tunes to the satellite channel you last watched.

#### Change channel

To change channels, press **CH+** or **CH-**. The TV will tune to the next channel in the selected channel list. If you know the channel number, you can use the number keys on the remote control. To change back to the previously tuned channel, press **5**.

You can also tune to a channel directly from the Satellite channel list.

4.2

### Satellite channel list

#### About the channel list

When the satellite installation is completed, all satellite channels are put in the channel list. You can view the list of all channels or filter the list down to show the favourite channels only or the radio stations only. Or, after a channel update, you can find the newly added channels in the list of new channels. From any list, you can directly tune to a channel. The list you select in the channel list, determines the channels you tune to with the CH+ and CH- keys.

You can only reorder channels in the list of favourite channels.

#### Select a channel list

The list you select in the channel list, determines the channels you tune to with the CH+ and CH- keys.

To select a channel list . . .

- 1 Press  $\spadesuit$ , select Satellite and press OK.
- 2 Press **\equiv** LIST to open the channel list. The list appears with the current channel selected.
- 3 Navigate up to select All or a list filter Favourites, Radio, TV or New.

The lists Radio or New are only shown when radio stations are available or new channels were found with a channel update.

### Tune from the channel list

To tune to a channel from the channel list . . .

- **1** In the channel list, select  $\square$  or  $\bowtie$  in the menu bar to select the TV or Satellite channel list.
- 2 Select a list All, Favourites, Radio or New.
- **3** Select a channel in any of the lists and press **OK**. The TV will tune to the selected channel.

### Channel list options

To view the channel list options on the current channel . . .

- 1 With the All channels list on screen, select a channel and press **††1** OPTIONS.
- 2 Select the option you want and press OK.

Available options for satellite channels . . .

#### Satellite

Filter the channel list to only show the channels of a specific satellite or show the channels of all satellites.

#### • Free/Scrambled

Filter the channel list to only show the free-to-air channels, only the scrambled channels or both. Scrambled channels are marked with a key 

.

#### Lock

You can lock a channel. First select a channel in the list, press **III OPTIONS** and select **Lock**. You will have to enter the 4-digit child lock code. A locked channel is marked with a lock

#### ô.

#### Unlock

To unlock a locked channel. Select a locked channel in the list, press **111 OPTIONS** and and select **Unlock**. You will have to enter the 4-digit child lock code.

### Channel list copy

Channel list copy is intended for dealers and expert users. With Channel list copy, you can copy the channels installed on one TV onto another Philips TV of the same range. Channel list copy will copy both terrestrial and satellite channels. For more information on Channel list copy, press LIST and look up Channel list copy.

4.3

### Favourite satellite channels

#### Favourite channels

You can mark channels as favourite channels. Your favourite satellite channels are collected in the **Favourites** list of the satellite channel list.

#### Watching favourite channels

Set up a favourite channel list to easily switch between the channels you want to watch. Only in this list, you can reorder channels according to your preference.

To only switch between your favourite channels with CH+ and CH-, select the Favourites list in the channel list and close the channel list again.

There are two favourite lists, one for TV channels and one for satellite channels.

Set up your favourites list

To compose a list of your favourite channels . . .

- 1 While watching a channel, press  $\equiv$  LIST to open the channel list.
- 2 In the menu bar, select  $\square$  for TV or  $\bowtie$  for satellite channels.
- 3 Select the Favourites list.
- **4** The TV will ask you to start adding channels immediately. Press **OK**. To avoid a lot of reordering later, select the channels in the order you want them in the list.
- **5** To add a channel to the Favourites list, select the channel and press **OK**. You can then select another channel to add as a favourite.
- **6** To finish, press **Done**.

### Add or remove favourite channels

Once you composed your favourites list, you can add or remove channels one by one. Or you can use the Add/remove favourites menu to easily add or remove several channels in one go.

#### Add or remove one channel

With the All, Radio or New channel list on screen, select a channel and press to mark or unmark as favourite. The channel is added or removed from the Favourites list.

#### Add or remove several channels

To open the Add/remove favourites menu . . .

- 1 With the Favourites list on screen, select a channel.
- 2 Press **†††** OPTIONS and select Add/remove favourites and press OK. In this list with all channels, select a channel and press OK to mark or unmark this channel as a favourite channel. You do not need to use the colour keys. Select a next channel to mark or unmark.
- **3** To finish, press **Done**. The channels are added or removed from the Favourites list.

#### Reorder favourite channels

You can only reorder channels in the Favourites list.

To reorder channels . . .

- 1 In the Favourites list, select the channel you want to move in the list.
- 2 Press Move.
- **3** With the arrow keys, position the channel where you want it. Alternatively, you can enter the new position directly with the number keys.
- **4** Press **OK** to confirm the position or press **Cancel**. You can now select another channel to move.

44

### Lock satellite channels

#### Lock a channel

To prevent children from watching a channel, you can lock a channel. To watch a locked channel, you must enter the 4-digit Child lock code.

To lock a channel . . .

- 1 While watching a channel, press  $\equiv$  LIST to open the channel list.
- 2 In any channel list, select the channel you want to lock, press **!!!** OPTIONS and select **Lock channel**. In the channel list, a locked channel is marked with a lock **1**.

To unlock a channel, select a locked channel in the channel list and select the **Unlock channel** option. You will need to enter the Child lock code. You cannot lock a programme from a connected device - e.g. a connected digital receiver.

### Use an age rating

To prevent children from watching a programme not suitable for their age, you can use an age rating.

Some digital broadcasters have age rated their programmes. When the age rating of a programme is equal to or higher than the age you have set as age rating for your child, the programme will be locked. For some operators, the TV locks programmes with a higher rating only.

To watch a locked programme, you have to enter the 4-digit Child lock code. The age rating is set for all channels.

To set an age . . .

- 1 Press 👬, select 🏶 Setup and press OK.
- 2 Select Satellite settings > Child lock > Parental rating and press OK
- **3 -** Enter a 4-digit Child lock code. If you did not set a code yet, select **Set code** and press **OK**. Enter a 4-digit Child lock code and confirm. Now you can set an age rating.
- 4 Set an age for your child and press OK.
- **5** Press **5**, repeatedly if necessary, to close the menu.

To switch off the parental age rating, select **None** as age setting,

#### Child lock code

You can set or change the Child lock code.

To set or change the code . . .

- 1 Press 🖈, select 🏶 Setup and press OK.
- 2 Select Satellite settings > Child lock > Set code or Change code and press OK.
- **3** If a code is set already, enter the current Child lock code and then enter the new code twice.

The new code is set.

#### Forgotten your Child lock code?

If you forgot your code, you can override the current code and enter a new code.

- 1 Press  $\spadesuit$ , select  $\clubsuit$  Setup and press OK.
- 2 Select Satellite settings > Child lock > Change code and press OK.
- 3 Enter the overriding code 8888.
- **4** Now enter a new Child lock code and enter it again to confirm.

4.5

### Satellite installation

#### About satellite installation

This TV has a built-in satellite DVB-S/DVB-S2 receiver. Connect the cable from your satellite dish directly to the TV. Use a coaxial cable fit for connecting a satellite antenna dish. Make sure your satellite dish is perfectly aligned before you start the installation.

#### Up to 4 satellites

You can install up to 4 satellites (4 LNBs) on this TV. Select the exact number of satellites you wish to install at the start of the installation. This will speed up the installation.

#### Unicable

You can use a Unicable system to connect the antenna dish to the TV. Select if you are installing satellites for a Unicable system, for 1 or for 2 satellites at the start of the installation.

#### MDU - Multi-Dwelling-Unit

The satellite receiver of this TV supports MDU on the Astra satellites and for Digiturk on the Eutelsat satellite. MDU on Türksat is not supported.

#### Install satellites

You can install your satellites during the initial TV setup. The satellite installation follows the TV channel installation. If you only watch satellite channels, you can skip the TV channel installation.

You can always start a new satellite installation from the Setup menu.

To install satellite channels . . .

- 1 Press 🛖, select 🕸 Setup and press OK.
- 2 Select Search for satellite and press OK.
- 3 Select Install satellites and press OK.
- **4** The TV shows the current installation setting. If the current setting corresponds with the satellite installation you want, you can start searching for satellites. Select **Search** and press **OK**. Go to step 5. If the current setting is not the setting you want, select **Settings** and press **OK**. Go to step 4b.
- **4b** In the Settings menu, select the exact number of satellites you want to install. Or, if you use a Unicable setup, select **Unicable for 1 satellite** or **Unicable for 2 satellites** according the number of satellites you want to install for Unicable. Select the setting you want and press **OK**.

- **4c** If the exact number of satellites is set or you completed the Unicable settings, select **Search** and press **OK**.
- **5** The TV will search for satellites available on the alignment of your antenna dish. This may take a few minutes. If a satellite is found, its name and reception strength are shown on screen.
- **6** If a channel package is available for any of the satellites found, you can select the package you want.
- **7 -** To install the channels of the satellites found, select **Install** and press **OK**. The TV shows the number of channels and radio stations found.
- $\bf 8$  To store the satellite settings, all satellite channels and satellite radio stations, select Finish and press OK.

### Channel packages

#### About channel packages

Satellites can offer channel packages that bundle free channels (free-to-air) and offer a sorting that suits a country. Some satellites offer subscription packages - a collection of channels you pay for.

If you choose a subscription package, the TV might ask you to select a Quick or Full installation. Select **Quick** to install the channels of the package only or select **Full** to install the package and all other available channels too. We recommend a Quick installation for subscription packages. If you have additional satellites that are not part of your subscription package, we recommend a Full installation. All installed channels are put in the channels list All.

#### Update channel package

With **Update channel package**, you can bring back satellite channels that were in the satellite channel list before but are now missing. The missing channels were repositioned on the transponder by the satellite operator. The TV must be updated with the latest version of the channel package.

To download the latest version of the channel package . . .

1 - Go to the Philips support website

www.philips.com/support and enter the type number of your TV.

- 2 Click on Software and drivers and look for the file : PredefinedSortingList
- **3** Download the file on your computer and copy the file on the root directory of a USB flash drive, not in a folder (if necessary, unzip the file first).
- 4 Plug the USB flash drive into the TV and press ♠, select ❖ Setup and press OK.
- **5** Select Satellite settings > Channel installation > Update channel package and press OK.
- **6** The TV will copy the file and ask you to start a channel update immediately. Select **Yes** and press **OK**. This may take a few minutes. If you want to postpone the channel update, you can do it later with **Setup** > **Search for satellite** > **Update channels**.
- **7** After the channel update is done, the missing channels should be back on their former position in the satellite channel list.

### Unicable setup

#### The Unicable system

You can use a Unicable system to connect the antenna dish to the TV.

A Unicable system uses one cable to connect the satellite dish to all satellite receivers in its system. Unicable is typically used in apartment buildings. If you use a Unicable system, the TV will ask you to assign a user band number and corresponding frequency during the installation. You can install 1 or 2 satellites with Unicable on this TV.

If you notice some missing channels after a Unicable installation, another installation might have been done at the same moment on the Unicable system. Do the installation again to install the missing channels.

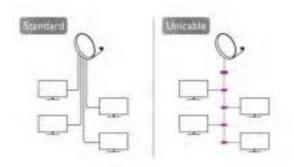

#### User band number

In a Unicable system, each connected satellite receiver must be numbered (e.g. 0, 1, 2 or 3 etc.). You can find the available user bands and their number on the Unicable switchbox. User band is sometimes shortened as UB. There are Unicable switchboxes that offer 4 or 8 user bands. If you select Unicable in the settings, the TV will ask you to assign the unique user band number for its built-in satellite receiver. A satellite receiver cannot have the same user band number as another satellite receiver in the Unicable system.

#### User band frequency

Next to the unique user band number, the built-in satellite receiver needs the frequency of the selected user band number. These frequencies are mostly shown next to the user band number on a Unicable switchbox.

#### Add a satellite

You can add an additional satellite to your current satellite installation. The installed satellites and their channels stay untouched. However, some satellite operators do not allow adding a satellite.

The additional satellite should be seen as an extra, it is not your main satellite subscription or not the main satellite of which you use its channel package. Typically, you would add a 4th satellite when you have 3 satellites already installed. If you have 4 satellites installed, you might consider removing one first to be able to add a new satellite.

#### Settings

If you currently have only 1 or 2 satellites installed, the current installation settings might not allow adding an extra satellite. If you need to change the installation settings, you must redo the complete satellite installation. You cannot use **Add satellite** if a change of settings is needed.

To add a satellite . . .

- 1 Press  $\spadesuit$ , select 🏶 Setup and press OK.
- 2 Select Search for satellite and press OK.
- **3** Select **Add satellite** and press **OK**. The current satellites are shown.
- $\bf 4$  Select  $\bf Add$  and press  $\bf OK.$  The TV will search for new satellites.
- **5** If the TV has found one or more satellites, select **Install** and press **OK**. The TV installs the channels of the found satellites.
- $\bf 6$  To store the channels and radio stations, select Finish and press  $\bf OK.$

#### Remove a satellite

You can remove one or more satellites from your current satellite installation. You remove the satellite and its channels. However, some satellite operators do not allow removing a satellite.

To remove satellites . .

- 1 Press  $\hat{\mathbf{n}}$ , select  $\hat{\mathbf{x}}$  Setup and press OK.
- 2 Select Search for satellite and press OK.
- **3 -** Select **Remove satellite** and press **OK**. The current satellites are shown.
- **4** Use the arrows keys to select the satellite you want to remove.
- **5** Press **OK** to mark a satellite to remove. Press **OK** again to unmark.
- **6 -** Select **Remove**, press **OK** and confirm. The satellites are removed.
- 7 Select Exit and press OK to close Remove satellite.

#### Reorder and rename channels

You can reorder and rename satellite channels.

#### Reorder

You can only reorder channels in the Favourites list. For more information on Reordering satellite channels, press **LIST** and look up **Satellite**, **reorder channels**.

#### Rename channels

You can rename channels in the channel list.

1 - Select the channel you want to rename in one of the channel lists - All, Favourites, Radio or New.

2 - Press Rename. You can enter text with the remote control keyboard or open the on-screen keyboard.

#### With the remote control keyboard

To delete a character, position the cursor behind the character and press # del.

To enter a character, press the character on the keyboard. When you are ready, press **Enter** to select **Done**. Press **Enter** again to finish renaming.

For more information on using the keyboard, press LIST and look up Remote control, keyboard.

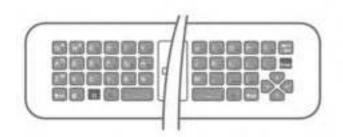

#### With the on-screen keyboard.

To open the on-screen keyboard, place the cursor in the name text field and press **OK**.

To delete the character in front of the cursor, press **Backspace**.

To enter a character, select the character with the arrow keys and press  $\mathbf{OK}$ .

To select uppercase letters, press —.

To select numbers or special characters, press —.

When you are ready, press simes to close the on-screen keyboard.

To finish renaming, select **Done** and press **OK**.

### Update satellite channels

Once a day, at 4 AM, the TV automatically updates the satellite channels. A channel update looks for new channels and adds them to the channel list. No longer available channels are removed and if a provider reorders its channel package, the channel list of the TV will be updated. The TV must be on standby to automatically update the satellite channels. Alternatively, you can do a channel update yourself at any

New channels, found with the channel update, are marked with the letter  $\mathbf{N}$  and collected in the channel list  $\mathbf{New}$ . New channels are also added in the All channel list. New channels stay in the channel list New as long as you do not tune to them or mark them as a favourite.

#### Switch off the automatic channel update

You can completely switch off the TV at night to avoid a channel update. Alternatively, you can switch off the automatic update in the setup menu.

1 - Press  $\spadesuit$ , select Setup and press OK.

2 - Select Satellite settings > Channel installation > Automatic channel update and select Off.

Switch off the update for a specific satellite

1 - Press  $\spadesuit$ , select **Setup** and press **OK**.

2 - Select Satellite settings > Channel installation > Automatic update option.

- **3** With the arrow keys, select the satellite you do not wish to update. Press **OK** to unmark the satellite.
- **4 -** Select **Done** and press **OK** to close the menu. The TV will not update the channels from satellite you marked.

#### Start an update yourself

- 1 Press 🛖, select 🏶 Setup and press OK.
- 2 Select Search for satellite and press OK.
- 3 Select Update channels and press OK.
- **4** If you want to check which satellites are set for updating, select **Settings** and press **OK**.
- **5** With the arrow keys, mark or unmark the satellites for updating. Select **Done** and press **OK**.
- **6** Select **Update** and press **OK**. The update may take a few minutes.
- 7 Select Finish and press OK.

#### **Extras**

#### Channel installation extras

In the next chapters, you can find more information on . . .

- Programme language and subtitle language preferences
- · Universal access settings for the hearing and visually impaired
- Manual installation satellite transponder installation

#### Preferred languages and subtitles

Satellite channels can hold different audio languages, subtitle languages or Text languages. You can set the TV to automatically switch to the language, subtitle language or Text language you prefer, if this language is available on the channel or Text pages.

To set the your preferred language . . .

- 1 Press 🛖, select 🌣 Setup and press OK.
- 2 Select Satellite settings and press OK.
- ${f 3}$  Select Languages and press  ${f OK}.$  Select the setting you want.
- 4 Press **5**, repeatedly if necessary, to close the menu.

#### Hearing impaired

Some digital TV channels broadcast special audio and subtitles adapted for hearing impaired people. With Hearing impaired switched on, the TV automatically switches to the adapted audio and subtitles, if available. Before you can switch on Hearing impaired, you have to switch on **Universal access**.

#### Switch on

To switch on Hearing impaired, press **##OPTIONS**, select **Universal access** and press **OK**.

Select Hearing impaired, select On and press OK.

To check whether a hearing impaired audio language is available, press **HOPTIONS**, select **Audio language** and look for an audio language marked with a **%**.

If Universal access does not appear in the Options menu, switch on **Universal access** in Setup.

In Help, press List and look up Universal access for more information.

#### Audio description

#### Switch on

Digital TV channels can broadcast special audio commentary describing what is happening on screen. To be able to set the Audio description audio and effects, you have to switch on Audio description first. Also, before you can switch on Audio description, you have to switch on **Universal access**.

#### Audio description

With **Audio description**, a narrator's commentary is added to the normal audio.

To switch on the commentary (if available) . . .

- 1 With Universal access switched on, press **III** OPTIONS and select the **Options** tab in the menu bar.
- 2 Select Audio description and press OK.
- **3** Select **On** and press **OK**.

You can check if an audio commentary is available.

In the Options menu, select **Audio language** and look for an audio language marked with a **3**.

#### Speakers / Headphones

You can select where you want to hear the audio commentary. On the TV speakers only, on the headphones only or on both.

To set Speakers / Headphones . . .

- 1 Press  $\uparrow$ , select  $\not$  Setup and press OK.
- 2 Select Satellite settings > Languages > Audio description
- > Speakers / Headphones and press OK.
- **3** Select **Speakers**, **Headphones** or **Speakers** + **headphones** and press **OK**.
- 4 Press **5**, repeatedly if necessary, to close the menu.

#### Mixed volume

You can mix the volume of the normal audio with the audio commentary.

To mix the volume . .

- 1 Press **III** OPTIONS and select the Options tab in the menu bar
- 2 Select Universal access > Mixed volume and press OK.
- 3 Use the arrows up and down to set the slider bar.
- 4 Press OK to confirm.

#### Audio effect

Some audio commentary can hold extra audio effects, like stereo or fading sound.

To switch on Audio effects (if available) . . .

- 1 Press 🛖, select 🏶 Setup and press OK.
- 2 Select Satellite settings > Languages > Audio description > Audio effects and press OK.
- 3 Select On or Off and press OK.
- **4** Press **5**, repeatedly if necessary, to close the menu.

#### Speech

The audio commentary can also hold subtitles for the words which are spoken.

To switch on these subtitles (if available) . . .

- 1 Press **n**, select **Setup** and press **OK**.
- 2 Select Satellite settings > Languages > Audio description
- > Speech and press OK.
- **3 -** Select **Descriptive** (audio) or **Subtitles** and press **OK**.
- **4** Press **5**, repeatedly if necessary, to close the menu.

#### Manual installation

Manual installation is intended for expert users.

You can use Manual installation to quickly add new channels from a satellite transponder. You need to know the frequency and polarization of the transponder. The TV will install all channels of that transponder. If the transponder was installed before, all its channels - the former and the new ones - are moved to the end of the channel list All.

You cannot use Manual installation if you need to change the number of satellites. If this is needed, you have to do a complete installation with Install satellites.

To install a transponder . . .

- 1 Press 🛖, select 🕸 Setup and press OK.
- 2 Select Satellite settings and press OK.
- **3 -** Select **Channel installation** and press **OK**.
- 4 Select Manual installation and press OK.
- **5** If you have more than 1 satellite installed, select the satellite/LNB for which you want to add channels.
- **6** Set the **Polarization** you need. If you set the **Symbol rate mode** to **Manual**, you can enter the symbol rate in **Symbol rate** manually. Enter the **Frequency** and start searching for the transponder.
- 7 If a transponder is found, select **Store** and press **OK** to store the new transponder on the selected LNB.
- 8 Select Exit to leave the manual installation.

### **Troubleshooting**

# The TV cannot find the satellites I want or the TV installs the same satellite twice

• Make sure that the correct number of satellites is set in Settings at the start of the installation. You can set the TV to search for One, Two or 3/4 satellites.

#### A dual head LNB cannot find a second satellite

- If the TV finds one satellite but cannot find a second one, turn the dish a few degrees. Align the dish to get the strongest signal on the first satellite. Check the signal strength indicator of the first satellite on screen. With the first satellite set at the strongest signal, select **Search again** to find the second satellite.
- Make sure the settings are set to Two satellites.

#### Changing the installation settings did not solve my problem

• All settings, satellites and channels are only stored at the end of the installation when you finish.

#### All satellite channels are gone.

• If you use a Unicable system, make sure you assigned a unique user band number to the satellite receiver in the Unicable settings. It might be that another satellite receiver is using the same user band number.

# Some satellite channels seem to have disappeared from the channel list.

If some channels seem to be gone or displaced, the broadcaster might have changed the transponder location of these channels. To restore the channel positions in the channel list, you can try an update of the channel package.

#### I cannot remove a satellite

• Subscription packages do not allow removing a satellite. To remove the satellite, you have to do a complete installation again and select another package.

#### Sometimes the reception is poor

- Check if the satellite dish is solidly mounted. Strong winds can move the dish.
- Snow and rain can degrade the reception.

# 3D

5 1

# What you need

This is an Easy 3D TV.

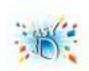

To watch 3D you need to:

- tune to a TV channel that broadcasts programmes in 3D
- rent a movie in 3D from an online video store with Smart TV
- watch a movie in 3D from a 3D Blu-ray Disc, a USB device or computer

For an extra pair of glasses order the Philips Passive 3D glasses PTA417 or PTA426 (sold separately). Other 3D glasses might not be supported.

5.2

# Your passive 3D glasses

### Using the glasses

When a 3D programme is shown on screen, simply put on the 3D glasses to watch the programme in 3D.

#### Recommended viewing height

For best picture quality, when watching passive 3D, your eyes should be level with the centre of the screen.

## Care of the 3D glasses

- Use a clean soft cloth (microfiber or cotton flannel) to clean the lenses to avoid scratching them.
- Do not use cleaning chemicals containing alcohol, solvent, surfactant, or wax, benzene, thinner, mosquito repellent or lubricant. Using these chemicals can cause discoloration or cracks.
- Do not expose the 3D glasses to direct sunlight, heat, fire or water. This may result in a product malfunction or fire.
- Do not drop, bend or apply force to the lenses of the 3D glasses.

5.3

# Watch 3D

#### 3D switching

The first time a 3D signal is detected, you can set your preference on how to start 3D in the future.

To switch to 3D automatically, select **Automatic**. To show a notification first, select **Notify**. To never switch to 3D, select **No 3D**.

You can still change this preference in the Setup menu > TV settings > 3D > S witch to 3D.

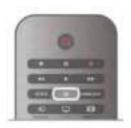

#### Start 3D

When the TV switches to 3D or when a notification is shown that 3D is available, put on your 3D glasses.

If the TV cannot detect the 3D signal (the 3D signal tag is missing), the 3D programme is shown as a double image on screen. To switch to 3D, press **3D** and select **Side by side** or **Top / bottom** according to the double image positions.

#### Stop 3D

To stop watching 3D, press **111 OPTIONS**, select **3D depth** and select **Off**.

3D is switched to 2D when you switch to another channel or connected device.

#### 2D to 3D conversion

You can convert any 2D programme to watch it in 3D. To convert a 2D programme to 3D, press **3D**, select **2D to 3D conversion** and confirm with **OK**.

To stop the 2D to 3D conversion, press **3D** and select **2D** and press **OK** or switch to another activity in the Home menu. The conversion will not stop if you switch between TV channels.

You can change the depth of 3D for a weaker or stronger 3D effect in the 2D to 3D conversion.

To change the 3D depth, press **††† OPTIONS** and select **3D depth**. Select **Off** (no 3D), **Less** (less 3D depth), **Normal** (optimal 3D quality) or **More** (more 3D depth).

5 4

# Optimal 3D viewing

For an optimal 3D viewing experience, we recommend that you:

- sit at least 3 times the height of the TV screen away from the TV, but no further than 6 meters away.
- avoid fluorescent lighting (such as TL lighting or certain energy saving light bulbs which operate on a low frequency) and direct sunlight as they may interfere with the 3D experience.

52 3D / Optimal 3D viewing

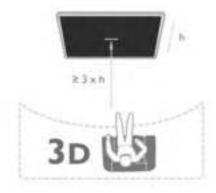

5.5

# Health warning

- Watching 3D is not recommended for children under the age of six,
- If you or your family have a history of epilepsy or photosensitive seizures, consult a medical professional before exposing yourself to flashing light sources, rapid image sequences or 3D viewing.
- If you experience any discomfort, stop watching 3D and do not immediately engage in any potentially hazardous activity (for example driving a car) until your symptoms have disappeared. If symptoms persist, do not resume watching 3D without consulting a medical professional first.
- To avoid discomfort such as dizziness, headache or disorientation, we recommend not watching 3D for extended periods of time.
- Do not use the 3D glasses for any purpose other than watching 3D TV.
- If you normally wear corrective glasses or use contact lenses, wear the 3D glasses together with these glasses or lenses.
- Keep the glasses away from small children to avoid the swallowing of small parts or batteries.
- Parents should monitor their children during 3D viewing and ensure they do not experience any discomfort as mentioned above. Watching 3D is not recommended for children under 6 years of age as their visual system is not fully developed yet.
- Avoid the use of the 3D glasses in case of eye infection or other diseases transmitted by contact (e.g. conjunctivitis, head lice, etc.). Only start using the 3D glasses again when the infection has disappeared completely.

3D / Health warning 53

# Smart TV

6.1

### Home menu

From the Home menu, you can start any activity you can do with the TV.

Open the Home menu to start watching TV or start watching a disc on your Home Theatre System. Also in the Home menu, you can open Smart TV to surf the Internet, start Skype or open Help if you need information on using the TV.

#### Open the Home menu

To open the Home menu, press **1**.

Select an activity using the arrow keys and press **OK** to start the activity.

To close the Home menu without changing the current activity, press **5**.

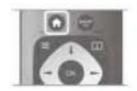

#### - TV

Select **TV** and press **OK** to watch TV channels.

#### - Satellite

Select **Satellite** and press **OK** to watch satellite channels (only for TVs with a built-in satellite tuner).

#### - Smart TV

Select  $\mathbf{Smart}\ \mathbf{TV}$  and press  $\mathbf{OK}$  to open the Smart  $\mathbf{TV}$  start page.

#### - Source

Select **Source** and select a connected device in the list undemeath the icon. Press **OK** to switch to the selected device.

#### - TV guide

Select **TV** guide and press **OK** to open a list of the current and scheduled TV programmes of your channels.

#### - Recordings

Select **Recordings** and press **OK** to open the list of your recordings.

#### Skype

Select Skype to make video calls for free.

#### - Setup

Select **Setup** to install channels or adjust all TV settings.

#### - Help

Select **Help** and press **OK** to open the on screen Help. You can look up a topic in an alphabetical list.

6.2

# Smart TV Apps

### What you need

To enjoy Smart TV Apps you must connect the TV to a router with a high-speed (broadband) connection to the Internet. You can use a home network connected to the Internet. You do not need a computer.

In Help, press List and look up Network for more information.

#### Tip

To enter text or to navigate an Internet page more easily, you can consider to connect a USB keyboard and a USB mouse to the TV

In Help, press List and look up USB keyboard or USB mouse for more information.

### Configure

The first time you open Smart TV, you need to configure your connection. Read and agree to the terms and conditions to continue. To leave Smart TV, press  $\pm$ .

#### Register

Register with Club Philips.

Select Register and press OK.

Enter your email address, select **Continue** and press **OK**. Confirm the email address.

#### Parental control

To lock Adult 18+ rated apps, switch on Smart TV parental control by selecting **Enable** and then press **OK**. Enter an unlock PIN code of your choice.

Confirm your PIN code. Adult 18+ rated apps are now locked.

To open a locked app, select the app and press **OK**. The TV will ask you to enter your 4-digit code.

#### Reconfigure

To reconfigure your connection with Smart TV, clear the Internet memory on the TV.

To clear the Internet memory, press  $\uparrow$  and select  $\diamondsuit$  Setup and press OK.

Select Network settings > Clear Internet memory and press OK.

### Smart TV start page

The Smart TV start page is your link to the Internet. You can rent movies online, read newspapers, watch videos and listen to music, also shop online, open your social network page (Facebook, Twitter, . . .) or watch TV programmes when it suits you with Online TV. To do this, you open Apps - Internet sites which are tailored for TV. With your TV connected to the Internet, you can open Smart TV.

#### Open Smart TV

To open the Smart TV start page, press **Smart TV**. Alternatively, you can press **n**, select **Smart TV** and press **OK**.

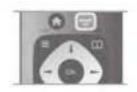

The TV connects to the Internet and opens the Smart TV start page. This may take a few seconds.

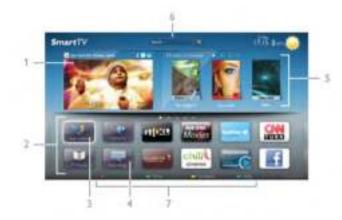

- 1 Now on your TV
- 2 Your Apps
- 3 App gallery
- 4 Internet
- 5 Recommended Apps
- 6 Search
- 7 Colour keys for control

#### Your Apps

You start Apps from the Smart TV start page. If the start page does not hold any Apps yet, you can add Apps from the App gallery.

The list of your Apps can be several pages long. Use the arrow keys to go to the next or previous page. Alternatively, press CH+ (Next page) or CH- (Previous page).

#### App gallery

In the App gallery you find all available Apps.

#### Internet

The Internet App opens the World Wide Web on your TV. On your TV, you can view any Internet website but most of them are not tailored for a TV screen.

- Some plug-ins (e.g. to view pages or videos) are not available on your  $\mathsf{TV}$ .
- Internet pages are shown one page at a time and full screen.

#### Recommended Apps

In this window, Philips presents a range of recommended Apps for your country, Apps for Online TV or a selection of rental movies from Video stores. You can select and open them from the Recommended Apps window.

#### Search

With Search, you can search the App gallery for relevant Apps.

Enter a keyword in the text field, select  $\mathbf{Q}$  and press  $\mathbf{OK}$  to start searching. You can enter names, titles, genres and description keywords to search.

Alternatively, you can leave the text field empty and search for the most popular searches/keywords for a range of categories. In the list of found keywords, select a keyword and press **OK** to search for items with that keyword.

In the list of Apps on the Smart TV start page you can . . .

#### Remove an App

To remove an App from the Smart TV start page, select the App icon and press **Remove**.

#### Move an App

To reposition an App in the list, select the App icon, press **Move** and use the arrow keys to reposition the App. Press **OK** to confirm the position.

#### Lock an App

To lock an App, select the App icon and press Lock. When you lock an App, you must enter the 4 digit PIN code you set for Parental control when you configured Smart TV. In the list, a locked App is marked with a lock 1.

To unlock an App, select the App icon and press — Unlock. You must enter the 4 digit PIN code to unlock.

#### Feedback on an App

Select the App and press Feedback to select a 'like' or 'don't like' button and send a suggestion or remark to us. You can also report an App malfunction.

#### Close Smart TV

TP Vision Netherlands B.V. bears no responsibility regarding the content and the quality of the content provided by the content service providers.

### Using Apps

To start an App, you must add it to your list of Apps in the Smart TV start page first.

You can add Apps to your list from the App gallery.

#### App gallery

In the App gallery you find all available Apps. The App gallery shows Apps in lists per country.

To open the App gallery, select the App gallery icon on the Smart TV start page and press **OK**.

In the App gallery, use the arrow keys to select items in the

To view the Apps ordered by category, press — All Apps, select a category and press **OK**.

To view the Apps from another country, press **Country**, select a country and press **OK**.

To lock an App, select the App icon and press Lock. When you lock an App, you must enter the 4 digit PIN code you set for Parental control when you configured Smart TV. In the list, a locked App is marked with a lock 1.

To unlock an App, select the App icon and press — Unlock. You must enter the 4 digit PIN code to unlock.

To return to the Smart TV start page, press  $\equiv$  LIST or  $\Rightarrow$ .

#### Add an App to your list

In the App gallery, select the App icon and press **OK**. Select **Add** and press **OK**.

Alternatively, select **Add and move** to add it and immediately position the App where you want it in your list.

#### Start an App

#### Reload an App page

If an App page did not load properly, press **†††** OPTIONS and select **Reload** to reload the page.

#### Zoom

You can zoom in on an App page.

To zoom a page, press **III OPTIONS** and select **Zoom page**. Use the slider bar to set the zoom level.

Return to normal view by resetting the slider bar.

#### View security info

You can check the security level of an App page. On an App page, press **III** OPTIONS and select Security info. If a lock **1** is shown next to the loading animation on the bottom of the screen while loading a page, the transfer is secured.

#### Close an App

To close an App and return to the Smart TV start page, press Smart TV.

### Rental video Apps

With the video store Apps in Smart TV, you can rent your favourite movie from an online rental video store. You can pay securely with your credit card.

#### Rent a movie

- **1** Open a Video store App in your list of Apps or select a recommended video on the Smart TV start page.
- 2 Select a movie.
- 3 Make the online payment.
- 4 Download the video.
- **5** Start watching. You can use the  $\blacktriangleright$  (Play) and  $\blacksquare$  (Pause) keys.

Most Video stores ask you to create a log in account.

#### Streaming video

With this TV, you can watch rental movies sent as a streaming video format. You can almost instantly watch the movie. When the rental video store uses video streaming, you might need a USB Hard Drive to store some video buffer. You can pause or restart a rental movie send with streaming video. If you have a USB Hard Drive connected, you can also download rental movies from video stores that offer movie downloading only. You can pause or restart a downloaded rental movie.

Consult the video store regarding the rental duration of rental movies.

#### Internet traffic

Streaming or downloading many videos may exceed your monthly Internet traffic limit.

#### Online TV

With the Online TV App on the Smart TV start page\*, you can watch TV programmes you missed or watch programmes whenever it suits you best.

#### Open Online TV

To open the Online TV App, press  $\uparrow$  and select **Smart TV**. On the start page, select the **Online TV** icon and press **OK**.

Select a programme on the page and press **OK** to start watching.

You can use the ► (Play) and II (Pause) keys.

#### List per broadcaster

To view the Online TV programmes ordered by broadcaster, press All broadcasters.

Select a broadcaster and press **OK**.

\* If available in your region.

63

## Videos, photos or music

### With USB or Network computer

#### What you need

You can view your photos or play your music and videos from a connected USB flash drive or USB Hard Drive. If you have a computer in your home network, you can view and play your files from your computer on the TV.

#### From a USB device

With the TV switched on, plug in a USB flash drive or USB Hard Drive to one of the USB connections. The TV detects the device and lists your files.

If the list does not appear automatically, press **SOURCE**, select **Browse USB** and press **OK**.

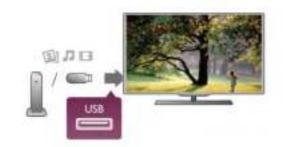

Warning

If you try to pause or record a programme with a USB Hard Drive connected, the TV will ask you to format the USB Hard Drive. This formatting will delete all current files on the USB Hard Drive.

#### From a computer

If the TV and the computer are in the same network, the TV can browse and play files stored on your computer.

On your computer, you need to install media server software like Twonky™ to share your files with the TV. The TV shows your files and folders as they are organised on your computer. To browse the files on your computer, press **SOURCE**, select Browse network and press OK.

#### Menu bar and sorting

With a USB device connected, the TV sorts the files by type. Navigate to the menu bar and select the type of file you are looking for.

If you browse files from a computer, you can only browse the files and folders as they are organized on the computer.

#### The menu bar

Navigate to the menu bar and select the type of file you want to watch or play.

Select Photos, Music or Videos. Alternatively, you can open the **III** Folders view and browse your folders to look for a file.

#### Sorting

To browse your photos by date, month, year or alphabetically by name, press **Sort**.

To browse your music by album, artist, genre or alphabetically by name, press **Sort**. Videos are sorted alphabetically.

#### View photos

To view photos, select **D Photos** in the menu bar, select a photo thumbnail and press **OK**.

If there are several photos in the same folder, select a photo and press 
Slide show to start a slide show of all photos in

To jump to the next or previous photo, press CH+ or CH-. To stop the slide show or close the photo, press **\equiv** LIST or ■ (Stop).

You can play music with a slide show.

Start the slide show after you started the music.

- 1 Select a song or a folder with songs and press OK.
- 2 Press **ELIST** and select **D** Photos.
- 3 Select a photo or a folder with photos and press Slide show.

#### Info

To view info on a photo (size, creation date, file path, etc.), select a photo and press **i** INFO. Press again to hide the info.

#### **Options**

Press # OPTIONS.

- Shuffle

Shows your photos randomly.

- Repeat

Plays the slide show continuously.

- Slide show speed

Sets the speed of the slide show.

- Slide show transition

Sets the style of the photo transitions.

To close Browse USB or Browse network, press 🛖 and select another activity.

#### Play music

To play music, select **I** Music in the menu bar, select a song and press **OK**.

If there are more songs in the same folder, press Play all to play all songs in this folder.

To jump to the next or previous song, press CH+ or CH-. To pause the music, press **OK**. Press **OK** again to continue. To make a 10-second jump in a song or 10-second jump back, press ▶ or ◀.

To rewind or fast forward, press or ▶. Press the keys several times to speed up - 2x, 4x, 8x, 16x, 32x. To stop the music playback, press ■ (Stop).

If you press **\B** LIST or **\D**, the music keeps on playing.

To view song info (title, artist, duration, etc.), select the song and press **i** INFO.

Press again to hide the info.

#### **Options**

Press ## OPTIONS.

- Shuffle

Plays your music randomly.

- Repeat

Plays the song once or continuously.

#### Screen off

If you only listen to music, you can switch off the TV screen to save energy.

To switch off the screen, press **!!! OPTIONS**, select **// Eco** settings in the menu bar, select Screen off and press OK. To switch the screen back on, press any key on the remote

To close Browse USB or Browse network, press frand select another activity.

#### Play videos

To play a video, select **U** Videos in the menu bar, select a video and press OK.

If there are more videos in the same folder, press — Play all to play all videos in this folder.

To jump to the next or previous video, press CH+ or CH-. To pause the video, press **OK**. Press **OK** again to continue. To make a 10-second jump forward or backward in a video, press ▶ or ◀.

To rewind or go fast forward, press or ▶ Press the keys several times to speed up - 2x, 4x, 8x, 16x, 32x. To stop the video playback, press ■ (Stop).

#### Info

To view info on a video (playhead position, duration, title, date, etc.), select the video and press **i INFO**. Press again to hide the info.

#### **Options**

Press ## OPTIONS.

- Subtitles

If available, you can switch subtitles **On**, **Off** or **On during** mute.

- Shuffle

Plays your videos randomly.

- Repeat

Plays a video once or continuously.

- DivX® VOD

Opens the DivX registration.

To close **Browse USB** or **Browse network**, press **and** and select another activity.

#### DivX® VOD

This TV is DivX Certified® and plays high-quality DivX Video-On-Demand videos.

To play DivX VOD videos from a video store or from your computer, you must activate DivX VOD on the TV first. The DivX VOD activation of your TV is free of charge.

#### Register

If the TV is not yet activated when you start the playback of a rental DivX video, the TV will show you the DivX registration code to activate this TV.

To register follow these steps.

- **1 -** When the TV shows the 8 or 10-digit registration code, write down the code and go to http://vod.divx.com on your computer
- 2 Download and install the DivX player software on your computer.
- **3** Start the DivX player software and create a DivX Account (VOD > Create a DivX Account . . .)
- **4** In the DivX player, register the TV with the registration code of the TV (VOD > Register a DivX Certified Device . . .)
- **5** Download and save the registration video when asked.
- **6** Transfer the registration video to the TV. You can use a USB flash drive or your network connection.
- **7 -** Play the registration video on your TV. This completes the registration and activates DivX on your TV.

Consult the DivX website for detailed support.

#### Deregister

You can deregister the TV and deactivate DivX VOD playback. To deregister, press **SOURCE**, select **Browse USB** and press **OK**.

Press **III** OPTIONS, select DivX® VOD and press OK.

DivX®, DivX Certified® and associated logos are trademarks of Rovi Corporation or its subsidiaries and are used under license.

ABOUT DIVX VIDEO: DivX\$ is a digital video format created by DivX, LLC, a subsidiary of Rovi Corporation.

This is an official DivX Certified® device that plays DivX video. Visit divx.com for more information and software tools to convert your files into DivX videos.

ABOUT DIVX VIDEO-ON-DEMAND: This DivX Certified® device must be registered in order to play purchased DivX Video-on-Demand (VOD) movies. To obtain your registration code, locate the DivX VOD section in your device setup menu. Go to vod.divx.com for more information on how to complete your registration.

#### With Wi-Fi Miracast

#### What is Wi-Fi Miracast?

Your TV is a **Wi-Fi Certified Miracast™** device. With Miracast™, you can watch and share the screen of your smartphone, tablet or computer on your TV screen wirelessly. You can stream videos (audio and video), share photos or anything else that's on screen of the device. No need to connect the device to your home network. Both the TV and the device must be Wi-Fi Certified Miracast™ devices and have Miracast switched on.

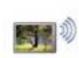

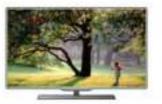

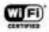

For more information on Wi-Fi Certified Miracast™ go to www.wi-fi.org

Wi-Fi®, the Wi-Fi CERTIFIED logo, the Wi-Fi logo are registered trademarks of the Wi-Fi Alliance. Wi-Fi CERTIFIED Miracast™, Miracast™ are trademarks of the Wi-Fi Alliance.

#### Switch on Miracast

The TV comes with Miracast switched **On** and is ready to show the screen of a device with Miracast.

#### Switch off Miracast

If you do not want the TV to receive requests for screen sharing from other devices, you can switch off Miracast on the  ${\sf TV}$ .

- 1 Press  $\spadesuit$ , select  $\clubsuit$  Setup and press OK.
- 2 Select Network settings > Wi-Fi Miracast > Off and press OK.
- 3 Press **೨**, repeatedly if necessary, to close the menu.

#### Share a screen on TV

To share the screen of your smartphone, tablet or computer on the  $\mathsf{TV}\ldots$ 

1 - Switch on the TV.

- 2 On the device, open an application such as Wi-Fi Miracast, Wi-Fi Direct™, Intel®Wireless Display\* or similar and start scanning for other Miracast devices.
- **3** In the list of found devices, select the TV and connect.
- **4 -** On the TV, agree to the request to connect to the TV. You might be asked to enter a PIN code from the device on the TV enter the numbers with the digit keys on the remote control. Alternatively, you might be asked by the TV to enter a PIN code on the device. If you connect, the TV will show the screen of the device.
- **5** On the device, select the videos, photos or files you want to watch on TV.
- \* Miracast is supported by WiDi 3.5 onwards.

#### Stop sharing a screen

#### From the device

With the application you use to start Miracast, you can disconnect and stop watching the screen of the device on TV. The TV will switch back to the last selected programme.

#### From the TV

To stop watching the screen of the device on TV, you can . . .

- press TV to watch a TV broadcast
- press **f** to start another activity on TV
- press SOURCE to open the Source menu and select a connected device.

#### Block a device

The first time you receive a request to connect from a device, you can block the device. This request, and all requests in the future, from this device, will be ignored.

To block a device, select **Block** . . . in the request window and press **OK**.

#### Unblock all devices

All previously connected and blocked devices are stored in the Wi-Fi Miracast list of connections. If you clear this list, all blocked devices will be unblocked.

To unblock all blocked devices . . .

- 1 Press  $\spadesuit$ , select 🌣 Setup and press OK.
- 2 Select Network settings > Wi-Fi Miracast connections and press OK.
- 3 Select Clear all and press OK to clear the list.
- **4** Press **★**, repeatedly if necessary, to close the menu.

#### Blocking a previously connected device

If you want to block a device that you previously connected, you need to clear the Wi-Fi Miracast connections list first. If you clear this list, you will have to confirm or block the connection for every device again.

#### Screen delay

The normal delay when sharing a screen with Miracast is about 1 second. The delay might be longer if you are using older devices/computers with less processing power.

#### **Specifics**

- Miracast on this TV is subject to the HDCP protocol and cannot display copy-protected premium content sent by a device.
- The maximum video resolution supported is 720p.

6.4

### Multi room

### What is Multi room?

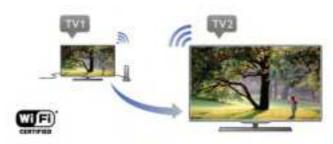

With **Multi room** you can wirelessly send -stream- digital TV channels from another Philips TV to this TV. You can stream any digital TV channel from the other TV, also channels from a subscription smart card. If you can watch the digital channel on the other TV, you can watch it on this one. If you don't have an antenna connection in the room where this TV is, you can use Multi room to watch the digital channels the other TV has to offer.

If the type number of both TVs, end with an eight e.g. (the screen size) **PFLxxx8**, you can switch on the other TV if it's in standby with this TV. Also, recordings made with the other TV and stored on its connected HDD can be watched on this TV.

Streaming a TV channel with Multi room will reduce the resolution from HD to SD.

You cannot stream radio channels (audio only).

### What you need

To stream and watch TV channels from another Philips TV, the other TV needs to serve as a TV channel source. Both TVs must be connected to your wireless home network. In Help, read the chapter **Network** in **Setting up** to connect this TV to your home network.

If the other Philips TV has a model number that ends with a seven, e.g. (the screen size) **PFLxxx7** and it has the latest software, you're all set.

On the other TV, read the Help chapter on **Software update** to update its TV software.

#### Switch on from standby

If the type number of both TVs, end with an eight e.g. (the screen size) **PFLxxx8**, you can switch on the other TV from standby with this TV. Make sure you switch on the setting **Switch on with Wi-Fi** on the other TV.

Smart TV / Multi room 59

To switch on Switch on with Wi-Fi, press  $\uparrow$ , select Setup and press OK. Select Network settings > Switch on with Wi-Fi and select On and press OK.

If all conditions on both TVs are met, you can use Multi room.

### Using Multi room

#### First time use

When you start Multi room for the first time, switch on both TVs.

Once this TV made a connection with the other TV, the other one will appear automatically in the Browse network menu even when it's in standby.

#### Stream a TV channel

With Multi room, you can watch the current TV channel or open the channel list of the other TV. If you select a channel from the list, the other TV will also switch to the channel you selected. If the other TV has a build-in satellite tuner with installed channels or a connected Hard Disc Drive (HDD) with recordings\*, you can also watch these on this TV. You cannot switch channels while the other TV is recording, in Pause TV mode or using Skype.

To stream and watch a TV channel from the other TV . . .

- 1 Make sure the other TV is in standby\* or switched on.
- 2 On this TV, press **SOURCE**, select **Browse network** and press **OK**.
- **3** If the TV is not yet connected to your home network, the network installation will start automatically. If the TV is already connected, go to step 4.
- **4 -** In the **Browse network** menu, select the name of the other TV and press **OK**. If you have several TVs in your home, you might want to change the name of the other TV. You can do that on the TV itself.
- 5 Select what you want to watch from the other TV . . .
- to watch the current channel of the other TV, select **Current channel** and press **OK**.
- to open the channel list of the other TV, select Watch TV and press ► (Right).
- to open the satellite channel list of the other TV, select Watch satellite and press ► (Right).
- to open the list of recordings\* on the other TV, select Watch recordings and press (Right).
- you can switch channels with **CH+** and **CH-**. You cannot switch channels when the other TV is recording, in Pause TV mode or using Skype.
- \* To switch on the other TV from standby or to watch its recordings from a connected HDD, both TVs must have a type number that ends with an eight, e.g. (screen size) **PFLxxx8**.

#### TV name

To change the TV name, press  $\uparrow$  > Setup > Network settings > TV network name.

6.5

### Pause TV

You can pause a TV broadcast and resume watching it later. Only digital TV channels can be paused. You must connect a USB Hard Drive to buffer the broadcast. You can pause a broadcast for a maximum time span of 90 minutes. In Help, press List and look up USB Hard Drive, installation for more information.

#### Pause or resume a broadcast

To pause a broadcast, press **II** (Pause). A progress bar appears briefly on screen.

To call up the progress bar, press **II** (Pause) again. To resume watching, press **▶** (Play). The icon on screen indicates you are watching a paused broadcast.

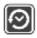

#### Back to the actual TV broadcast

To switch back to the actual TV broadcast, press ■ (Stop).

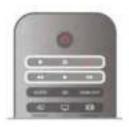

The moment you switch to a digital channel, the USB Hard Drive starts buffering the broadcast. When you switch to another digital channel, the broadcast of the new channel is buffered and the broadcast of the former channel is cleared. When you switch to a connected device (a Blu-ray Disc player or digital receiver) the USB Hard Drive stops buffering and the broadcast is cleared. Also when you switch the TV to standby the broadcast is cleared.

Whilst recording a programme on the USB Hard Drive, you cannot pause a broadcast.

#### Instant replay

Whilst watching a broadcast from a digital TV channel, you can easily instant replay the broadcast.

To replay the last 10 seconds of a broadcast, press **II** (Pause) and press **◄** (Left).

You can press ◀ repeatedly until you reach the start of the broadcast buffer or the maximum time span.

#### Progress bar

With the progress bar on screen, press ◀ (Rewind) or press ► (Forward) to select from where you want to start viewing the paused broadcast. Press these keys repeatedly to change speed.

#### **Specifics**

• The Audio Description audio (commentary) for the visually impaired is not available for playback in Pause TV or Recording.

60 Smart TV / Pause TV

• You can buffer the digital (DVB) subtitles of a channel. You cannot buffer subtitles that come from Text services. To check if digital (DVB) subtitles are available, tune to the TV channel and press **!!! OPTIONS**, select **= Options** in the menu bar and select **Subtitle language** to open the list of Subtitles. You can only buffer a subtitle language preceded with a **DVB** icon.

6.6

# Recording

### Record a programme

#### What you need

To record a TV programme you need . . .

- a connected USB Hard Drive formatted on this TV
- digital TV channels installed on this TV (the channels you watch with Watch TV)
- to receive channel information for the built-in TV guide (from the broadcaster or from the Internet)

In Help, press **List** and look up USB Hard Drive, installation to install a USB Hard Drive.

#### Record now

To record the programme you are watching, press • (Record) on the remote control.

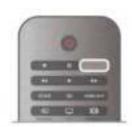

If you receive TV guide information from the Internet, you can adjust the end time of the recording in the pop-up window before you confirm the recording.

If you receive TV guide information from the broadcaster, the recording starts immediately. You can adjust the end time of the recording in the list of recordings.

To stop recording, press ■ (Stop).

#### Schedule a recording

You can schedule a recording of an upcoming programme for today or a few days from today (maximum of 8 days away).

1 - To schedule a recording, press Guide.

On the TV guide page, select the channel and programme you wish to record.

You can enter the channel number to jump to the channel in the list

Press  $\blacktriangleright$  (Right) or  $\blacktriangleleft$  (Left) to scroll through the programmes of a channel.

To change the date of the list, press **\fi OPTIONS** and select **Select day**. In the list, select the day you want and press **OK**. If the TV guide comes from the Internet, you can select the date at the top of the page and press **OK**.

- 2 With the programme highlighted, press Record or press III OPTIONS and select Record. The TV adds some time buffer at the end of the program. You can add some extra buffer if needed.
- **3** Select **Schedule** and press **OK**. The programme is scheduled for recording. A warning will show automatically when overlapping recordings are scheduled. If you plan to record a programme in your absence, remember to leave the TV switched to standby and the USB Hard Drive switched on.

#### List of recordings

To view the list of recordings and scheduled recordings, press  $\uparrow$ , select Recordings and press OK.

In this list, you can select a recording to watch, remove recorded programmes, adjust the end time of an ongoing recording or check the free disc space. Also in this list, if the TV guide comes from the Internet, you can schedule a recording for which you set the beginning and end time yourself, as a timed recording not linked to a programme. To set a timed recording, select **Schedule recording** at the top of the page and press **OK**. Set the channel, date and time span. To confirm the recording, select **Schedule** and press **OK**.

#### Remove a scheduled recording

To remove a scheduled recording, select the upcoming recording in the list and press **OK**. Alternatively, you can select the scheduled recording and press **111 OPTIONS** and select **Cancel recording**.

#### **Specifics**

- While recording a programme, you can watch a previously recorded programme.
- While recording, you cannot switch TV channels.
- While recording, you cannot pause the TV broadcast.
- To Record, broadcasters need a reliable clock setting. If you reset the TV clock manually, recordings may fail.
- The Audio Description audio (commentary) for the visually impaired cannot be recorded.
- You can record the digital (DVB) subtitles of channel. You cannot record subtitles that come from Text services. To check if digital (DVB) subtitles are available, tune to the TV channel and press **111** OPTIONS, select **E** Options in the menu bar and select **Subtitle language** to open the list of Subtitles. You can only record a subtitle language preceded with a **DVB** icon.

### Watch a recording

To watch a recording, press  $\spadesuit$ , select  $\blacksquare$  Recordings and press OK.

Smart TV / Recording 61

In the list, select the recording and press  $\blacktriangleright$  (Play) to start the playback.

You can use the ►► (Forward), ◀ (Rewind), II (Pause) or ■ (Stop) keys on the remote control.

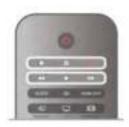

#### Expired recording

Broadcasters can limit the number of days a recording can be viewed. A recording in the list can show the number of days before it expires.

#### Failed recording

When a scheduled recording was prevented by the broadcaster or when the broadcast was interrupted, a recording is marked as **Failed**.

#### Delete a recording

To delete a made recording, select the recording in the list, press **III** OPTIONS and select **Delete recording**.

In **Help**, press **List** and look up **Record a program** for more information.

6.7

# MyRemote App

### About MyRemote App

#### What this App can do

The  $MyRemote\ App\$ and this TV, offer . . .

- Control use your smartphone or tablet as a TV remote control
- SimplyShare share photos, music and videos from your smartphone or tablet
- TV guide consult the TV schedule and switch the TV to the channel you want
- MyRemote recording schedule a recording in the TV guide with your smartphone or tablet
- Wi-Fi smart screen watch a TV channel on your smartphone or tablet

The MyRemote App v4.x is available for iPhone, iPad and Android™. The MyRemote App functions may vary according to version and operating system of the mobile device.

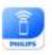

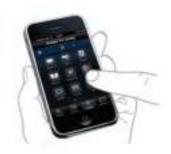

#### It's free

You can download the MyRemote App for free. If you want to add the functions Wi-Fi smart screen, a small cost may apply.

#### Languages

The following languages are available in the MyRemote App: English, German, French, Italian, Spanish, Portuguese, Dutch and Russian.

If the language set on your mobile device is not one of these languages, the MyRemote App language is switched to English.

The MyRemote App is continually being developed. Future versions will have new functions and will be gradually available. Regularly check the MyRemote App updates on the App stores.

Apple, iPhone and iPad are trademarks of Apple Inc., registered in the U.S. and other countries.

Android is a trademark of Google Inc. Google Play is a trademark of Google Inc.

#### Using the App on other Philips TVs

#### MyRemote App with other TVs

You can use the MyRemote App on Philips TV models built from 2009 onwards.

If your TV is a 2009 model, you need to update the TV software and activate **JointSpace**. If you have a 2010 model, you only need to activate JointSpace on the TV. TV models from 2011 and onwards are ready to use the MyRemote App. To know in what year your TV was built, check the TV type number (E.g. xxPFLxxx4). If the last number is a '4' your TV is a 2009 model. If the last number is a '5' your TV is a 2010 model. A '6' for 2011, a '7' for 2012 and an '8' for 2013.

#### Home network

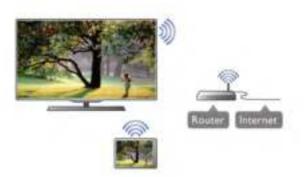

#### Home network

Your TV, smartphone, tablet and computer, must be linked up with your home network to enjoy the MyRemote App.

To connect the TV to your home network . . .

- **1** Connect your network router to the Internet, if it was not connected yet (a broadband Internet connection).
- **2** Connect the TV to your network router. You can do this wireless or wired.

In Help, press List and look up Network, wireless or Network, wired for more information.

#### Media server software

#### Media server software

If you want to view your photos or play your music and videos from your computer on the TV, you have to install media server software on your computer. Setup this media server software to share your files on your home network. In Help, press List and look up Media servers, supported for the list of media server software that is compatible with the TV.

#### Digital Media Renderer - DMR

#### Digital Media Renderer - DMR

If your media files do not play on your TV, make sure that the **Digitial Media Renderer** is switched on. As a factory setting, DMR is switched on.

To check if DMR is switched On . . .

- 1 Press  $\uparrow$  and select  $\not$  Setup and press OK.
- 2 Select Network settings and press OK.
- 3 Select Digital Media Renderer DMR and press OK.
- 4 Select On and press OK.
- **5** Press **5**, repeatedly if necessary, to close the menu.

#### TV network name

#### TV network name

If you have more than one TV in your home network, you can rename the TV in Network settings.

To rename your TV . . .

- 1 Press  $\widehat{\mathbf{n}}$  and select  $\mathbf{x}$  Setup and press OK.
- 2 Select Network settings and press OK.
- **3** Select **TV network name** and press **OK** to show the current name. You can use the keyboard on the remote control to change the TV network name.
- 4 Select Done and press OK when ready.

#### **5** - Press **5**, repeatedly if necessary, to close the menu.

#### Switch on with Wi-Fi - WoWLAN

You can switch this TV on from your smartphone or tablet if the TV is in standby. The setting **Switch on with Wi-Fi** (**WoWLAN**) must be set to **On**.

To switch this setting on . .

- 1 Press  $\uparrow$  and select  $\diamondsuit$  Setup and press OK.
- 2 Select Network settings > Switch on with Wi-Fi (WoWLAN).
- 3 Select On and press OK.
- 4 Press **5**, repeatedly if necessary, to close the menu.

### App download

To download the MyRemote App on your smartphone or tablet, you can use the QR codes on this page. Select the operating system (or device type) you need and use your QR code reader to go to the download page directly.

#### Apple iPhone

To download the app on your iPhone, go to the Apple App Store and look for the **Philips MyRemote** App.

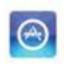

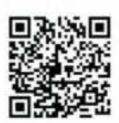

#### Apple iPad

To download the app on your iPad, go to the Apple App Store and look for the **Philips MyRemote HD** App.

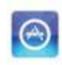

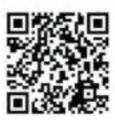

#### Google play

To download the app on your Android device, go to Google play and look for the **Philips MyRemote** App.

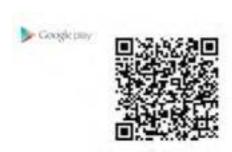

### App menu

From the MyRemote **App menu**, you can start the different MyRemote App functions. Simply tap a function to open it. To go back to the App menu, tap the App menu button at the top of the page.

#### Tool tips **1**

To know what the particular buttons of the App do, tap the icon. The tool tips appear on top of the available buttons. To close the Tool tips, tap anywhere on the touchscreen.

#### Select device

In the MyRemote App menu, you can select the device - e.g. this TV - with which you want to use all the App functions. Tap the button **Select device** at the top right comer of the App menu.

You can check the compatibility of MyRemote with your other Philips products at the online support page of your product at www.philips.com/support. Also ensure your Philips product has been updated with the latest software.

### App functions

#### SimplyShare

With **SimplyShare**, you can send media files like photos, music or videos from a device in your home network to another device in your network.\*

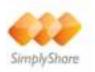

To open SimplyShare in the MyRemote app, tap the SimplyShare button in the MyRemote App menu.

#### Select a device to send media from

- **1** Tap the white bar at the top to open the list of available devices in your network.
- 2 Tap a device in the list.

#### Select a device to play the media

- 1 Tap the white bar at the bottom to open the list of available devices in your network.
- 2 Tap a device in the list.

#### Select a media file

Some devices that send files offer them by type of media. If so, you can select the type of media you are looking for - **Music**, **Videos** or **Photos**.

- 1 Tap the type of media you are looking for.
- 2 In the list, tap the song, video or photo to play it on the device you selected.

#### Compatible media formats

A wide range of media formats can be played on your TV.

In **Help**, press **List** and look up **Playback formats** for the list of compatible file formats for your TV.

\* You can check the compatibility of MyRemote with your specific Philips product at the online support page of your product at www.philips.com/support. Also ensure your Philips product has been upgraded with the latest software.

#### TV guide

#### What you need

To view the TV guide of the TV on your smartphone or tablet

- $\bullet$  there must be a TV guide with channel and programme information on the TV
- the TV guide information has to come from the Internet
- the TV guide of the TV must be linked up with the smartphone or tablet

For more information on the TV guide, press List and look up TV guide.

#### MyRemote recording

To schedule a recording in the TV guide from your smartphone or tablet . . .

- connect and format a USB Hard Drive on your TV
- make sure the setting MyRemote recording is switched on
- before you use the MyRemote recording function, you must switch the TV in standby and back on again

For more information on connecting a USB Hard Drive, press List and look up USB Hard Drive.

#### Setting up

To open the TV guide on your smartphone or tablet, the TV guide must be linked to your mobile device.

Also, first check if the TV guide on your TV is updated from the Internet.

- 1 Press 👚 and select 🏶 Setup and press OK.
- 2 Select TV settings > General settings > TV guide.
- 3 Select From the Internet and press OK.
- **4** Press **≤**, repeatedly if necessary, to close the menu.

#### Link up with the TV

To link up your smartphone or tablet with the TV guide of the TV  $\,$ 

1 - Press GUIDE on the remote control to open the TV guide on TV.

- **2** Press the (yellow) key to open the list of detected mobile devices.
- **3** Select **Link a mobile device** and press **OK** to view the code to link up.
- **4** On the mobile device, start the MyRemote App and tap the **Setup** button on the home menu.
- 5 Tap the TV guide item.
- 6 Enter the code to link up.

#### The MyRemote recording setting

Make sure this setting is switched on to schedule a recording.

- 1 Press 🖈 and select 🕸 Setup and press OK.
- 2 Select Network settings > MyRemote recording
- 3 Select On and press OK.
- **4** Press **★**, repeatedly if necessary, to close the menu.

#### Using the TV guide

With the TV guide function, you can call up the TV guide of your TV on your smartphone or tablet. You can consult the TV schedule and read programme info. You can tap the programme title to switch the TV to the selected channel directly.

If you have a USB Hard Drive installed on your TV, you can schedule recordings on the TV from your smartphone or tablet.

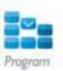

To open the TV guide, tap the TV guide button on the MyRemote App menu.

The first time you tap the TV guide button, you will be asked to link up the tablet and TV, if you did not link up yet.

#### Schedule a recording

With the MyRemote App you can schedule a recording in the TV guide of the TV.

For more information on Recording, press **List** and look up **Recording**.

#### Control

With the **Control** function on the MyRemote App menu, you turn your smartphone or tablet into a full remote control for your TV.

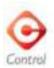

Tap the **Control** button to select the TV (or Philips Blu-ray Disc player or Home Theatre System) to control. Tap the device icon to show its remote control.

#### Wi-Fi smart screen

#### What you need

With the **Wi-Fi smart screen** function, you can watch a digital TV channel from your TV on your smartphone or tablet. If you use an Android operating system, you can only view free-to-air TV channels.

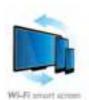

#### What you need

To watch TV on your smartphone or tablet . . .

- you must have digital TV channels installed on your TV (the channels you watch with Watch TV)
- the TV must be switched on
- your home network must be a secured network. Secure your network with WEP, WPA, WPA2 or set it up using WPS.
- you must have the setting **Wi-Fi smart screen** switched on. Press  $\spadesuit$  (home) > **Setup** > **Network settings** > **Wi-Fi smart screen**.

#### Buy Wi-Fi smart screen

#### How to buy

Tap **Wi-Fi smart screen** in the **App menu** to open the function. If you did not purchase this function yet, you will be asked to buy it online. After the purchase, **Wi-Fi smart screen** opens automatically and you can start watching TV.

#### Parental rating

Some digital broadcasters have rated their programmes. When the rating is equal or higher than the rating you have set for your child's age, the programme will be locked. You will need a **PIN code** to unlock and watch the programme.

To switch on **Parental rating**, tap the **Setup** button on the App menu. Switch on **Parental rating**, set your PIN code and set an age. The parental rating in the MyRemote App is set for watching TV on your smartphone or tablet, not the TV. If you have forgotten your PIN code, you need to reinstall the MyRemote App from the App store. On the purchase page for Wi-Fi smart screen, you can restore your purchase without cost.

#### Watch a TV channel

To watch a TV channel with the Wi-Fi smart screen function, tap Wi-Fi smart screen in the App menu. Wi-Fi smart screen will show the TV channel currently on TV. If the TV is switched to a connected device, you need to switch the TV back to Watch TV or to Watch Satellite (if a built-in satellite tuner is available).

#### Switch TV channels

To switch TV channels, swipe the touchscreen of your smartphone or tablet. Swipe to the right to watch the previous channel or swipe to the left to watch the next channel. The sequence of channels follows the TV channel list. You can also use the **Channel bar** to look for and switch to TV channels.

#### Pause TV and Recording

If you pause the TV broadcast on TV or start recording a broadcast with the TV (on a connected USB Hard Drive), the Wi-Fi smart screen function will stop.

#### Sound

The sound that comes with the TV channel is mono sound.

#### Subtitles

Subtitles on Wi-Fi smart screen are not supported.

#### Channel bar

To switch to a channel further up or down the TV channel list, you can call up the **Channel bar**.

To call up the **Channel bar**, tap the middle of your touchscreen once. The Channel bar appears at the bottom of the screen, together with the **Tool bar** at the top. You can swipe the Channel bar and look for a TV channel. To switch to a TV channel, tap the channel icon once. To close the Channel bar and Tool bar, tap the middle of the screen again.

#### Tool bar

In the Wi-Fi smart screen tool bar, you can select the picture format, select the TV or Satellite channel list (if available on TV), open the tool tips or switch the TV on standby. To call up the **Tool bar**, tap the middle of your touchscreen once. The Tool bar appears at the top of the screen, together with the Channel bar.

To close the Tool bar and Channel bar, tap the middle of the screen again.

#### App menu button

To go back to the MyRemote App menu, tap the **App menu** button.

#### Scale

To scale the picture to just fit or completely fill the screen, tap the **Scale** button to toggle between fill or fit.

#### TV or Satellite

If you have a built-in satellite tuner in your TV, you can select the channel list of **Watch TV** or **Watch satellite**. The button shows which channel list is currently selected.

To change the current channel list, tap the button and tap **TV** or **Satellite** to select the channel list you want. If you do not have a built-in satellite tuner, there is no selection button.

# Skype

7 1

# What is Skype?

With **Skype™** you can make video calls on your TV for free. You can call and see your friends from anywhere in the world. Talk to your friends while watching them on the big screen of your TV.

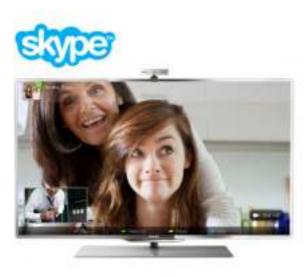

The TV needs to be connected to the Internet before you can set up Skype. You can connect your TV either wireless or wired.

For more information on how to connect your TV to the Internet, press **List** and look up **Network**, **wireless**.

#### Skype account

To use Skype, you need to create a Skype account for yourself or for your family. You can create a new account for Skype on your TV or on your computer.

#### Skype Credit or Skype Subscriptions

With Skype, for a little cost, you can also call phones or mobile phones. Using your computer you can buy Skype Credit or take a Skype subscription at www.skype.com

7.2

# Start Skype

### Camera and microphone

This TV has a built-in camera and microphone. They are located at the right of the TV word mark. If the camera is switched on, a blue indicator lights up. Skype can only use the TV speakers and will always switch them on.

To prevent accidental filming, you can cover the camera lens with the small sliding door. Find the small slider below the camera. Slide to the left to cover the lens or slide to the right to uncover.

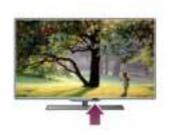

In the Skype settings, you can test the camera or set the zoom level.

### Sign in - New account

With the TV connected to the Internet and the TV camera mounted or built-in, you can start Skype on your TV.

To open the Skype sign-in page, press  $\uparrow$  to open the Home menu, select **Skype** and press **OK**. Enter your **Skype Name** and **Password**, select **Sign in** and press **OK**. The Skype menu opens on screen.

#### Forgotten your Skype name or password?

Start Skype on your computer to get a temporary password from Skype.

#### Create a new account

If you do not have a Skype Name and Password yet, you can create a new account on the sign-in page on TV.

- 1 On the sign-in page, select New account and press OK.
- 2 Create your new account.
- Full name

Enter your full name.

#### - Skype name

Enter a name as your Skype name. Your Skype Name will be shown in the list of contacts of other Skype users. A Skype Name must begin with a letter, upper or lowercase. It must have 6 to 32 characters and can contain numbers. A Skype Name cannot contain a space.

#### - Password

Enter your password. Your password must have 6 to 20 characters and must at least contain one letter or one number. It cannot contain special characters like a trademark, bullet or euro sign. A Skype password cannot contain a space.

- Email

Enter your email address.

- 3 Read and accept the Skype Terms of Use.
- 4 If your new account was accepted, you are signed in.

You can edit or complete your **Skype profile** on your computer. Start Skype on your computer, sign in with your Skype Name and Password and open your Skype profile. You can change your profile picture, add a mood message or set the privacy settings.

Skype / Start Skype 67

### No emergency calls

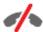

No emergency calls - Skype is not a replacement for your telephone and cannot be used for emergency calling.

7.3

### Contacts

### Contacts page

On the **Contacts** page you can find your list of Skype contacts. The contacts are shown with their Skype Name. On this page, you can add, block or delete contacts. You can view contact details or view the history of calls you had with this contact.

#### Contact info

To view the details of a contact, select a contact and press **INFO**.

#### Contact history

To view the calls you had with a contact, press — Contact history.

When you sign in with another Skype account on this TV, the history of all contacts of your account is cleared.

#### Online status

To know if a contact is online, check the online status icon next to the Skype Name of your contact. Like all users, your online status is also shown in their contacts page. But also like other users, you can change your online status.

- 1 On the Contacts page, press **!!!** OPTIONS and select Online status.
- **2** In the list, select a status and press **OK**. Each time you switch the TV on, your status is switched back to **Online**.

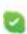

#### - Online

This is your usual setting when you sign into Skype. Your contacts can see that you are online and can contact you.

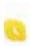

#### - Away

Your contacts can see that you are signed in but not necessarily watching TV. Your contacts can still try to call you.

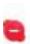

#### - Do not disturb

Your contacts can see that you are online but you do not wish to be disturbed. They can call you and you will be alerted with sound.

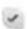

#### - Invisible

You will appear to be offline to all of your contacts, but you can still use Skype as usual. You can use Skype without being disturbed by incoming calls.

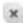

#### - Offline

Automatically shown when you are not signed in to Skype. You can also set your status to offline yourself.

#### Phone or mobile numbers

You can also add a phone number of a landline phone or mobile phone to your list of contacts. Such a contact will be marked with this icon.

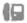

#### Add a contact

If you know the Skype Name or email of a friend, you can easily add them to your list of contacts. If you do not know their Skype Name or email, you can also try to look for them by name.

- 1 In the menu bar select the Contacts page. You can press LIST or 5 to jump to the menu bar.
- 2 Press Add contact.
- **3** In the text field, enter a Skype name, email address or name. Use the key pad on the remote control to enter the text.
- 4 Select Search and press OK.
- **5** Skype will find users that match your search. To know if you selected the person you are looking for, press **I INFO** for the contact details.
- **6** If this is the person you are looking for, select **Add** and press **OK**.

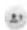

The newly added contact has to accept your request to add his or her name to your list of contacts. Until the contact accepts your request, the new contact appears offline.

#### Accepting a Contact request

Other Skype users can invite you to be on their contact list. You will be notified of their request, which you can accept or decline.

68 Skype / Contacts

#### Block a contact

You can block any Skype user from finding you online. A blocked contact will be unable to contact you with Skype. A blocked contact will not be notified, you will always appear to be offline in the contact list of the blocked contact.

On the **Contacts** page, select a contact and press Block contact.

You can always unblock a contact. To unblock, select the contact in the list and press — **Unblock contact**.

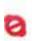

In the list of contacts a blocked contact has this icon.

To view a list of blocked contacts, press **††† OPTIONS** and select **Blocked contacts**.

To unblock someone in the list, select the name and press  $\mathbf{OK}$ .

7.4

## Calling on Skype

#### Video and voice call

#### Make a Video call

With Video call you can call and see your friends on your TV screen, for free.

#### Make a Video call

On the **Contacts** page, select the person you want to call and then select the **Video call** button and press **OK**.

If your contact has a camera connected and accepts the call, you can see the person on your TV, full screen. When your TV camera is switched on, the blue indicator LED lights up. You can check what your contact can see, in the small screen on your TV.

To mute your microphone while you are making the call, press **Mute**.

To switch off your camera, press — Camera off.

To zoom and frame the camera, press Zoom. Now, you can press Zoom out or press Zoom in. You can use the arrows to frame the camera. When the zoom and framing is fine for you, press Set zoom.

To end a call, select the **End call** button and press **OK**.

#### Make a Voice call

You can make a Skype call without video, with the camera switched off.

To make a call without video, select the contact, then select the **Voice call** button and press **OK**.

To mute your microphone while you are calling, press — Mute.

To end the voice call, select the **End call** button and press **OK**.

On a voice call, you can still switch to a Video call. To switch to Video call, press **Camera on**.

A contact can add you to a voice call with more than one participant. You cannot add an extra participant yourself.

### Calling phones and mobiles

With Skype you can also call landline phones and mobile phones. To call phones you need to buy Skype Credit on Skype on your computer. You can buy Skype Credit or subscribe to a Skype subscription.

#### Call a phone

- 1 Select Call phones in the menu bar. You can press LIST to jump to the menu bar.
- **2** Enter the telephone number with the remote control keys or select the numbers on the dial pad on screen.

To enter a + (plus), press -+.

To enter a \* (asterisk), press - \*.

To enter a # (hash), press — #.

To delete one digit, press **Backspace**.

 $\bf 3$  - When you entered the complete number, select the Call button and press  $\bf OK$  to start calling.

To mute your microphone while you are calling, press **Mute**.

To end a phone call, select the **End call** button and press **OK**.

#### List of recently called phones

If you have called some phones with Skype earlier, you can select a phone number in the list at the left of the page. To clear the selected phone number, press — Clear number.

To add this phone number to your list of contacts, press **Add to contacts**.

To clear all phone numbers, press — Clear all.

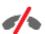

No emergency calls - Skype is not a replacement for your telephone and cannot be used for emergency calling.

### Receiving a call

When you are signed in to Skype and watching TV, you are notified of an incoming call with a message on screen. The notification says who is calling and you can accept or decline the call.

To accept the call, select the  $\mbox{\bf Answer}$  button in the notification and press  $\mbox{\bf OK}.$ 

To decline, select the **Decline** button and press **OK**.

Also, new contact requests will be shown immediately.

Skype / Calling on Skype 69

#### Skype during rental movies and Pause TV

While you are watching a rental movie from a broadcaster or video store, or using Pause TV, accepting a Skype call will interrupt the movie or paused programme.

To resume watching the rental movie, you need to go back to the video store or broadcast service. Some video stores and services do not allow you to restart the movie. The Pause TV programme storage is lost.

#### Skype during recording

While recording a programme on a connected USB Hard Drive, the TV will notify you if there was an incoming call and from who it was. The TV prevents accepting a Skype call during recording. You can easily answer the call from the **O** Recent page, after the recording is done.

#### Contact notifications

Next to normal calls, you can be notified when your contacts come online or go offline. You can switch off these contact notifications on the **Settings** page.

#### Recent calls

On the **O** Recent page, you can view your recent Skype events.

The most recent Skype event is shown first. It shows which contact, the type of event - video call or Phone call and when it occurred.

As on the Contacts page, you can make a Video call, Voice call or Phone call to a selected contact.

#### History

For how long your Skype events are kept in this history list depends on the amount of contacts you have and how intensively you use Skype.

Also, if you sign in with another Skype account on this TV, the recent history will be cleared.

#### Voicemail

If someone calls you on Skype and you cannot take the call, he or she can leave a spoken message on your Skype voicemail.

To leave a message on a contacts voicemail, you need to set up Skype voicemail on your computer.

If you did not setup voicemail for yourself but the contact who called has setup voicemail, he or she can leave a voicemail for you.

On the Voicemail page, you can play voicemail messages that were left for you. If a number is shown next to the voicemail icon in the menu bar, you have a new voicemail message - 1.

Play a voicemail

To play a voicemail, select the voicemail icon on in the menu bar, select the new voicemail in the list and press **OK**. You can listen to the new voicemail as many times you want. However, when you leave the voicemail page, all played voicemails are removed from the list.

As on the Contacts page, you can make a Video call, Voice call or Phone call to a selected contact.

7.5

# Skype Credit

On Skype, you can buy **Skype Credit** or take a **Skype subscription**. With Skype Credit or a Skype subscription available, you can call landline phones and mobile phones with your TV.

#### Buy Skype Credit

To buy Skype Credit or take a Skype subscription, sign in to Skype on your computer.

The Skype Credit you buy will be available when you sign in to Skype on your TV.

The amount of credit or the subscription information is shown on each page where you can make a phone call.

#### Skype Credit low

You will be notified if your credit is too low to make a phone call

76

# Skype settings

### Automatic sign-in

You can set Skype to automatically sign in when you switch on the TV. You do not need to enter your Skype Name or password.

Navigate to the menu bar and select **Settings** to open the Settings page.

Select Automatic sign-in and press OK to check or uncheck.

#### Contact notifications

You can receive or block the online status notifications of your contacts while you watch TV.

Navigate to the menu bar and select Settings to open the Settings page.

Select **Contact notifications** and press **OK** to check or uncheck.

#### Online status

You can change your own online status.

70 Skype / Skype settings

Navigate to the menu bar and select **Settings** to open the Settings page.

Select **Online status** and then select the online status you want your contacts to see when you are online and press **OK**.

### Ringtone volume

You can adjust the Skype ringtone volume.

Navigate to the menu bar and select Settings to open the Settings page.

Select **Ringtone volume** and then adjust the volume with the arrows up and down.

#### Test camera

You can test if your Skype camera and microphone work. Also you can zoom and frame the picture of your camera to exactly what you want your contacts to see.

Navigate to the menu bar and select **Settings** to open the Settings page.

Select **Test camera**. The picture of the camera should appear and when you talk, the microphone volume should indicate your voice.

#### Zoom and frame the picture

- 1 Press Zoom.
- 2 Press **Zoom out** or **Zoom in**.
- **3** With the picture zoomed in, you can shift the camera frame up, down, left or right to exactly frame the picture. Use the arrows on the remote control to shift.
- **4** Press **Set zoom** when done.

The volume of the microphone is adjusted automatically.

### Change password

You can change your current Skype password and enter a new password.

- 1 Navigate to the menu bar and select **Settings** to open the Settings page.
- 2 Select Change password.
- **3** Select the **Current password** text field to enter your password.
- **4 -** Select the **New password** text field and enter a new password.
- 5 Select the **Repeat new password** text field and enter the new password again.
- 6 Press OK to send the new password for confirmation.

7.7

# Sign out

Navigate to the menu bar and select **Settings** to open the Settings page.

Select Sign out to quit Skype on your TV.

7.8

### Terms of Use

Read the Terms of Use of Skype at www.skype.com/go/tou

Also read the Privacy Statement at www.skype.com/privacy

Skype / Terms of Use 71

# Games

8 1

# Play a game

With a game console connected to the TV, you can play games on TV.

Start a game

Switch on the game console and press  $\ensuremath{\ulleth}$ , select the icon you have set for your game console (e.g. Game or Player) and press **OK** to view the game.

#### Ideal game setting

For some games, where speed and precision is needed, set the TV to the ideal **Game** setting before you start playing. If your game console is added as a **Game** type of device in the Source menu (list of connections), the TV is set to the ideal **Game** setting automatically.

If the type of your game console is set as **Player** and used as a disc player most of the time, leave the device type set to **Player**.

To set the TV to the ideal setting manually . . .

- 1 Press  $\uparrow$ , select Setup and press OK.
- 2 Select TV settings > Picture > Game or computer and press OK.
- 3 Select Game and press OK.
- **4** Press **5**, repeatedly if necessary, to close the menu. Remember to set the Game or computer setting back to **Off** when you stop playing the game.

In **Help**, press **List** and look up **Game console**, **connect** to connect a game console to the TV.

8.2

# Two-player games

### What is a two-player game

If you play a multi-player game with split screens, you can set the TV to show each screen as a full screen. Each player sees only his part of the game, full screen. The TV uses 3D technology to show both screens.

To view the two different full screen pictures, you need a pair of 3D glasses for each player.

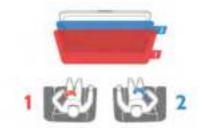

What you need

To play a two-player game with this TV, you need a two-player kit with 2 passive 3D glasses - Philips PTA436 (sold separately).

Also, the game console must be connected with HDMI.

### Play a two-player game

To start a two-player game . . .

- 1 Press Source, select the game console and press OK.
- 2 On the game console, start the game and select the multi or two-player mode. Select the mode for split screen viewing.
- 3 On the TV, press **III** OPTIONS, select **Picture** and sound, select **Two-player** game and press **OK**\*.
- **4** Select the format in which the split screen game is shown on screen, **Side by side** or **Top / bottom** and press **OK**. The TV shows the 2 screens as full screens.

To watch the 2 different screens, each player puts on one of the glasses - player 1 or player 2.

#### In and out of split screen view

In two-player split screen view, you can switch back and forth from split screen to combined view, to be able to read the game menu or game scores.

To switch views back and forth, press **OK** on the remote control of the TV.

#### Stop Two-player game

To stop the two-player split screen view, press  $\ensuremath{\ullet}$  and select another activity.

\* If Two-player gaming is unavailable in the menu, press **3D** on the remote control and select **2D** and press **OK**.

# TV Specifications

9 1

### **Environmental**

### Saving energy

Energy saving bundles the TV settings that help the environment.

While you are watching TV channels, press to open **Eco** settings. Active settings are marked with a **1**. Press again to close.

#### **Energy saving**

This Smart picture setting sets the picture, together with Ambilight, in the most ideal energy conscious setting. To switch on, select **Energy saving** in Eco settings and press **OK**. To switch off Energy saving, select another Smart picture setting.

#### Screen off

If you only listen to music, you can switch off the TV screen to save energy. Select **Screen off** and press **OK**. To switch the screen back on, press any key on the remote control.

#### Light sensor

To save energy, the built-in ambient light sensor lowers the brightness of the TV screen when the surrounding light darkens. The built-in light sensor automatically adjusts the picture, together with Ambilight, to the lighting conditions of the room. To switch on, select **Light sensor** and press **OK**. To switch off, press **OK** again.

#### Switch off timer

If you do not press a key on the remote control during a 4 hour period, or if the TV receives no signal for 10 minutes, the TV switches off automatically to save energy. Select **Switch off** timer

If you use the TV as a monitor or use a digital receiver to watch TV (a Set-top box - STB) and you do not use the remote control of the TV, deactivate the automatic switch off.

In addition to these eco settings, your TV also has environmentally friendly adjustments with regard to power consumption.

#### Low standby power

The class-leading and highly advanced power circuitry brings down the power consumption of the TV to an extremely low level, without losing out on the constant Standby functionality.

#### Power management

The advanced power management of this TV ensures the most efficient use of energy. You can check how your personal TV settings, the level of brightness in current onscreen pictures, and the surrounding light conditions determine the relative power consumption.

To check the relative power consumption, press > Setup > Watch demos > Active control and press OK. Select a setting to check the corresponding values.

### European energy label

The European Energy Label informs you on the energy efficiency class of this product. The greener the energy efficiency class of this product is, the lower the energy it consumes.

On the label, you can find the energy efficiency class, the average power consumption of this product in use and the average energy consumption for 1 year. You can also find the power consumption values for this product on the Philips website for your country at

www.philips.com/TV

#### Eco-label

Philips continuously focuses on lowering the environmental impact of its innovative consumer products. We aim our efforts towards environmental improvements during manufacturing, reduction of harmful substances, energy-efficient use, end-of-life instructions and product recycling.

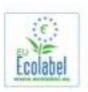

Thanks to our environmental effort, this TV has been awarded the **European Ecolabel** – the flower – (www.ecolabel.eu). You can find detailed information on standby energy consumption, warranty policy, spare parts and recycling of this TV on the Philips website for your country at www.philips.com

#### End of use

#### Disposal of your old product and batteries

Your product is designed and manufactured with high quality materials and components, which can be recycled and reused.

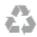

When this crossed-out wheeled bin symbol is attached to a product it means that the product is covered by the European Directive 2002/96/EC.

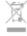

Please inform yourself about the local separate collection system for electrical and electronic products.

Please act according to your local rules and do not dispose of your old products with your normal household waste. Correct disposal of your old product helps to prevent potential negative consequences for the environment and human health.

Your product contains batteries covered by the European Directive 2006/66/EC, which cannot be disposed with normal household waste.

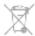

Please find out for yourself about the local rules on separate collection of batteries because correct disposal will help to prevent negative consequences for the environment and human health.

9.2

### Power

Product specifications are subject to change without notice. For more specification details of this product, see

### www.philips.com/support

#### Power

Mains power: AC 220-240V +/-10%
Ambient temperature: 5°C to 35°C
Standby power consumption: < 0.1W</li>

• Power saving features : Light sensor, Eco mode, Picture mute (for radio), Auto switch-off timer, Eco settings menu.

The power rating stated on the product typeplate is the power consumption for this product during normal household use (IEC 62087 Ed.2). The maximum power rating, stated between brackets, is used for electrical safety (IEC 60065 Ed. 7.2).

9.3

# Reception

• Aerial input : 75 ohm coaxial (IEC75)

• Tuner bands : Hyperband, S-Channel, UHF, VHF

 $\bullet$  DVB : DVB-T (terrestrial, antenna) COFDM 2K/8K, DVB-T2 : only for TV types  $'\dots$  T/12', DVB-C (cable) QAM

· Analogue video playback : NTSC, SECAM, PAL

 Digital video playback: MPEG2 SD/HD (ISO/IEC 13818-2), MPEG4 SD/HD (ISO/IEC 14496-10)

• Digital audio playback (ISO/IEC 13818-3)

- See selected countries on the TV type plate
- Satellite aerial input: 75 ohm F-type
- Input frequency range: 950 to 2150MHz
- Input level range: 25 to 65 dBm
- DVB-S/S2 QPSK, symbol rate 2 to 45M symbols, SCPC and MCPC
- Supported satellites: Astra 19.2°E, Astra 23.5°E, Astra 28.2°E, Hotbird 13.0°E, TürkSat 42.0°E, Eutelsat 7°W, Thor
- Astra HD+ support
- LNB: DiSEqC 1.0, 1 to 4 LNBs supported, Polarity selection 14/18V, Band selection 22kHz, Tone burst mode, LNB current 300mA max
- See selected countries on the TV type plate

94

# **Display**

### Type

• Diagonal screen size :

42PFL7008: 107 cm / 42 inch
47PFL7008: 119 cm / 47 inch
55PFL7008: 140 cm / 55 inch
Display resolution: 1920x1080p

• 3D : Éasy 3D, Two-player Full Screen gaming, Premium 3D Depth, Premium 2D to 3D conversion

### Input resolutions

#### Video formats

Resolution — Refresh rate

• 480i - 60 Hz

- 480p 60 Hz
- 576i 50 Hz
- 576p 50 Hz
- 720p 50 Hz, 60 Hz
- 1080i 50 Hz, 60 Hz
- 1080p 24 Hz, 25 Hz, 30 Hz
- 1080p 50 Hz, 60 Hz

#### Computer formats

Resolutions (amongst others)

- 640 x 480p 60 Hz
- 800 × 600p 60 Hz
- 1024 x 768p 60 Hz
- 1280 x 768p 60 Hz
- 1360 x 765p 60 Hz
  1360 x 768p 60 Hz
- 1280 x 1024p 60 Hz
- 1280 × 1024p 60 Hz • 1920 × 1080p - 60 Hz

9.5

### Sound

### Smart Stereo 3D wOOx

• Output power (RMS): 25W

• Sound enhancement : Auto Volume Leveller, Clear Sound, Incredible surround, Incredible Surround 3D

9.6

### Multimedia

#### Connections

- USB 2.0
- Ethemet LAN RJ-45
- Wi-Fi 802.11b/g/n (built-in)

#### Supported USB file systems

• FAT 16, FAT 32, NTFS

#### Playback formats

- Containers: 3GP, AVCHD, AVI, DivX®, MPEG-PS, MPEG-TS, MPEG-4, Matroska (MKV), Quicktime (MOV, M4V, M4A), Windows Media (ASF/WMV/WMA)
- Video Codecs: DivX®, MPEG-1, MPEG-2, MPEG-4 Part 2, MPEG-4 Part 10 AVC (H264), VC-1, WMV9
- Audio Codecs : AAC, HE-ÁAC (v1/v2), AMR-NB, Dolby Digital, Dolby Digital Plus, DTS 2.0 + Digital Out™, MPEG-1/2/2.5 Layer I/II/III (includes MP3), WMA (v2 to v9.2), WMA Pro (v9/v10)
- Subtitles :
- Formats: SAMI, SubRip (SRT), SubViewer (SUB), MicroDVD (TXT), mplayer2 (TXT), TMPlayer (TXT), DivX® subtitles - Character encodings: UTF-8, Central Europe and Eastern Europe (Windows-1250), Cyrillic (Windows-1251), Greek (Windows-1253), Turkish (Windows-1254), Western Europe (Windows-1252)
- Image Codecs: IPEG
- Limitations:
- Maximum supported total bit rate for a media file is 30Mbps.
- Maximum supported video bit rate for a media file is 20Mbps.
- MPEG-4 AVC (H.264) is supported up to High Profile @ L4.1.
- VC-1 is supported up to Advanced Profile @ L3.

#### Wi-Fi Certified Miracast™

This TV supports WiDi 4.x devices.

In Help, press List and look up DivX® VOD for more information.

#### Supported media server software (DMS)

- PC Microsoft Windows XP, Vista or Windows 7
- You can use any DLNA certified® media server software.
- Microsoft Windows Media Player
- Mac OS X
- You can use any DLNA certified® media server software.
- Mobile devices
- Philips MyRemote iOS, Android
- Interoperability and performance may vary, depending on the capabilities of the mobile device and the software used.

#### ESD regulations

This apparatus meets performance criteria A for ESD. In case the apparatus does not recover in file sharing mode due to electrostatic discharge, user interference is required.

9.7

### Connectivity

#### TV Rear

- SCART (adapter included): Audio L/R, CVBS in, RGB
- YPbPr: Y Pb Pr (adapter included), Audio L/R (stereo miniiack 3.5mm)
- Audio In (DVI to HDMI) (stereo mini-jack 3.5mm)
- 3x HDMI in with ARC (3D)
- Audio Out L/R display synchronised (optical, Toslink)
  Network LAN (RJ45)

#### TV Side

• 1x HDMI in with ARC (3D)

- 3x USB 2.0
- Common interface slot (CI+/CAM)
- Headphones (stereo mini-jack 3.5mm)

# Dimensions and weights

#### 42PFL7x08

Width 953 mm - Height 556 mm - Depth 36 mm - Weight ±13 kg

.. with TV stand - Height 633 mm - Depth 205 mm -Weight ±15 kg

#### 47PFL7x08

Width 1064 mm - Height 619 mm - Depth 36 mm - Weight

.. with TV stand - Height 696 mm - Depth 225 mm -Weight ±17 kg

#### 55PFL7x08

Width 1235 mm - Height 715 mm - Depth 36 mm - Weight

.. with TV stand - Height 792 mm - Depth 280 mm -Weight ±21 kg

UMv 3104 327 0084.6 - 070813

# TV Software

101

### Software version

To view the current TV software version, press  $\ensuremath{\widehat{\uparrow}}$ , select  $\ensuremath{\widehat{\not{\Rightarrow}}}$  Setup and press OK.

Select Software settings and press OK.

Select Current software info and see Version: . . .

10.2

# Software update

### Software update from Internet

If the TV is connected to the Internet, you may receive a message from TP Vision to update the TV software. You need a high-speed (broadband) Internet connection.

If you receive this message, we recommend you carry out the update. Select **Update**. Follow the instructions on screen.

You can also look for new updates yourself.
To look for an update, press  $\spadesuit$ , select  $\clubsuit$ Setup and press

Select **Update software** and press **OK**. Follow the instructions on screen

When the update is complete, the TV switches off and back on again automatically. Wait for the TV to switch itself back on. Do not use the Power switch  $\circlearrowleft$  on the TV.

### Software update from USB

It might be necessary to update the TV software. You need a computer with an high-speed Internet connection and a USB memory device to upload the software on the TV. Use a USB memory device with 256MB free space. Make sure that write protection is switched off.

#### 1 - Start the update on TV

To start the software update, press  $\hat{\mathbf{n}}$ , select  $\mathbf{\mathring{\otimes}}$  Setup and press  $\mathbf{OK}$ .

Select **Update software** > **USB** and press **OK**.

#### 2 - Identify the TV

Insert the USB memory into one of the USB connections of the TV, select **Start** and press **OK**. An identification file is written on the USB memory device.

#### 3 - Download the TV software

Insert the USB memory into your computer. On the USB memory device, locate the file **update.htm** and double click it. Click on **Send ID**. If new software is available, download the .zip file. After the download, unzip the file and copy the file **autorun.upg** onto the USB memory device. Do not place this file in a folder.

#### 4 - Update the TV software

Insert the USB memory into the TV again. The update starts automatically. The TV switches itself off for 10 seconds and then back on again. Please wait.

#### Do not . . .

- use the remote control
- remove the USB memory device from the TV

If a power cut occurs during the update, never remove the USB memory device from the TV. When the power returns, the update will continue.

At the end of the update, the message **Operation successful** appears on screen. Remove the USB memory device and press  $\circlearrowleft$  on the remote control.

#### Do not . . .

- press twice
- use the  $\circlearrowleft$  switch on the TV

The TV switches itself off (for 10 seconds) and then back on again. Please wait.

The TV software has been updated. You can use the TV again.

To prevent an accidental update of the TV software, delete the autorun.upg file from the USB memory device.

10.3

# Open source software

This television contains open source software. TP Vision Netherlands B.V. hereby offers to deliver, upon request, a copy of the complete corresponding source code for the copyrighted open source software packages used in this product for which such offer is requested by the respective licences.

This offer is valid up to three years after product purchase to anyone in receipt of this information. To obtain the source code, please write in English to . . .

#### Intellectual Property Dept.

TP Vision Netherlands B.V. P.O. Box 80077 5600 KA Eindhoven The Netherlands

10.4

## Open source license

# Support

11 1

# Register

Register your TV and enjoy a range of benefits including full support (including downloads), privileged access to information about new products, exclusive offers and discounts, the chance to win prizes and even participate in special surveys about new releases.

Go to www.philips.com/welcome

11.2

# Using help and search

This TV offers help on screen.

You can find the information you are looking for in the list of topics or read the Help as a book with chapters.

Open Help

Press fto open the Home menu.

Select ? Help and press OK.

To view an alphabetical list of topics, select the  $\equiv$  List tab in the menu bar.

To read the Help as a book, select **M** Book in the menu bar.

Before you execute the Help instructions, close Help. To close Help, press  $\stackrel{\bullet}{\Rightarrow}$  or  $\stackrel{\bullet}{\pitchfork}$ .

On most settings and options in menus, you can press (blue key) to read some information on the selected setting or option.

If information on the setting or option is available, you can press (blue key) again to open the relevant page in Help.

For some activities, like Text, the colour keys have specific functions and cannot open Help.

#### TV Help on your tablet, smartphone or computer

You can download the TV Help in PDF format to read on your smartphone, tablet or computer.

To carry out extended sequences of instructions more easily, you can print out the relevant Help page from your computer. To download the Help (user manual) go to www.philips.com/support

11.3

# Online help

To solve any Philips TV related problem, you can consult our online support. You can select your language and enter your product model number.

Go to www.philips.com/support.

On the support site you can find your country's telephone number to contact us as well as answers to frequently asked questions (FAQs). In some countries, you can chat with one of our colaborators and ask your question directly or send a question by email

You can download new TV software or the manual to read on your computer.

11,4

### Consumer Care

For support, you can call the Consumer Care hotline in your country. Find the telephone number in the printed documentation that came with the TV.

Or consult our website www.philips.com/support.

#### TV model number and serial number

You might be asked to provide the TV product model number and serial number. Find these numbers on the packaging label or on the type label on the back or bottom of the TV.

Support / Consumer Care 77

# Copyrights and licences

12 1

### **HDMI**

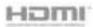

#### **HDMI®**

The terms HDMI and HDMI High-Definition Multimedia Interface, and the HDMI Logo are trademarks or registered trademarks of HDMI Licensing LLC in the United States and other countries.

12.2

# Dolby

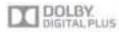

#### **Dolby®**

Manufactured under license from Dolby Laboratories. Dolby and the double-D symbol are trademarks of Dolby Laboratories.

12.3

# DTS 2.0 + Digital Out™

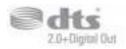

#### DTS 2.0 + Digital Out™

Manufactured under license under U.S. Patent Nos: 5,956,674; 5,974,380; 6,487,535 and other U.S. and worldwide patents issued and pending. DTS, the Symbol, and DTS and the Symbol together are registered trademarks and DTS 2.0+Digital Out is a trademark of DTS, Inc. Product includes software. © DTS, Inc. All Rights Reserved.

12.4

# Skype

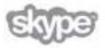

**Skype**<sup>TM</sup> is a trademark of Skype<sup>TM</sup> Limited or its related companies.

12.5

## DLNA Certified®

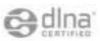

© 2013 Digital Living Network Alliance. All rights reserved. © 2013 DLNA. All rights reserved.

12.6

### DivX Certified®

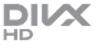

ABOUT DIVX VIDEO: DivX® is a digital video format created by DivX, LLC, a subsidiary of Rovi Corporation. This is an official DivX Certified® device that plays DivX video. Visit divx.com for more information and software tools to convert your files into DivX videos.

ABOUT DIVX VIDEO-ON-DEMAND: This DivX Certified® device must be registered in order to play purchased DivX Video-on-Demand (VOD) movies.

To obtain your registration code, locate the DivX VOD section in your device setup menu. Go to vod.divx.com for more information on how to complete your registration.

12.7

### **Microsoft**

#### Windows Media

Windows Media is either a registered trademark or trademark of Microsoft Corporation in the United States and/or other countries.

#### Microsoft PlayReady

Content owners use Microsoft PlayReady™ content access technology to protect their intellectual property, including copyrighted content.

This device uses PlayReady technology to access PlayReady-protected content and/or WMDRM-protected content. If the device fails to properly enforce restrictions on content usage, content owners may require Microsoft to revoke the device's ability to consume PlayReady-protected content. Revocation should not affect unprotected content or content protected by other content access technologies. Content owners may require you to upgrade PlayReady to access their content. If you decline an upgrade, you will not be able to access content that requires the upgrade.

12.8

### Wi-Fi Alliance

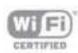

**Wi-Fi**®, the Wi-Fi CERTIFIED logo, the Wi-Fi logo are registered trademarks of the Wi-Fi Alliance. **Wi-Fi CERTIFIED Miracast**<sup>™</sup>, **Miracast**<sup>™</sup> are trademarks of the Wi-Fi Alliance.

12.9

### MHEG software

The copyright in MHEG software ("the Software") comprised in this television ("this product") and included to enable you to use interactive television features is owned by S&T CLIENT SYSTEMS LIMITED ("the Owner"). You are permitted to use the Software only in conjunction with this product.

12.10

### Other trademarks

All other registered and unregistered trademarks are the property of their respective owners.

# Index

|                                                 | Child lock code 28                             |
|-------------------------------------------------|------------------------------------------------|
|                                                 | CI+ 11                                         |
| Index                                           | Clear LCD 38                                   |
|                                                 | Clock 36<br>Colour 37                          |
|                                                 | Colour enhancement 38                          |
| 3                                               | Colour temperature 38                          |
| 3D glasses, type 52                             | Common Interface slot 11                       |
| 3D glasses, use 52                              | Connections, list 34                           |
| 3D, 2D to 3D 52                                 | Connectivity guide 9                           |
| 3D, cleaning glasses 52                         | Custom colour temperature 38                   |
| 3D, health warning 53                           |                                                |
| 3D, optimal viewing 52                          | D                                              |
| A                                               | Device icon 34                                 |
| Active control 18                               | Digital Text 32                                |
| Ambilight, brightness 42                        | DivX® VOD 58                                   |
| Ambilight, dynamic speed 42                     | DMR - Digital Media Renderer 9<br>DVB 29       |
| Ambilight, mode 42                              | DVB, settings 30                               |
| Ambilight, on or off 41                         | DVI, connect 9                                 |
| Ambilight, static colour 42                     | Dynamic backlight 38                           |
| Ambilight, TV placement 6                       | ,                                              |
| Ambilight, TV switch off 42                     | E                                              |
| Ambilight, wall colour 42<br>Amplifier 41       | EasyLink 10                                    |
| Antenna connection 6                            | EasyLink, connections 9                        |
| Antenna connection, tips 9                      | EasyLink, settings 11                          |
| App, feedback 55                                | Eco settings 73<br>End of use 73               |
| App, gallery 55                                 | ESD 75                                         |
| App, lock 55                                    | European Ecolabel 73                           |
| App, recommended 55                             | European Energy Label 73                       |
| App, search 55                                  | , <u> </u>                                     |
| Audio commentary 43<br>Audio effect 43          | F                                              |
| Audio language 35                               | Factory settings 29                            |
| Audio Out - Optical 10                          | Frequency scan 30                              |
| Audio to video sync 13                          | Frequency step size 30                         |
| Auto incredible surround 3D 40                  | G                                              |
| Auto subtitle shift 11                          | Game console, connect A/V LR 14                |
| Auto volume leveling 40                         | Game console, connect HDMI 14                  |
| Automatic channel update 28                     | Game or computer 39                            |
| n                                               | Game or computer, computer 17                  |
| Backlight contrast 37                           | Game or computer, game 72                      |
| Bass 40                                         | Game, play 72                                  |
| Black bars 31                                   | Game, start two-player 72                      |
| Brightness 39                                   | Game, two-player /2<br>Gamma 38                |
|                                                 | Gaillilla 30                                   |
| C                                               | Н                                              |
| CAM - Conditional Acces Module 11               | HbbTV 32                                       |
| CAM, install 11                                 | HDCP, copy protection 9                        |
| Channel list copy 29 Channel list copy, copy 29 | HDMI ARC 10                                    |
| Channel list copy, upload 29                    | HDMI connection, tips 9                        |
| Channel list, New 28                            | Headphones connect 17                          |
| Channel lists 26                                | Headphones, connect 17 Hearing impaired 43, 49 |
| Channel lock 28                                 | Help, on a tablet 77                           |
| Channel package, update 47                      | Help, usage 77                                 |
| Channel packages 47                             | Home menu 54                                   |
| Channel update message 28                       | Home Theatre System, multichannel 13           |
| Channel logos 27                                | Home Theatre System, volume leveling 13        |
| Channel, logos 27<br>Channel, rename 27         |                                                |
| Channel, reorder 27                             | I lafarand access 24                           |
| Channel, switch 25                              | Infrared sensor 24 Interactive TV 32           |
| Channels, reinstall 28                          | Interactive TV 32<br>Internet App 55           |
| Channels, update 28                             | Internet memory, clear 9                       |
|                                                 | , ·                                            |

80 Index

| K Key beep 44 Keyboard, connect 15  L Language, menus 36 Light sensor 73 Lounge light 42 | Playback formats 75 Pointer, about 24 Pointer, speed 24 Pointer, switch off 24 Pointer, use 24 Power consumption 73 Power inlet 6 Predefined symbol rates 30 Programme list 33 |
|------------------------------------------------------------------------------------------|----------------------------------------------------------------------------------------------------|
| Manual installation 31                                                                   | Q Quick picture settings 17                                                                                                    |
| Media server software 8 Media servers, supported 75                                      | Quick start 21                                                                                                    |
| MHEG 32<br>Miracast, block/unblock 59                                                    | R<br>Radio channel 26                                                                                                    |
| Miracast, share a screen 58                                                              | Reception quality 30                                                                                                    |
| Miracast, stop sharing 59                                                                | Recording, list of recordings 61                                                                                                    |
| Miracast™ 58                                                                             | Recording, record now 61                                                                                                    |
| Mixed volume 43                                                                          | Recording, schedule a recording 61                                                                                                    |
| Mono/Stereo 40                                                                           | Recording, what you need 61                                                                                                    |
| Mouse, connect 16                                                                        | Recordings, list 62                                                                                                    |
| Mouse, speed 16<br>MPEG artefact reduction 37                                            | Recordings, TV guide data 34<br>Reinstall TV 28                                                                                                    |
| Multi room, how 60                                                                       | Reminder, programme 33                                                                                                    |
| Multi room, setup 60                                                                     | Remote control, accents and symbols 23                                                                                                    |
| Multi room, what 59                                                                      | Remote control, Azerty 23                                                                                                    |
| Music files, playback 57                                                                 | Remote control, batteries 25                                                                                                    |
| MyRemote App, Control 65                                                                 | Remote control, Cyrillic 23                                                                                                    |
| MyRemote App, download 63<br>MyRemote App, JointSpace 62                                 | Remote control, keyboard 23<br>Remote control, Keys 22                                                                                                    |
| MyRemote App, menu 64                                                                    | Remote control, pairing 24                                                                                                    |
| MyRemote App, network 63                                                                 | Remote control, pointer 24                                                                                                    |
| MyRemote App, recording 64                                                               | Remote control, Uppercase 23                                                                                                    |
| MyRemote App, SimplyShare 64                                                             | Rental movies 56                                                                                                    |
| MyRemote App, TV guide 64                                                                | S                                                                                                    |
| MyRemote App, Wi-Fi smart screen 65                                                      | Safety instructions 19                                                                                                    |
| N                                                                                        | Satellite, add 48                                                                                                    |
| Network frequency 30                                                                     | Satellite, age rating 46                                                                                                    |
| Network frequency mode 30                                                                | Satellite, channel list 45                                                                                                    |
| Network router 7                                                                         | Satellite, channel update 49                                                                                                    |
| Network, DHCP 8                                                                          | Satellite, channels 45                                                                                                    |
| Network, password 7<br>Network, settings 8                                               | Satellite, connection 7 Satellite, favourite channels 45                                                                                                    |
| Network, Static IP 8                                                                     | Satellite, installation 47                                                                                                    |
| Network, wired 8                                                                         | Satellite, lock channels 46                                                                                                    |
| Network, wireless 7                                                                      | Satellite, Multi-Dwelling-Unit 47                                                                                                    |
| Noise reduction 37                                                                       | Satellite, remove 48                                                                                                    |
|                                                                                          | Satellite, rename channels 48                                                                                                    |
| <b>O</b><br>On and off 21                                                                | Satellite, reorder channels 46 Satellite, Unicable 48                                                                                                    |
| Online support 77                                                                        | Saving energy 73                                                                                                    |
| Online TV 56                                                                             | SCART connection, tips 10                                                                                                    |
| Open source software 76                                                                  | Screen care 19                                                                                                    |
| Options, on a channel 26                                                                 | Screen edges 39                                                                                                    |
| Original language 36                                                                     | Screen off, switch 57                                                                                                    |
| P                                                                                        | Sharpness 37                                                                                                    |
| r<br>Parental rating 28                                                                  | Shop location 39 Skype, automatic sign-in 70                                                                                                    |
| Perfect contrast 38                                                                      | Skype, block contact 69                                                                                                    |
| Perfect Natural Motion 37                                                                | Skype, calling phones 69                                                                                                    |
| Photo camera, connect 16                                                                 | Skype, camera 67                                                                                                    |
| Photos, slideshow 57                                                                     | Skype, camera test 71                                                                                                    |
| Picture shift 39                                                                         | Skype, change password 71                                                                                                    |
| Picture style 36                                                                         | Skype, contacts 68                                                                                                    |
| Pixel Plus link 11                                                                       | Skype, Credit 70                                                                                                    |

Index 81

| Skype, event 70 Skype, history 70 Skype, mute 69 Skype, new account 67 Skype, notifications 70 Skype, online status 68 Skype, receive calls 69 Skype, ringtone 71 Skype, sign in 67 Skype, sign out 71 Skype, sign out 71 Skype, video call 69 Skype, voice call 69 Skype, voice call 69 Skype, voicemail 70 Sleep timer 36 Smart TV, PIN code 54 Smart TV, register 54 Smart TV, start page 54 Software, current version 76 Software, Internet update 76 Software, USB update 76 Sound style 39 Source menu 34 Speakers/Headphones 43 Speech 44 Standby 21 Status 26 Streaming video 56 Subtitles 35 Subtitles, pause TV 61 Subtitles, recording 61 Super resolution 38 Surround sound 40 Switch off timer 73 Symbol rate mode 30 Synchronise audio and video 13 |
|----------------------------------------------------------------------------------------------------|
| T Television on Demand 56 Text 31 Text, dual screen 32 Text, freeze 32 Text, options 32 Text, setup 32 Text, T.O.P. overview 32 Treble 40 TV clock 36 TV guide 33 TV guide, information 34 TV network name 9 TV placement 41 TV speakers 41                                                                                                    |
| U Universal access 43 USB flash drive, connect 16 USB Hard Drive, info 14 USB Hard Drive, installation 15 USB keyboard 15 USB mouse 15                                                                                                    |
| V Video contrast 39 Video files, playback 57 Video selection 26 Video store 56                                                                                                    |

#### Viewing distance 6

#### W

Wall mounting, VESA 6
Watch TV 25
Wi-Fi smart screen, channel bar 66
Wi-Fi smart screen, tool bar 66
Wi-Fi smart screen, watch TV 65
WoWLAN 63
WPS - Wi-Fi Protected Setup 7
WPS, PIN code 8
WWW. 55

#### Υ

YPbPr connection, tips 10

82 Index

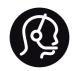

# Contact information

Argentina

0800 444 7749

Buenos Aires 0810 444 7782

België / Belgique

070 700 035 (0,15€/min.)

Bosna i Hercegovina

033 941 251 (Lokalni poziv)

Brazil

0800 701 0245 Sao Paulo 2938 0245

Бълария

02 4916 273 (Национален номер)

Česká republika

228880895 (Místní tarif)

Danmark

3525 8314

Deutschland

0180 501 04 69 (0,14€/Min.)

Ελλάδα

2111983028 (Εθνική κλήση)

España

902 88 10 83 (0,10€ + 0,08€/min.)

Estonia

6683061 (Kohalikud kõned)

France

01 57 32 40 50 (local)

Hrvatska

01 777 66 01 (Lokalni poziv)

Italia

0245 28 70 14 (chiamata nazionale)

Ireland

0818 210 140 (national call)

Northern Ireland

0844 338 04 88 (5p/min BT landline)

Казакстан

8 10 800 2000 00 04 (free)

Latvia

6616 3263 (Vietējais tarifs)

Lithuania

8 5 214 0293 (Vietinais tarifais)

Luxembourg / Luxemburg

2487 1100 (Nationale Ruf / appel national)

Magyarország

06 1 700 8151 (Belföldi hívás)

Nederland

0900 202 08 71 (0,10€/min.)

**Norge** 22 97 19 14

Österreich 0820 40 11 33 (0,145€/Min.)

Polska

22 397 15 04 (Połączenie lokalne)

Portugal

707 78 02 25 (0,12€/min. - Móvel

0,30€/min.)

Romānä

031 6300042 (Tarif local)

Россия

8-800-22 00004 (бесплатно)

Suisse / Schweiz / Svizzera

0848 000 291 (0,081 CHF/Min.)

Србија

011 321 6840 (Lokalni poziv)

Slovakia

2 332 154 93 (Vnútroštátny hovor)

Sloveniia

1 888 83 12 (Lokalni klic)

Suomi

09 88 62 50 40

Sverige

08 5792 9096 (lokalsamtal)

ประเทศไทย (Thailand)

02 652 7650

**Türkiye** 444 8 445

United Kingdom

0844 338 04 88 (5p/min BT landline)

Україна

0-800-500-480 (безкоштовно)

www.philips.com/support

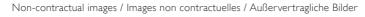

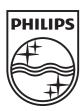